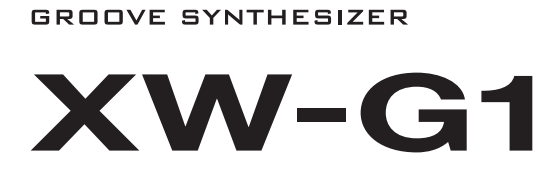

# **BEDIENUNGSANLEITUNG**

Bitte bewahren Sie alle Informationen für spätere Referenz auf.

**Vorsichtsmaßregeln hinsichtlich der Sicherheit** Bevor Sie das Instrument in Gebrauch nehmen, lesen Sie unbedingt die separaten "Vorsichtsmaßregeln hinsichtlich der Sicherheit".

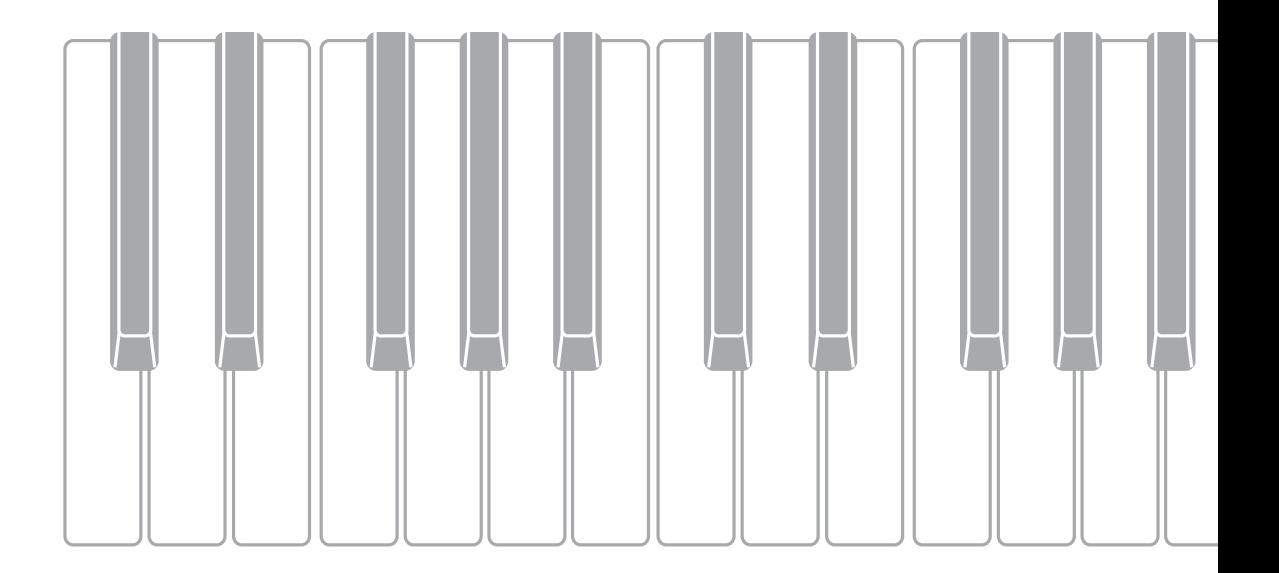

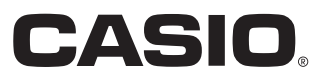

## *Wichtig!*

Bitte machen Sie sich mit den folgenden wichtigen Informationen vertraut, bevor Sie dieses Produkt benutzen.

- Bevor Sie den optionalen Netzadapter zur Stromversorgung dieses Geräts benutzen, kontrollieren Sie den Netzadapter bitte auf Beschädigungen. Kontrollieren Sie bitte das Netzkabel gründlich auf Bruchstellen, Schnitte, freiliegende Leiter und andere wesentliche Beschädigungen. Lassen Sie den Netzadapter auf keinen Fall von Kindern benutzen, wenn dieser wesentliche Beschädigungen aufweist.
- Versuchen Sie nicht, Batterien aufzuladen.
- Verwenden Sie keine wiederaufladbaren Batterien.
- Verwenden Sie nicht gleichzeitig alte und neue Batterien.
- Verwenden Sie nur die empfohlenen oder dazu gleichwertige Batterien.
- Vergewissern Sie sich stets, dass die Pole (+) und (–) der Batterien wie am Batteriefach angegeben ausgerichtet sind.
- Ersetzen Sie die Batterien umgehend, wenn Anzeichen für eine nicht mehr ausreichende Batterieladung auftreten.
- Schließen Sie die Batterieklemmen nicht kurz.
- Das Produkt ist nicht für Kinder unter 3 Jahren bestimmt.
- Verwenden Sie ausschließlich einen Netzadapter AD-E95100L von CASIO.
- Der Netzadapter ist kein Spielzeug.
- Trennen Sie den Netzadapter unbedingt vom Produkt, bevor Sie dieses reinigen.

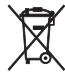

Diese Markierung trifft nur auf EU-Länder zu.

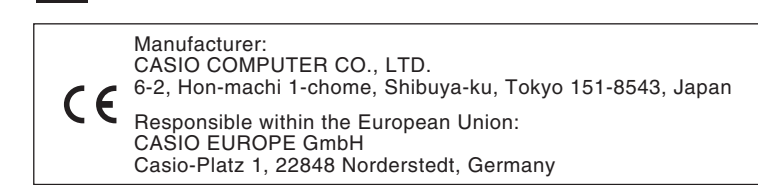

- Eine Vervielfältigung des Inhalts dieser Bedienungsanleitung, vollständig oder teilweise, ist untersagt. Eine von CASIO nicht genehmigte Verwendung von Inhalten dieser Bedienungsanleitung für andere Zwecke als den eigenen persönlichen Gebrauch ist durch das Urheberrecht untersagt.
- CASIO IST NICHT HAFTBAR FÜR ETWAIGE SCHÄDEN (EINSCHLIESSLICH, ABER NICHT BEGRENZT AUF, SCHÄDEN DURCH GEWINNAUSFALL, GESCHÄFTSUNTERBRECHUNGEN ODER DEN VERLUST VON INFORMATIONEN), DIE SICH AUS DER BENUTZUNG ODER NICHTBENUTZBARKEIT DIESER BEDIENUNGSANLEITUNG ODER DES PRODUKTS ERGEBEN KÖNNTEN, AUCH WENN CASIO AUF DIE MÖGLICHKEIT SOLCHER SCHÄDEN HINGEWIESEN WORDEN IST.
- Änderungen am Inhalt dieser Bedienungsanleitung bleiben ohne vorausgehende Ankündigung vorbehalten.
- Das tatsächliche Aussehen des Produkts kann vom Aussehen in den Illustrationen in dieser Bedienungsanleitung abweichen.
- In dieser Bedienungsanleitung genannte Firmen- und Produktnamen sind eventuell eingetragene Marken anderer Firmen.

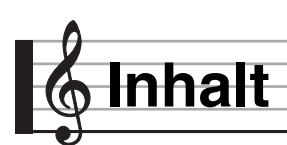

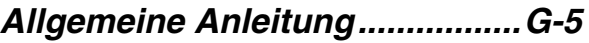

## *Vorbereitung zum Spielen .........G-8*

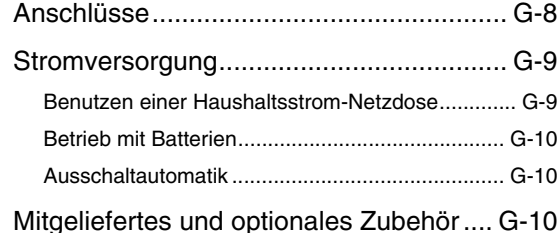

## *Spielend Spielen lernen (für Synthesizer-Einsteiger).....G-11*

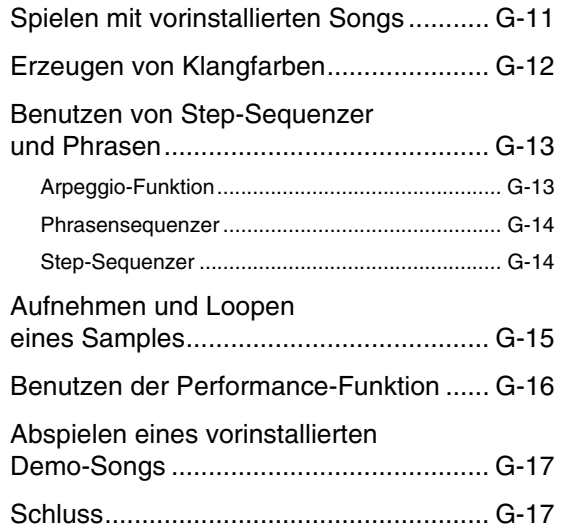

## *Wählen und Kreieren von*

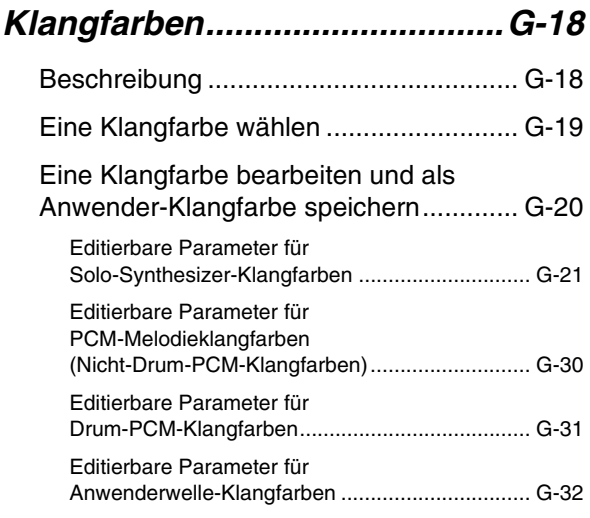

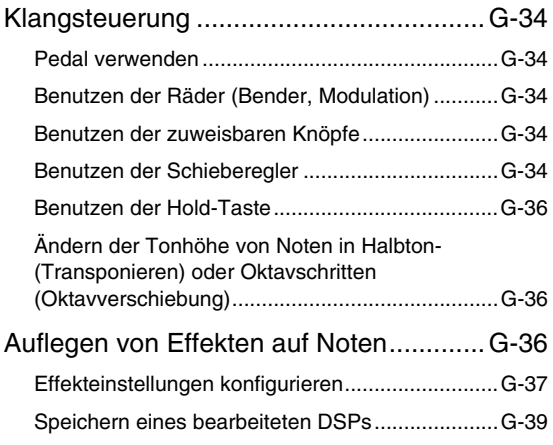

## *Automatische Wiedergabe von Arpeggios...........................G-40*

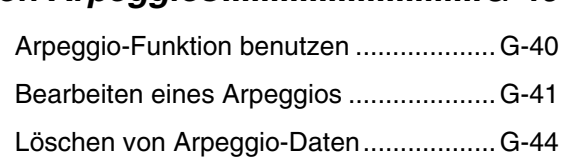

## *Aufnahme und Wiedergabe von Phrasen ..............................G-45*

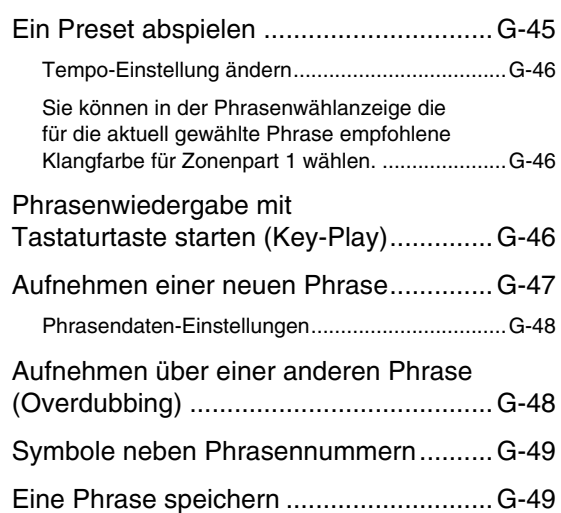

## *Benutzen des Step-Sequenzers ......................G-50* Wie der Step-Sequenzer organisiert ist........................................... G-50 Abspielen einer Schrittsequenz............... G-52 Bearbeiten einer Sequenz - Einfaches Editieren .................................................. G-52 Einen Schritt ein- oder ausschalten ..................... G-53 Einstellungen für gebundene Noten konfigurieren ........................................................ G-53 Ändern von Noten- und Anschlagstärke-Einstellungen mit den Schiebereglern.................. G-53 Ändern von Noten- und Anschlagstärke-Einstellungen mit dem Master-Schieberegler....... G-54 Ändern der Schieberegler-Belegungen................ G-54 Ändern der dem Master-Schieberegler zugewiesenen Funktion ....................................... G-54 Eingeben von Schrittdaten durch Spielen auf der Tastatur u.a.............................................. G-55 Ändern des Solo1-Kanals .................................... G-55 Ändern des Pattern-Umschaltzeitpunkts.............. G-56 Synchronisieren der Step-Sequenzer-Wiedergabe mit einem Arpeggio.......................... G-56 Ändern der Step-Sequenzer-Klangfarbe............................................... G-56 Einen einzelnen Part wiedergeben (Solo-Modus)........................................... G-56 Bearbeiten einer Sequenz fortgeschritten ......................................... G-56 Fortgeschrittene Parameter-Bearbeitung vornehmen ........................................................... G-56 Ändern der Schieberegler-Einstellungen........................................... G-60 Schieberegler-Einstellungen von einem anderen Schieberegler kopieren .......................... G-60 Eine bearbeitete Sequenz speichern ...... G-61 Verketten (Chaining) ............................... G-61 Eine Kette erzeugen............................................. G-61 Eine Kette abspielen ............................................ G-62 Ketteneinstellungen initialisieren.......................... G-62 Eine Kette im SMF-Format auf eine Speicherkarte speichern ...................................... G-63

## *Aufnahme und Wiedergabe mit dem Sample-Looper...........G-64*

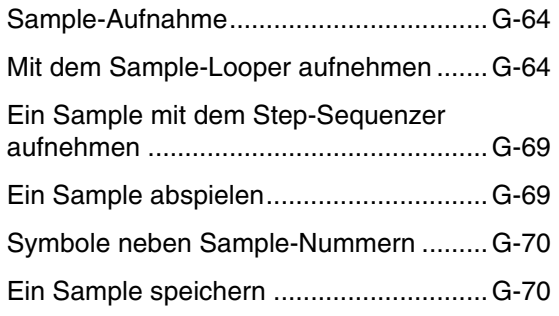

## *Benutzen des*

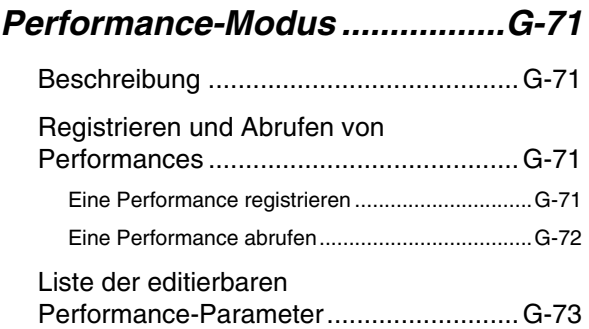

## *Andere praktische Funktionen.................................G-78*

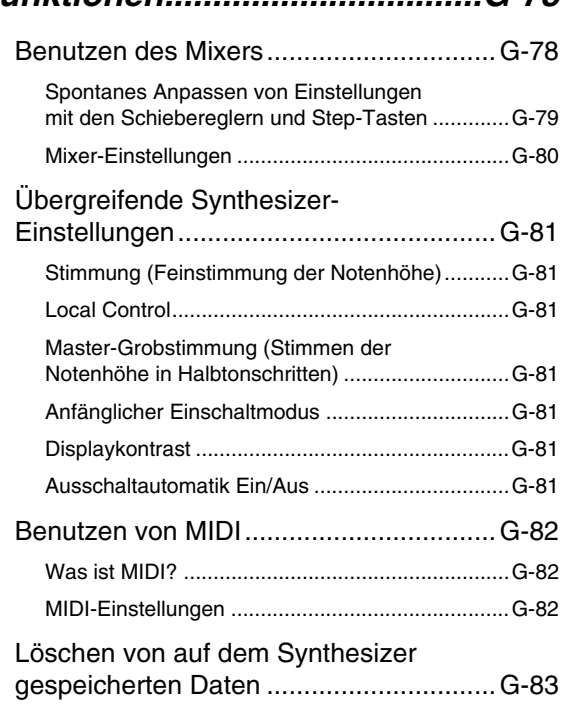

#### **Inhalt**

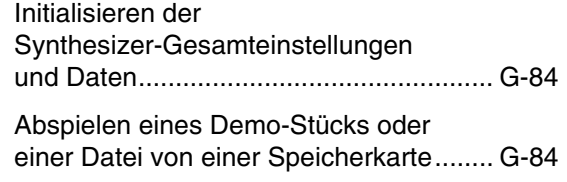

# *Benutzen einer*

## *Speicherkarte............................G-86*

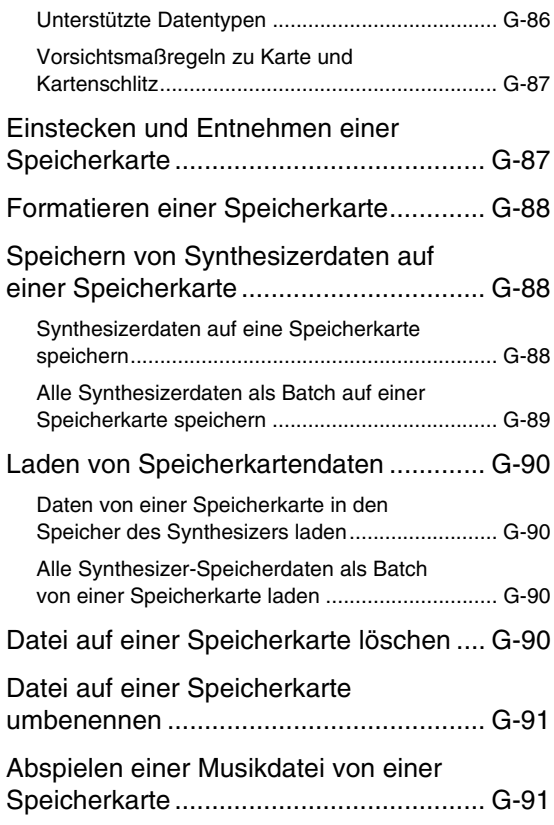

# *Anschließen an einen*

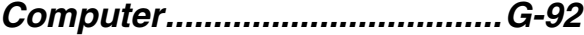

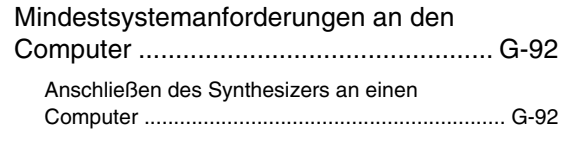

Speichern, Laden und Bearbeiten von Synthesizerdaten auf einem Computer... G-93

# *Referenz.....................................G-94* Fehlermeldungen ....................................G-94 Störungsbeseitigung................................ G-95 Technische Daten ...................................G-97 Vorsichtsmaßregeln zur Benutzung ........G-98 DSP-Effekteliste ......................................G-99 Liste der DSP-Typen ............................................G-99 DSP-Parameterliste ............................................G-100 Unterstützte Eingabezeichen ................G-103

## *MIDI Implementation Chart*

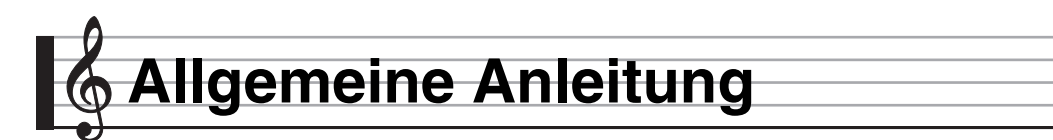

**• In dieser Bedienungsanleitung sind Tasten, Knöpfe und andere Teile durch eine Kombination von Gruppennummern (**1**,** 2 **usw.) und Teilenamen bezeichnet.**

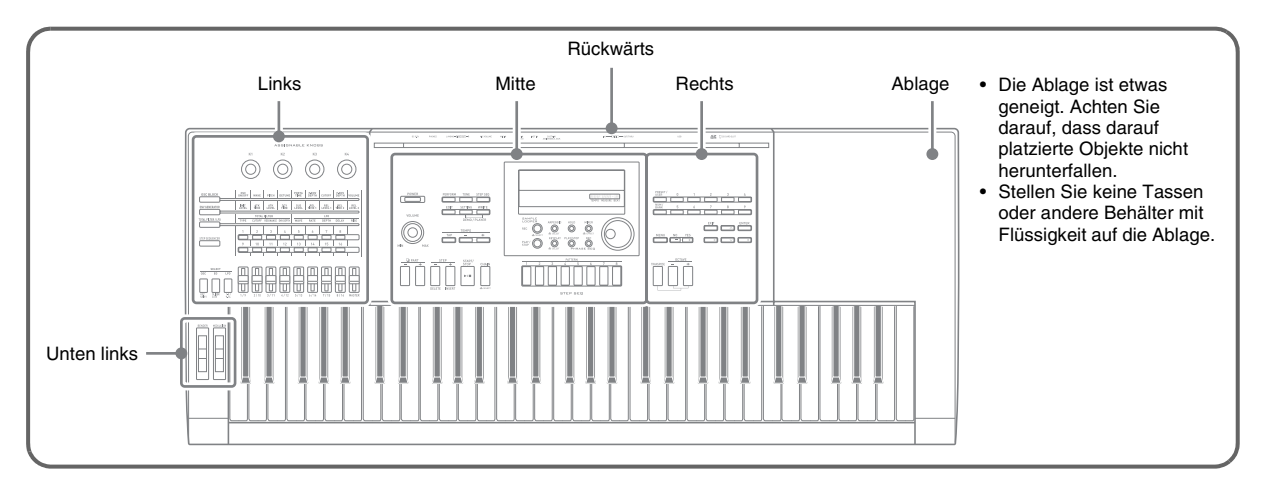

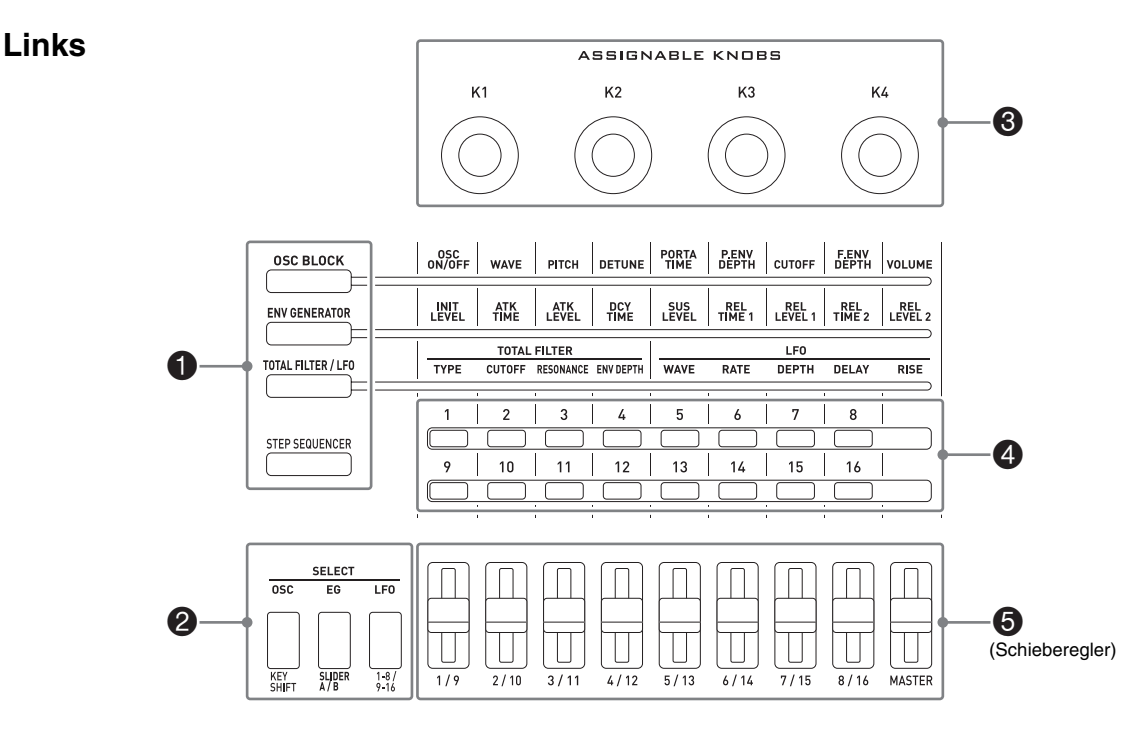

Die Gruppen  $\bigcirc$  bis  $\bigcirc$  dienen zur Vereinfachung von Einstellungen eines Klangs während dessen Wiedergabe.

- **1** Diese Tasten dienen zum Wählen der Funktionen, mit denen die Schieberegler (**6**) und Tasten **2** belegt sind. ☞ Seite G-34
- 2 Diese Tasten dienen zum Bearbeiten von Solo-Synthesizer-Klangfarben und zum Ändern von Parts, die den Schiebereglern (5) zugewiesen sind. ☞ Seite G-23
- 3 Diese Knöpfe dienen zum Einstellen von Anstieg, Abstieg und anderen Klangparametern. ☞ Seite G-34
- 4 Diese Tasten dienen zum Ein- und Ausschalten der einzelnen Schritte oder Parts beim Schrittsequenzer. ☞ Seite G-53
- 5 Diese Schieberegler dienen zum Einstellen von Parametern. Sie werden auch beim Bearbeiten mit dem Step-Sequenzer und Mixer verwendet. ☞ Seite G-34, G-53, G-78

#### **Mitte**

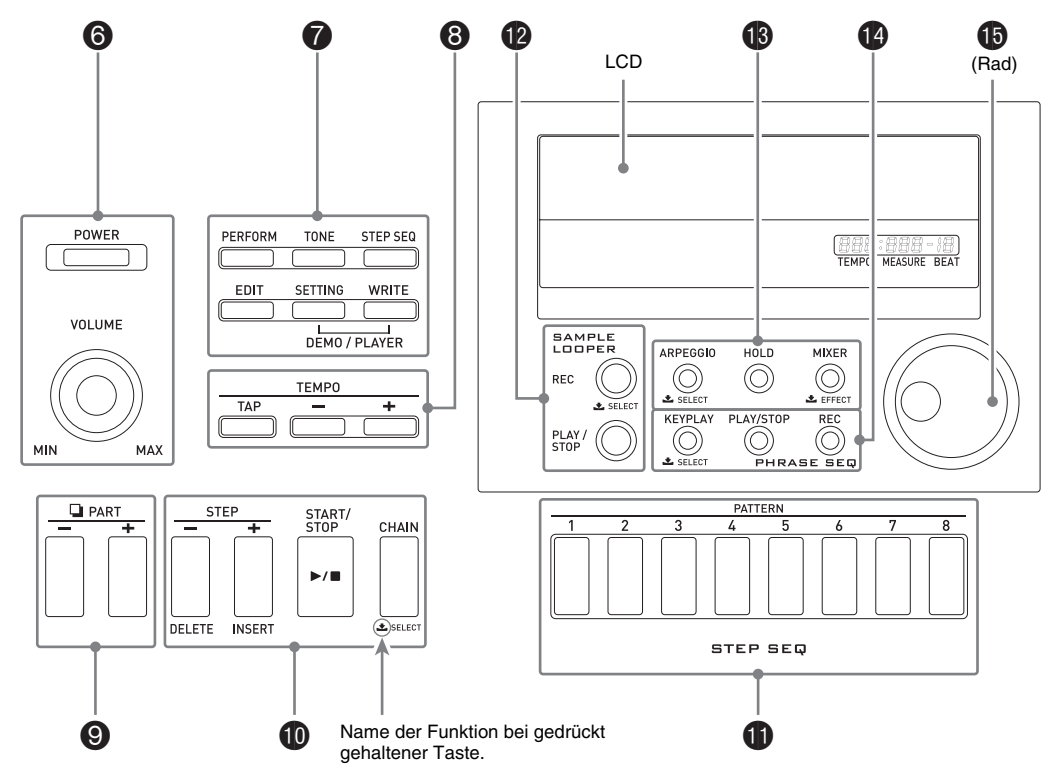

- 6 Die Taste [POWER] dient zum Ein- und Ausschalten des Stroms und der Knopf [VOLUME] regelt den Lautstärkepegel. ☞ Seite G-9
- 7 Die oberen drei Tasten wählen den Synthesizer-Modus. Die unteren drei Tasten dienen zum Bearbeiten und Speichern von Klang- und anderen Daten sowie für systemübergreifende allgemeine Einstellungen. ☞ Seite G-11, G-12, G-81
- 8 Diese Tasten dienen zum Einstellen des Tempos für die Step-Sequenzer-, Phrasen- und sonstige Wiedergabe. ☞ Seite G-46
- 9 Diese Tasten dienen zum Wählen eines Parts für die Bearbeitung mit dem Step-Sequenzer oder Mixer. ☞ Seite G-52, G-78
- $\bf{C}$ D Diese Tasten dienen zum Wählen eines Schritts für Wiedergabe oder Bearbeitung mit dem Step-Sequenzer. ☞ Seite G-52
- bl Diese Tasten dienen zum Wählen eines Step-Sequenzer-Patterns. ☞ Seite G-11, G-52
- **Dem** Diese Tasten dienen für Sample-Looper-Aufnahme und -Wiedergabe. ☞ Seite G-64
- **69** Diese Tasten dienen zum Ein- und Ausschalten der Arpeggio- und Haltefunktionen und zum Ändern von Mixer- oder Effekteinstellungen. ☞ Seite G-37, G-40, G-78
- to Diese Tasten dienen für Phrasensequenzer-Aufnahme und -Wiedergabe. ☞ Seite G-45
- **b** Dieses Rad dient zum schnellen Ändern von Nummern und Werten im Display. ☞ Seite G-11

## **Rechts**

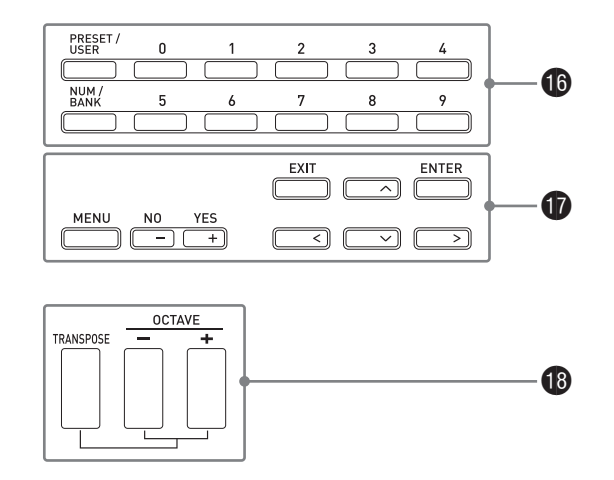

- bq Diese Tasten dienen zum Wählen einer Klangnummer, Performance-Nummer usw. ☞ Seite G-19
- **D** Die rechts liegenden sechs Tasten dienen zum Bewegen des Cursors auf dem Bildschirm und die Tasten Minus (-) und Plus (+) zum Ändern eines angezeigten Wertes. Drücken Sie die Taste [MENU] zum Anzeigen eines Menüs mit Optionen für die aktuell laufende Operation. ☞ Seite G-20
- bs Diese Tasten dienen zum Ändern der Tonhöhe eines Klangs durch Antippen. ☞ Seite G-36

## **Unten links**

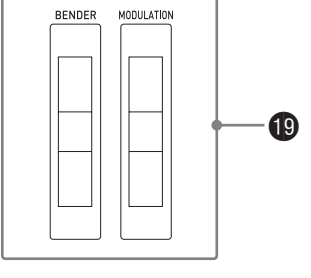

bt [BENDER] dient zum Ziehen von Tönen und [MODULATION] zum Auflegen von Vibrato. ☞ Seite G-34

**Rückwärts** Siehe nächste Seite.

# **Vorbereitung zum Spielen**

## **Anschlüsse**

- Wenn Sie an den Synthesizer ein anderes Gerät anschließen, lesen Sie bitte unbedingt die dazugehörige Benutzerdokumentation.
- Dieser Synthesizer besitzt keine eingebauten Lautsprecher. Um den Klang hören zu können, muss ein Wiedergabegerät angeschlossen werden.

#### <sup>4</sup> Hinten links

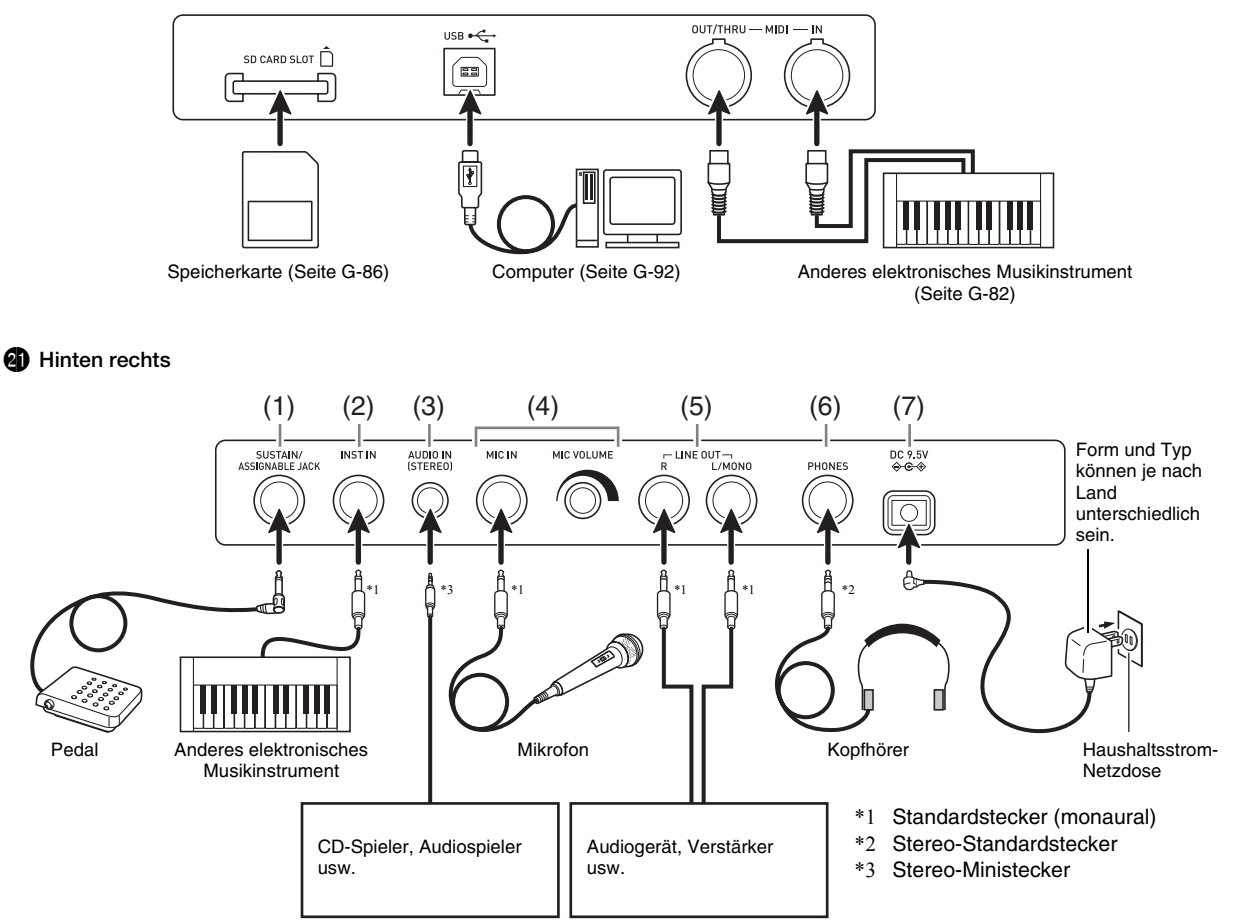

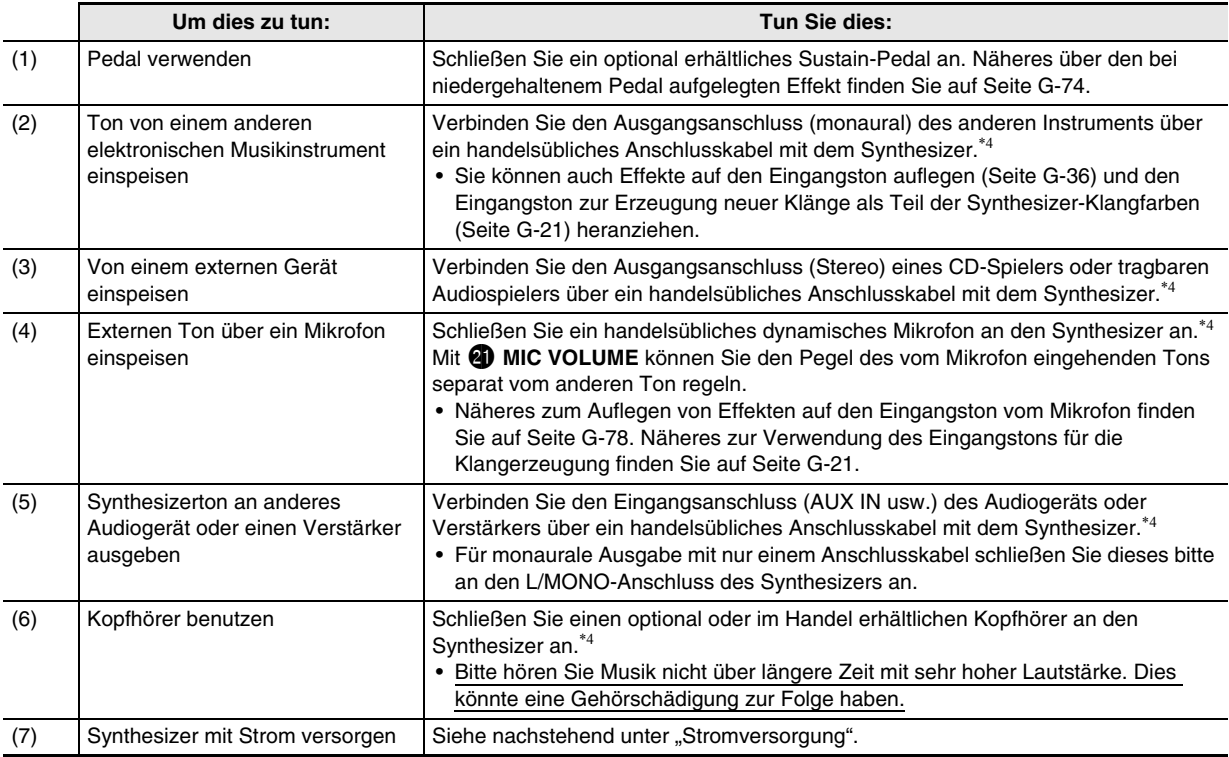

\*4 Schalten Sie bitte vor dem Anschließen den Synthesizer und das anzuschließende Gerät aus und stellen Sie 6 **VOLUME** auf einen niedrigen Pegel.

## **Stromversorgung**

Bitte bereiten Sie eine Haushaltsstrom-Netzdose oder Batterien vor.

# **WICHTIG!**

- **Bitte beachten Sie unbedingt die getrennten "Vorsichtsmaßregeln hinsichtlich der Sicherheit". Bei unsachgemäßer Benutzung dieses Produkts besteht Stromschlag- und Brandgefahr.**
- **Stellen Sie sicher, dass das Produkt ausgeschaltet ist, bevor Sie den Netzadapter anschließen oder abtrennen oder Batterien einsetzen oder entnehmen.**

#### **Benutzen einer Haushaltsstrom-Netzdose**

Verwenden Sie für dieses Produkt ausschließlich den dafür vorgeschriebenen Netzadapter (JEITA-Standard mit vereinheitlichter Steckerpolarität). Der Gebrauch eines anderen Netzadapters könnte einen Defekt verursachen.

**Vorgeschriebener Netzadapter: AD-E95100L**

*1.* **Verwenden Sie zum Anschließen an eine Haushaltsstrom-Netzdose den für diesen Synthesizer vorgeschriebenen Netzadapter.**

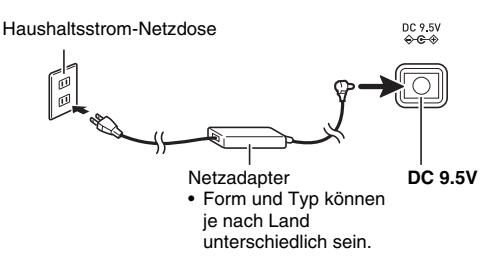

- *2.* **Drücken Sie** 6 **POWER zum Einschalten des Stroms.**
	- Drücken Sie zum Ausschalten des Stroms erneut <sup>6</sup> **POWER**.

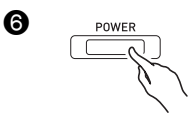

# **D** WICHTIG!

- **Wenn Sie** 6 **POWER nur leicht drücken, leuchtet zwar momentan das Display auf, der Strom schaltet sich aber nicht ein. Dies ist kein Anzeichen für eine Störung. Drücken Sie** 6 **POWER fest an, um den Strom einzuschalten.**
- **Bei langem Gebrauch wird der Netzadapter fühlbar warm. Dies ist normal und kein Hinweis auf ein Funktionsproblem.**
- **Um einem Drahtbruch vorzubeugen, sorgen Sie bitte dafür, dass das Netzkabel keiner Beanspruchung ausgesetzt wird.**

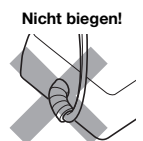

Nicht biegen! Nicht aufwickeln!

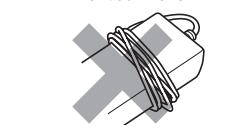

**• Stecken Sie auf keinen Fall metallische Objekte, Stifte oder irgendwelche anderen Objekte in den DC 9,5 V-Anschluss des Produkts. Dies könnte einen Unfall zur Folge haben.**

#### **Betrieb mit Batterien**

**Die Stromversorgung ist über sechs Monozellen (D) möglich.**

- Verwenden Sie Alkali- oder Zink-Kohle-Batterien. Verwenden Sie auf keinen Fall Oxyride-Batterien oder andere Batterien auf Nickelbasis.
- *1.* **Öffnen Sie den Batteriefachdeckel am Boden des Synthesizers.**

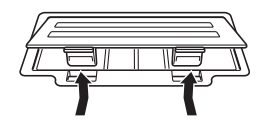

#### *2.* **Legen Sie sechs Monozellen in das Batteriefach ein.**

• Vergewissern Sie sich, dass die Batterien mit den Polen  $\oplus$  und  $\ominus$  wie in der Illustration gezeigt ausgerichtet sind.

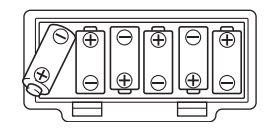

*3.* **Schieben Sie den Batteriefachdeckel mit den Zungen in die Löcher auf der Seite des Batteriefachs und schließen Sie den Deckel.**

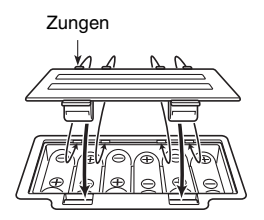

#### *4.* **Drücken Sie** 6 **POWER zum Einschalten des Stroms.**

#### ■ **Batteriewarnanzeige**

Die nachstehende Angabe bezeichnet die ungefähre Batteriebetriebsdauer.

#### **Circa 35 Stunden**\* **(Alkalibatterien, bei Verwendung des optionalen Kopfhörers CASIO CP-16)**

Eine hohe Lautstärke-Einstellung, Wiedergabe bei sehr niedrigen Temperaturen und bestimmte andere Wiedergabe-Bedingungen können die Batteriebetriebsdauer verkürzen.

Ein niedriger Batteriestand wird durch Erscheinen der Meldung "Battery Low" und Blinken der unten gezeigten Indikatoren im Display angezeigt. Ersetzen Sie die Batterien durch neue.

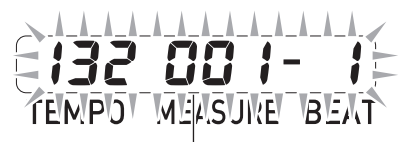

Batteriewarnanzeige (blinkt)

## **Ausschaltautomatik**

Wenn für die Dauer einer voreingestellten Zeit keine Bedienung erfolgt, schaltet sich der Synthesizer automatisch aus, um Batteriestrom zu sparen. Die Ansprechzeit der Ausschaltautomatik beträgt sechs Minuten bei Batteriebetrieb und vier Stunden bei Betrieb über Netzadapter.

• Sie können die Ausschaltautomatik deaktivieren, indem Sie die Einstellung "Auto Power Off" wie unter "Übergreifende Synthesizer-Einstellungen" (Seite G-81) beschrieben ausschalten.

## **Mitgeliefertes und optionales Zubehör**

Bei Verwendung von nicht zulässigem Zubehör besteht Brand-, Stromschlag- und Verletzungsgefahr.

#### HINWEIS

• Näheres über separat für dieses Produkt erhältliches Zubehör finden Sie im CASIO Katalog, der beim Fachhändler verfügbar ist, und auf der CASIO Website unter folgender Adresse (URL): **http://world.casio.com**/

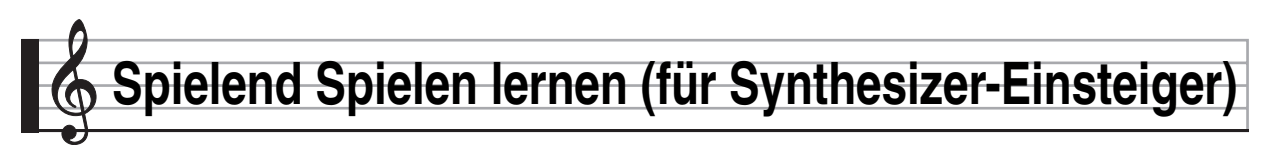

Dieses Kapitel führt Sie mittels konkreter Bedienung des Synthesizers in die Grundlagen ein, ohne dabei zu sehr auf die Theorie und technische Details einzugehen. Für alle, die zum ersten Mal einen Synthesizer benutzen, ist dies die richtige Stelle für den Start.

#### **Also, fangen wir an!**

## **Spielen mit vorinstallierten Songs**

Drücken Sie 6 **POWER** zum Einschalten des Stroms. Der Synthesizer ruft beim Einschalten den Performance-Modus auf.

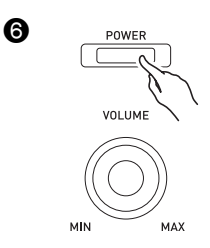

Performance-Modus (PERFORM)  $\mathbf{I}$ 

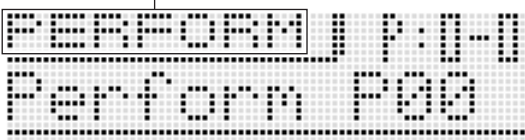

Der Performance-Modus eignet sich hervorragend zum Tippen zur vollen Synthesizer-Leistung bei Aufführungen, ist aber für die Erläuterung der Grundlagen hier zu weit fortgeschritten. Lassen Sie uns zunächst mit der grundlegenden Bedienung im Klangfarbenmodus beginnen.

Drücken Sie 7 **TONE** zum Aufrufen des Klangfarbenmodus.

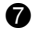

Klangfarbenmodus

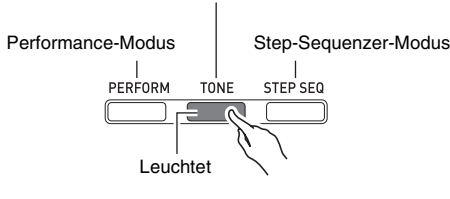

Klangfarbenmodus

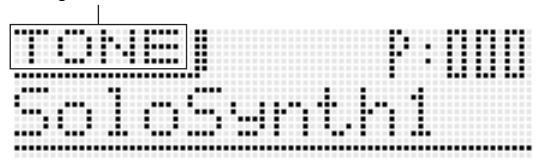

#### ■ **Drei Synthesizer-Modi**

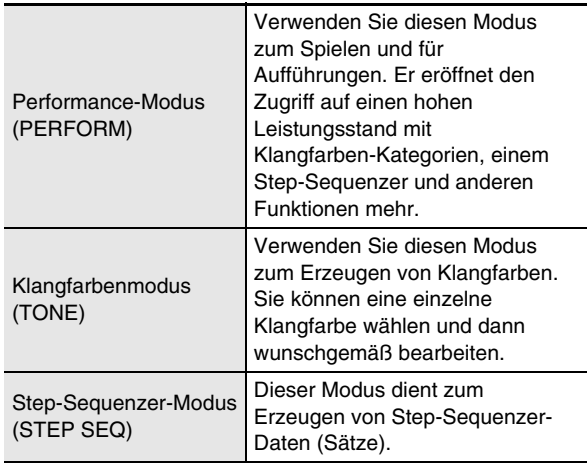

Hier wählen wir eine Klangfarbe und hören uns an, wie sie klingt.

Die Klangfarben sind in vier Kategorien unterteilt. Drehen Sie das  $\bigoplus$  **Rad** zum Wählen der gewünschten Klangnummer. Stattdessen können Sie die gewünschten Klangnummern auch mit den  $\bullet$  Tasten eingeben (Seite G-19).

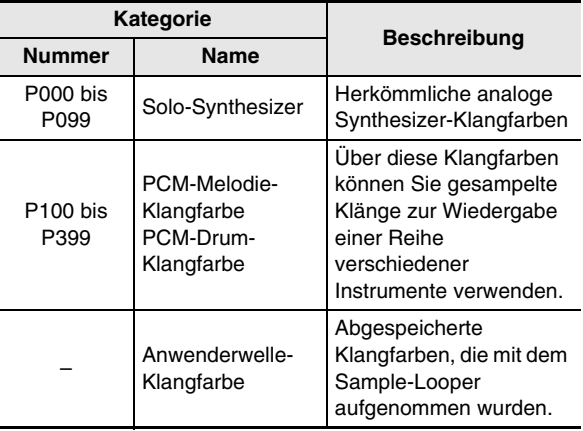

• Näheres finden Sie auf Seite G-19.

Hören wir uns einmal an, wie eine Solo-Synthesizer-Klangfarbe klingt. Drehen Sie das **b Rad** zum Wählen einer Klangnummer.

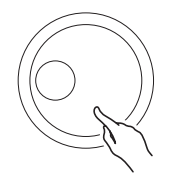

Spielen Sie etwas auf der Tastatur, um zu hören, wie die betreffende Klangfarbe klingt. Stellen Sie mit @ VOLUME die Lautstärke ein.

• Bitte beachten Sie, dass die Solo-Synthesizer-Klangfarben monophon sind. Wenn Sie mehrere Tasten drücken, erklingt nur die Note der zuletzt gedrückten Taste.

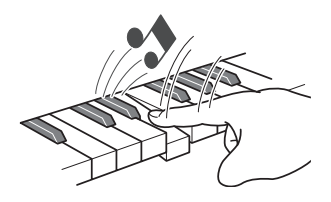

Solo-Synthesizer ist eine Kategorie, die 100 vorinstallierte Klangfarben (Presets\*) enthält. Was wir hier gespielt haben, ist nur eine davon. Probieren wir jetzt einmal einige andere Preset-Klangfarben dieser Kategorie aus.

\* Es gibt auch "Anwender-Klangfarben", d.h. Klangfarben, die Sie selbst erzeugt und für späteren Abruf gespeichert haben. Die Begriffe "Preset" und "Anwender" werden auch bei anderen Datentypen wie Step-Sequenzer-Daten und Performance-Daten verwendet.

Drücken Sie die br **Plus (+)-Taste**. Jedes Drücken erhöht die Nummer der Preset-Klangfarbe und ändert die Klangfarbeneinstellung.

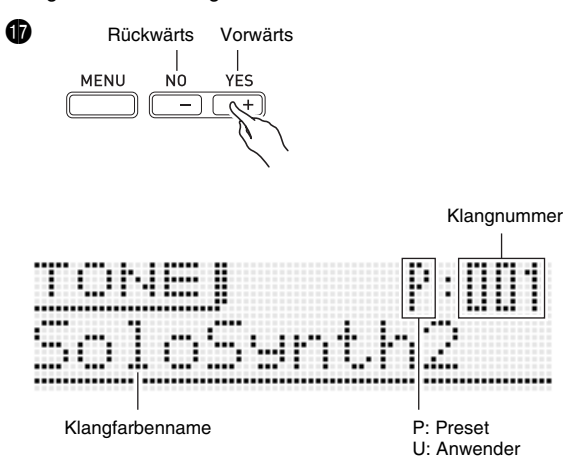

In derselben Weise wie beim Solo-Synthesizer werden auch die Klangfarben in den anderen Kategorien gewählt, so dass sie durchprobieren können, welche Klangfarben vorhanden sind.

## **Erzeugen von Klangfarben**

Ein Synthesizer ist vornehmlich zur Erzeugung von Klängen bestimmt. Sie starten mit einer Preset-Klangfarbe und kreieren dann durch Variieren verschiedener Parameter eine eigene Klangfarbe.

Bei dieser Einstellung gibt Ihnen das Drücken der **7** EDIT-**Taste** eine Reihe effektiver Bearbeitungsmöglichkeiten an die Hand (Seite G-20). Darüber hinaus können Sie Klänge auch mühelos mit den  $\bigcirc$  Schiebereglern verändern, ohne die  $\bigcirc$ **EDIT**-**Taste** zu benutzen. Nachstehend folgt nun eine vereinfachte Einführung in die Bearbeitung einer Solo-Synthesizer-Klangfarbe. Dieser Vorgang ist weiter hinten in dieser Bedienungsanleitung ausführlicher beschrieben.

Drücken Sie **17 TONE** und drehen Sie dann das **17 Rad** zum Wählen einer Klangnummer.

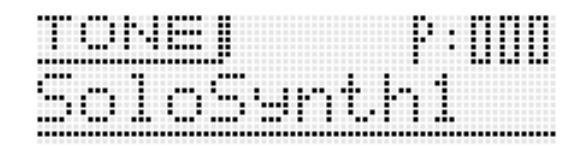

Spielen Sie einige Noten auf der Tastatur. Verstellen Sie dabei die Knöpfe von 3 **ASSIGNABLE KNOBS**. Dies ändert die Eigenschaften der wiedergegebenen Klangfarbe. Stellen Sie die Klangfarbe so ein, dass sie Ihren Vorstellungen entspricht.

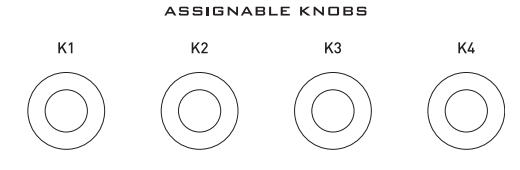

Beispiel: Drehen von K1 bei P:000 als gewählter Klangfarbe

- Drehen nach rechts hellt den Klang auf.
- Drehen nach links macht den Klang dunkler.

Wenn Sie fertig sind, können Sie das Resultat als Anwender-Klangfarbe speichern.

Drücken Sie 7 **WRITE** zum Aufrufen des Speichermodus. Im Display erscheint das Speicherziel.

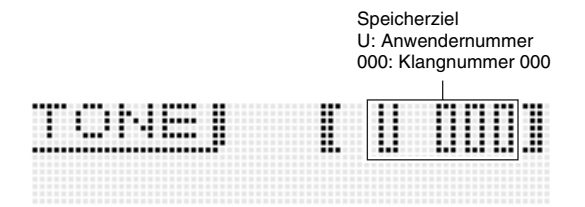

**Stellen Sie mit dem**  $\textcircled{b}$  **Rad** oder den  $\textcircled{b}$  Minus (-) und Plus **(+)**-**Tasten** die Klangnummer ein, unter der die Anwender-Klangfarbe gespeichert werden soll.

Drücken Sie als Nächstes die br **Abwärts (**w**)**-**Taste**, um die Eingabeanzeige für den Klangnamen aufzurufen.

Beispiel:

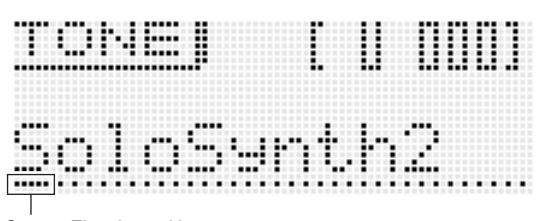

Cursor: Eingabeposition

Bewegen Sie den Cursor mit den  $\bigcirc$  Links (<) und Rechts **(**I**)**-**Tasten** zur jeweiligen Eingabeposition und geben Sie dann mit den **b Klangnummertasten** die Zeichen ein.

• Die nachstehende Illustration zeigt, wie die  $\Box$ **Klangnummertasten** mit Zeichen belegt sind. Wiederholtes Drücken einer Taste schaltet durch die Zeichen oder Einstellungen, mit denen die Taste belegt ist. Näheres zu den unterstützten Zeichenarten finden Sie auf Seite G-103.

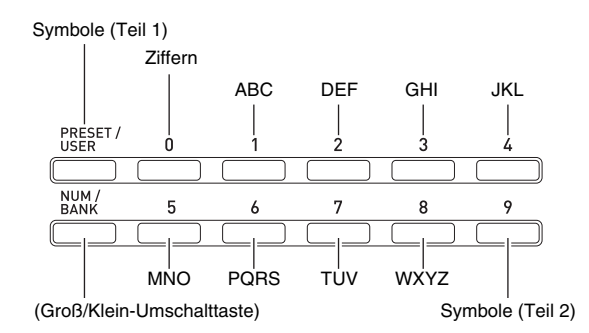

• Sie können auch mit den **by Minus (–) und Plus (+)-**Tasten oder mit dem **b** Rad durch die Zeichen scrollen.

Drücken Sie **br ENTER**, wenn der Klangname wunschgemäß eingestellt ist. Dadurch erscheint "Replace?" (Aktuelle Klangfarbe ersetzen?) im Display.\*<sup>1</sup>

Drücken Sie **by YES** zum Speichern der Anwender-Klangfarbe.\*<sup>2</sup>

- \*1 Das Abspeichern von Daten auf eine Klangnummer löscht alle Daten, die zuvor unter der Nummer gespeichert waren.
- \*2 Wenn die Daten nicht gespeichert werden sollen, drücken Sie bitte **b** NO anstelle von YES.
- Wir empfehlen, alle im Synthesizerspeicher abgespeicherten Daten auf einer Speicherkarte oder einer Computer-Festplatte zu sichern. Zum Sichern der Daten auf einer Speicherkarte siehe "Benutzen einer Speicherkarte" (Seite G-86). Zum Sichern der Daten auf einem Computer siehe "Anschließen an einen Computer" (Seite G-92).

Für das Abrufen von gespeicherten Anwender-Klangfarben gilt das Gleiche wie für das Abrufen von Preset-Klangfarben. Versuchen Sie es einmal mit dem gerade gespeicherten Klang.

• Drücken Sie vor dem Eingeben der Klangnummer  $\bigcirc$ **PRESET/USER**, um den Wählmodus für Anwender-Klangfarben aufzurufen.

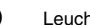

Œ

Leuchtet (d.h. Anwender-Klangfarben gewählt.)

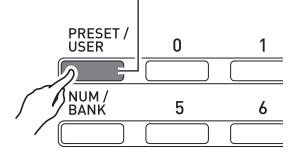

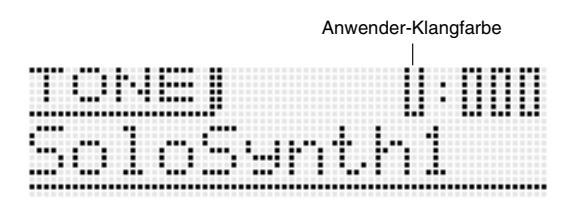

Sie haben jetzt die grundlegenden Schritte zum Bearbeiten und Speichern von Klangfarben gemeistert. Damit sollten Sie sich aber nicht begnügen. Ihr Synthesizer besitzt eine breite Palette an weiteren Features, Funktionen und Werkzeugen für die Klangbearbeitung. Nehmen Sie sich die Zeit, sich damit vertraut zu machen und Ihre Fähigkeiten zur Klangbearbeitung auf einen hohen Stand zu bringen. Näheres finden Sie unter "Wählen und Kreieren von Klangfarben" auf Seite G-18.

## **Benutzen von Step-Sequenzer und Phrasen**

Ihr Synthesizer kann weit mehr als Klänge erzeugen. Er ist mit einer Reihe von Funktionen ausgestattet, die ungewöhnlich ausdrucksstarke Rhythmen und Phrasen zur Erweiterung Ihrer Darbietungen unterstützen. Dieser Abschnitt bietet Ihnen eine einfache Einführung in einige dieser Funktionen.

## **Arpeggio-Funktion**

Drücken Sie **B ARPEGGIO**, damit die Taste leuchtet.

#### ® Leuchtet

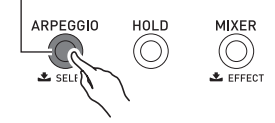

Drücken Sie eine beliebige Taste in der Tastatur. Die Arpeggio-Funktion lässt die Note, die der angeschlagenen Taste zugeordnet ist, in einer Endlosschleife wiedergeben. Die Schleife stoppt, wenn Sie die Tastaturtaste wieder freigeben.

#### **Spielend Spielen lernen (für Synthesizer-Einsteiger)**

Wenn zwei oder drei Tastaturtasten angeschlagen werden, erfolgt die Schleifenwiedergabe mit den Noten der angeschlagenen Tasten. Wenn Sie drei oder mehr Tasten anschlagen, wird ein Arpeggio (auch als "gebrochener Akkord" bezeichnet) wiedergegeben.

Das Gerät besitzt eine Reihe unterschiedlicher vorinstallierter Arpeggiotypen. Sie können diese in gleicher Weise wie eine Preset-Klangfarbe wählen, bearbeiten und dann als Anwender-Arpeggio speichern. Lassen Sie uns einmal das Vorgehen zum Wählen eines Preset-Arpeggiotyps durchgehen.

• Die Arpeggios dieses Synthesizers unterteilen sich in 10 als "Bänke" bezeichnete Typgruppen. Der Synthesizer besitzt insgesamt 10 Arpeggio-Bänke, nummeriert von 0 bis 9, wobei jede Bank 10 Arpeggios enthält, was insgesamt 100 Arpeggios ergibt.

Halten Sie **b** ARPEGGIO gedrückt, bis die unten gezeigte Anzeige im Display erscheint.

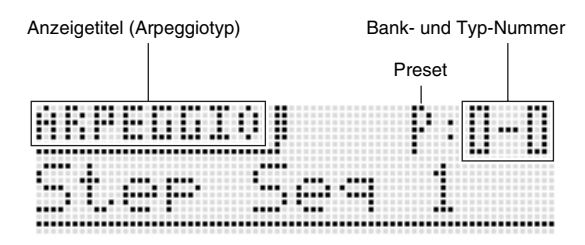

Drehen Sie jetzt das **b** Rad und wählen Sie analog zum Wählen einer Klangfarbe einen Preset-Phrasentyp (Seite G-11).

Näheres zu Arpeggios finden Sie unter "Automatische Wiedergabe von Arpeggios" auf Seite G-40.

#### **Phrasensequenzer**

Lassen Sie uns einmal eine Preset-Phrase anhören, um ein Bild davon zu bekommen, was eine Musikphrase ist.

Halten Sie <sup>1</sup> KEY PLAY gedrückt, bis die unten gezeigte Anzeige im Display erscheint.

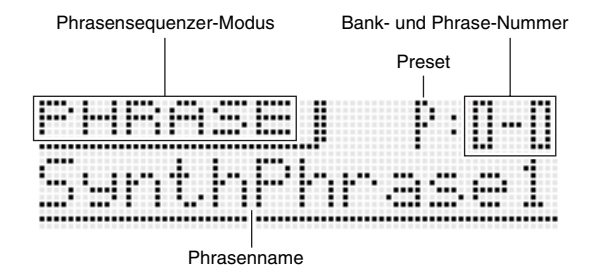

Drücken Sie **D** PLAY/STOP. Dies startet die Wiedergabe von einer der vorinstallierten Preset-Phrasen des Synthesizers. Probieren Sie als Nächstes aus, andere Preset-Phrasen mit dem **b** Rad zu wählen.

Anstatt **b** PLAY/STOP zu drücken, können Sie die Wiedergabe einer Phrase auch durch Drücken einer Taste in der Tastatur starten. Schauen wir uns dies einmal näher an.

Drücken Sie zuerst **by KEY PLAY**, damit die Taste leuchtet.

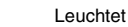

Œ

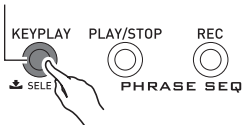

Dies ist der Key-Play-Modus. Wenn Sie im Key-Play-Modus eine Tastaturtaste anschlagen, startet automatisch die Wiedergabe einer Phrase. Drücken einer anderen Taste gibt die Phrase mit einer anderen Tonhöhe wieder. Im Key-Play-Modus kann die Tastatur für sequenzielle Wiedergabe einer Phrase in verschiedenen Tonhöhen verwendet werden, was einen interessanten Effekt ergibt.

Im Phrasensequenzer-Hauptkapitel finden Sie Informationen darüber, wie Sie eigene Phrasen aufnehmen und bei Bedarf wieder abrufen können. Weitere Informationen siehe "Aufnehmen einer neuen Phrase" auf Seite G-47.

#### **Step-Sequenzer**

Zu Beginn der Erläuterung des Step-Sequenzers hören wir uns einmal einige Preset-Sequenzen an.

Drücken Sie 7 **STEP SEQ** zum Aufrufen des Step-Sequenzer-Modus.

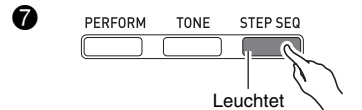

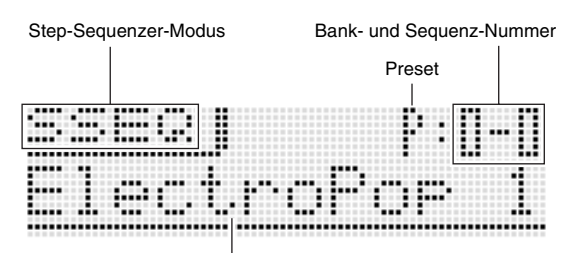

Sequenzname

Wie beim Wählen einer Klangfarbe können Sie mit dem  $\bigoplus$ **Rad** die gewünschte Sequenz wählen. Hier wählen wir die Preset-Sequenz 2-3 und drücken dann **CO START/STOP**. Damit startet die Wiedergabe der gewählten Sequenz.

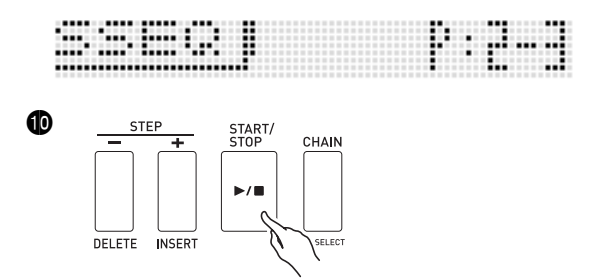

Jede Sequenz hat acht Variationen (Patterns), die mit den bl **PATTERN 1 bis 8**-**Tasten** gewählt werden. Wählen Sie versuchsweise verschiedene Patterns, um sich ein Bild von diesen zu machen.

#### Beispiel: Wählen von Pattern 3

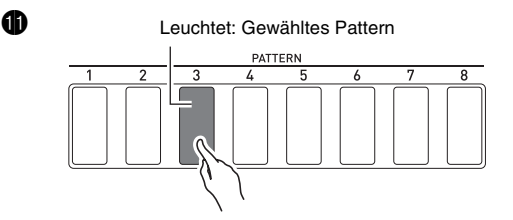

Der Step-Sequenzer verwendet neun (8 bis 16) der 16 Parts der Synthesizer-Klangquelle, so dass er auch sehr komplexe Rhythmen großzügig unterstützen kann. Am Pegelmesser im Synthesizer-Display können Sie jederzeit ablesen, von welchen Parts der Klang ausgegeben wird.

Parts 11 und 14 nicht verwendet

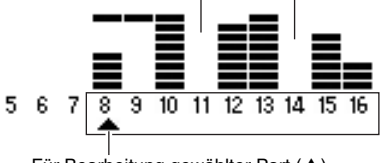

Für Bearbeitung gewählter Part  $(A)$ 

Während der Wiedergabe der Sequenz wechseln die 4-**Tasten (1 bis 16)** ständig zwischen ein und aus, was die Bewegung der Noten des in Bearbeitung befindlichen Parts (mit dem Zeiger  $(A)$  oben in der Illustration) anzeigt. Auf diese Weise erzeugt der Step-Sequenzer wiederholt die 16 Schritte.

Sie können einen zu bearbeitenden Part mit den <sup>9</sup> PART **Minus (–) und Plus (+)**-**Tasten** wählen. Verwenden Sie den 5 **Schieberegler** zum Bearbeiten der einzelnen Schritte. Näheres finden Sie auf Seite G-50.

Was wir uns angesehen haben, ist nur ein sehr kleiner Teil der vielen verschiedenen Rhythmen, die mit dem Synthesizer erzeugt werden können. Wenn Sie eigene Original-Sequenzen erzeugen möchten, gehen Sie dazu bitte nach der Anleitung unter "Benutzen des Step-Sequenzers" auf Seite G-50 vor.

## **Aufnehmen und Loopen eines Samples**

Nachstehend ist ein einfaches Beispiel für das Sampeln eines Klangs und Erzeugen eines Loops mit dem Sample-Looper beschrieben.

Schließen Sie das andere elektronische Musikinstrument zum Einspeisen des aufzunehmenden Samples oder ein Mikrofon an den Synthesizer an. (Siehe Seite G-8.)

Drücken Sie **DREC** zum Aufrufen der LOOPER REC-Anzeige (Aufnahmeeinstellungen des Sample-Loopers).

Aufnahmemodus-Einstellanzeige

• Ändern Sie mit den **fo Cursor** ( $\land$ ,  $\lor$ )-Tasten und den  $\Phi$  Minus (-) und Plus (+)-Tasten die Einstellung von "Rec Mode" auf "NORM-AT" und die Einstellung von "Length" auf "04bt".

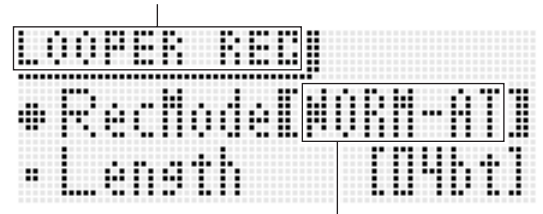

Aufnahmeautomatik-Modus

#### Drücken Sie erneut <sup>1</sup> REC.

Damit beginnt die **DREC-Taste** zu blinken. Dieser Vorgang ruft den Modus für automatischen Aufnahmestart auf.

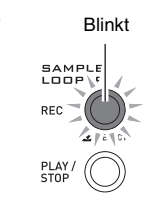

**CD** 

Speisen Sie vom anderen elektronischen Musikinstrument oder über das Mikrofon den Klang ein oder spielen Sie etwas auf dem Synthesizer. Der Synthesizer erfasst den Klang und startet die Aufnahme.

• Mit dem Starten der Aufnahme beginnt die **D**REC-Taste zu leuchten.

Nach Aufnahme von vier Schlägen startet automatisch geloopte Wiedergabe der erfolgten Aufnahme.

Die **@ REC-Taste** beginnt schnell zu blinken und Overdubbing wechselt auf Pause. Was Sie jetzt spielen wird dem Sample nicht zugemischt, so dass Sie mit dem, was Sie vorher aufgenommen haben, im Duett spielen oder für späteres Overdubbing üben können.

Wenn Sie bereit für das Overdubbing sind, drücken Sie bitte erneut **D** REC, womit die **D** REC-Taste von Blinken auf konstantes Leuchten wechselt.

- Was Sie jetzt spielen, wird der vorherigen Aufnahme zugemischt.
- Drücken von <sup>1</sup>2 REC schaltet zwischen Loop-Wiedergabe und Overdubbing um.

Zum Stoppen der Aufnahme drücken Sie bitte <sup>1</sup>9 PLAY/ **STOP**.

Näheres siehe "Aufnahme und Wiedergabe mit dem Sample-Looper" (Seite G-64).

## **Benutzen der Performance-Funktion**

Wenn Sie alle Informationen in diesem Einführungsteil zur Bedienungsanleitung gelesen haben, sind Sie endlich startbereit für die Benutzung der Performance-Funktion. Im Klangfarbenmodus haben Sie bereits gesehen, wie man eine einzelne Klangfarbe wählt und auf der Tastatur spielt. Im Performance-Modus können Sie mit bis zu vier Klangfarben gleichzeitig agieren. Sie können den Performance-Modus auch zum Registrieren von Klangfarben-, Step-Sequenzerund anderen Einstellungen als ein Setup mit der Bezeichnung "Performance" verwenden. Ein solches Performance-Setup ist jederzeit wieder abrufbar, auch während des Spielens, um spontan auf ein anderes Sequenzer-Setup zu wechseln.

Drücken Sie 7 **PERFORM** zum Aufrufen des Performance-Modus.

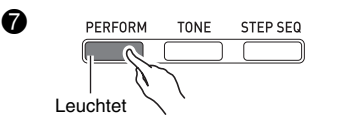

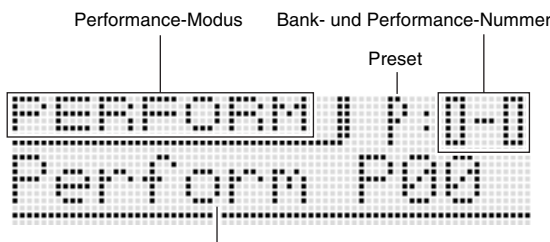

Performance-Name

Im Performance-Modus verwendet die Tastatur die vier als Zonenpart 1 bis 4 gewählten Klangfarben. Näheres über Zonenparts und ihre Klangfarben finden Sie unter "Wählen und Kreieren von Klangfarben" auf Seite G-18.

• Solo-Synthesizer-Klangfarben sind nur Zonenpart 1 zuweisbar.

Konfigurieren Sie Zonenpart 1 stets zuerst. Rufen Sie durch gleichzeitiges Drücken von 7 **PERFORM** und 7 **TONE** den Quick-Tone-Modus auf, der für einfache Performance-Bearbeitung geeignet ist.

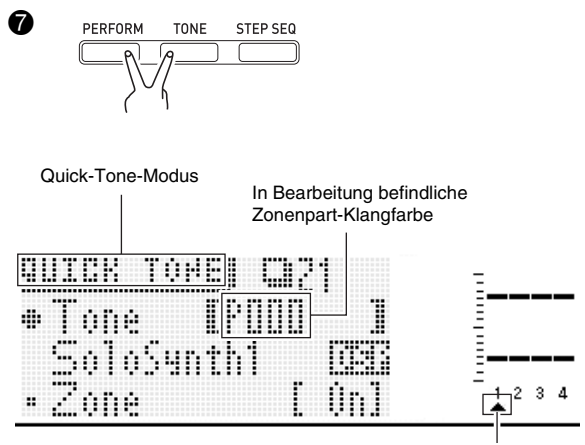

In Bearbeitung befindlicher Zonenpart

Falls der Zeiger ( $\triangle$ ) im Display nicht unter 1 steht, bewegen Sie ihn bitte mit den <sup>9</sup> PART Minus (-) und Plus (+)-**Tasten** zu 1.

Kontrollieren Sie, dass der Zeiger ( $\blacktriangle$ ) auf 1 steht, und wählen Sie mit  $\mathbf 0$   $\mathbf 0$   $\mathbf 0$   $\mathbf 0$  die Klangfarbe für Zonenpart 1.

Bewegen Sie als Nächstes mit den **@ PART Minus (-) und Plus (+)-Tasten** den Displayzeiger ( $\triangle$ ) zu 2 und wählen Sie dann wie oben eine Klangfarbe für Zonenpart 2. Wiederholen Sie den obigen Schritt für die Zonenparts 3 und 4.

Wenn Sie Klangfarben für alle Zonenparts gewählt haben, drücken Sie bitte **die EXIT**, um zur Performance-Modus-Anzeige zurückzukehren. Spielen Sie als Nächstes etwas auf der Tastatur, um den Klang zu kontrollieren. Es sollten alle der vier oben gewählten Klangfarben ertönen.

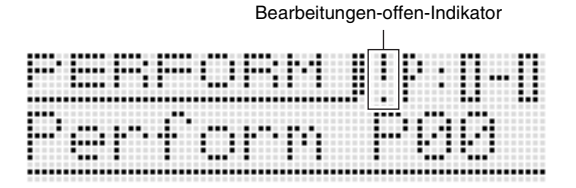

Ein Ausrufungszeichen ( ! ) im Display zeigt an, dass Bearbeitungen offen sind, die noch nicht gespeichert wurden. Drücken Sie 7 **WRITE** zum Aufrufen des Speichermodus. Führen Sie dann zum Speichern Ihrer

Anwender-Performance-Daten den gleichen Vorgang aus wie beim Speichern einer Anwender-Klangfarbe.

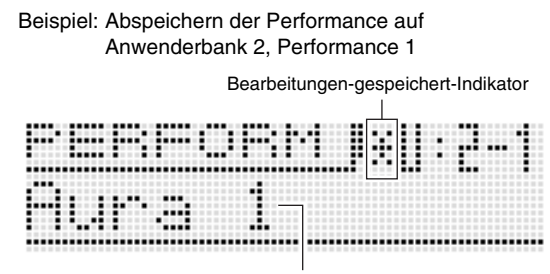

Name der Performance-Daten von "Aura Lee".

## HINWEIS<sup>®</sup>

• Der Bearbeitungen-offen-Indikator ( ! ) und der Bearbeitungen-gespeichert-Indikator ( \* ) werden auch in anderen Modi verwendet, in denen Daten bearbeitet und gespeichert werden (Klangfarben, Step-Sequenzer usw.)

Wenn Sie den Song "Aura Lee" aufführen möchten, brauchen Sie nur Anwender-Performance 2-1 wieder abzurufen, um den Synthesizer spontan mit den oben registrierten vier Klangfarben zu konfigurieren. Probieren Sie aus, eine andere Performance-Nummer abzurufen, und rufen Sie dann Anwender-Performance 2-1 zurück.

Zusätzlich zu Tastaturklangfarben können Sie auch verschiedene andere Einstellungen als Performance-Daten abspeichern. Eine effektive Möglichkeit zur Nutzung der Bänke ist auch das Anlegen songspezifischer Bänke. Sie können zum Beispiel Bank 2 für "Aura Lee" und Bank 3 für einen anderen Song verwenden, etc. Näheres hierzu finden Sie unter "Benutzen des Performance-Modus" auf Seite G-71.

## **Abspielen eines vorinstallierten Demo-Songs**

Verwenden Sie zum Abspielen von einem der vorinstallierten Demo-Songs, die die ganze Vielseitigkeit des Synthesizers zeigen, das nachstehende Vorgehen.

Drücken Sie gleichzeitig 7 **SETTING** und 7 **WRITE**.

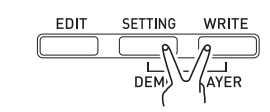

Drücken Sie als Nächstes **br ENTER**. Dies startet die Demo-Song-Wiedergabe.

• Verwenden Sie die **D** Minus (-) und Plus (+)-Tasten zum Wählen eines anderen Songs und **@ START/STOP** zum Stoppen der Demo-Song-Wiedergabe. Näheres finden Sie auf Seite G-84.

#### **Schluss**

 $\boldsymbol{\theta}$ 

Die Klangnummer- und anderen Einstellungen, die Sie auf dem Synthesizer konfigurieren, werden auch beim Ausschalten des Stroms aufrechterhalten. Näheres zum Rücksetzen von Einstellungen auf ihre Anfangsvorgaben siehe "Initialisieren der Synthesizer-Gesamteinstellungen und Daten" auf G-84.

Dies beendet den Abschnitt für Synthesizer-Einsteiger. In den anderen Abschnitten dieser Bedienungsanleitung finden Sie detaillierte Angaben zu Themen, die in diesem Abschnitt nur kurz angesprochen wurden. Lassen Sie sich Zeit, überstürzen Sie nichts und achten Sie vor allem darauf, dass Sie die Zusammenhänge auch richtig verstehen. Wenn Sie irgendwelche Begriffe nicht verstehen, die in dieser Bedienungsanleitung verwendet werden, finden Sie in der Regel nähere Informationen im Internet oder in Fachbüchern zum Thema Synthesizer oder elektronische Musik.

#### **Sicher sind Sie bald auf dem richtigen Wege, zur Klangerzeugung das volle Potential auszuschöpfen!**

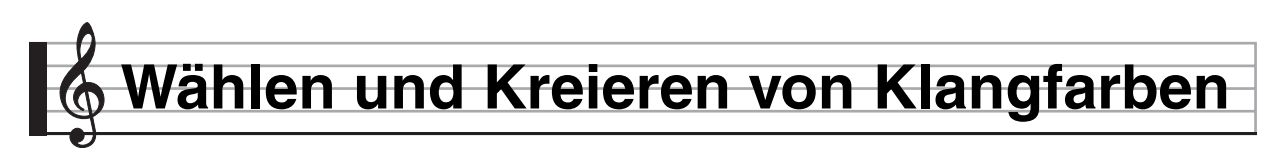

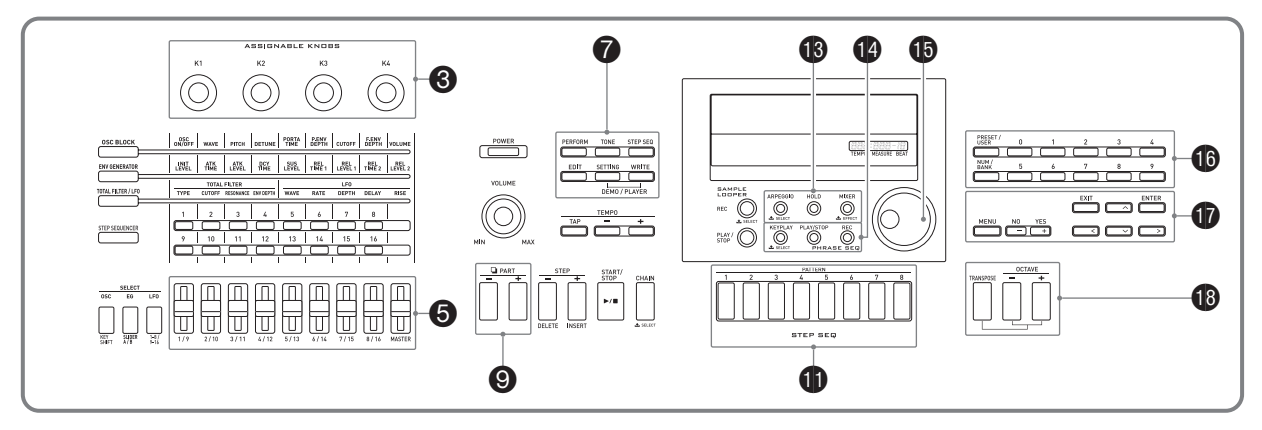

## **Beschreibung**

Die Klangfarben dieses Synthesizers werden aus den unten gezeigten 16 Parts und extern eingespeisten Parts gebildet. Dieses Kapitel erläutert, wie Klangfarben bei Verwendung von Zonenpart 1<sup>\*</sup> im Klangfarbenmodus (Seite G-11) gewählt, bearbeitet und gespeichert werden.

Es behandelt auch die Effekt-Funktion zur Erweiterung von Klangfarben und die Controller, mit denen eine Klangfarbe beim Spielen in verschiedener Weise verändert werden kann.

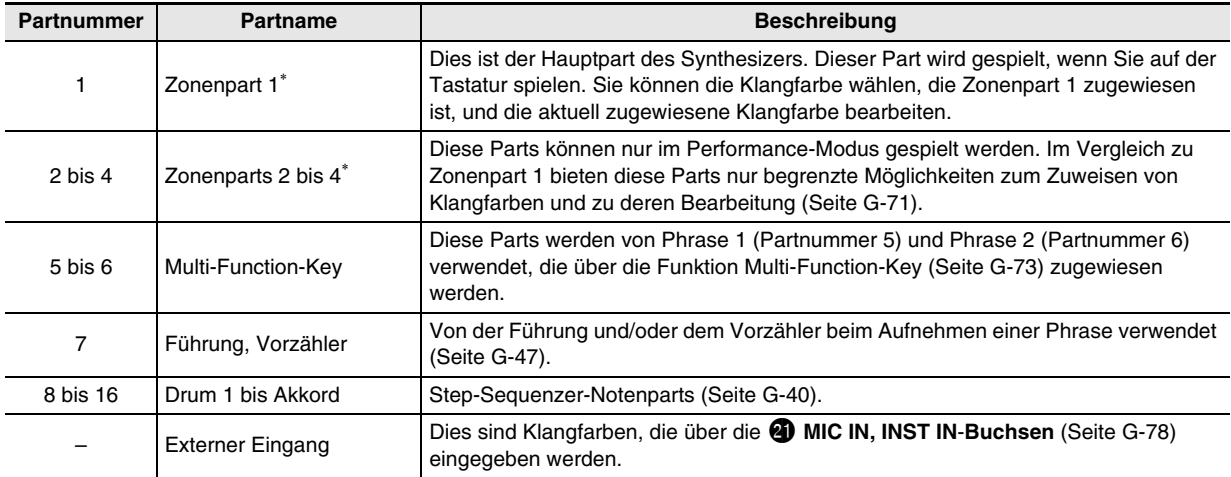

\* Über Zonen und Zonenparts

Tastatur-, Pedal-, Tasten- und anderweitige Operationen beeinflussen nicht nur die Preset-Klangfarben des Synthesizers, sondern können auch als MIDI-Daten an ein externes Gerät (elektronisches Musikinstrument oder Computer) gesendet werden, das an den Synthesizer angeschlossen ist.

Die Einstellungen, die sowohl für interne als auch für externe Parts gelten, werden übergreifend als "Zone" bezeichnet, während die für eine Zone herangezogenen Parts der eingebauten Klangquelle des Synthesizers als "Zonenparts" bezeichnet werden. Wenn Sie beispielsweise mit Synthesizer Zone 2 eine Klangfarbe wählen, kann diese sowohl für Zonenpart 2 der internen Klangquelle als auch für MIDI-Kanal 2 eines externen Geräts herangezogen werden.

• Sie können die Zuordnungen zwischen Zonen und MIDI-Kanälen ändern (Seite G-73).

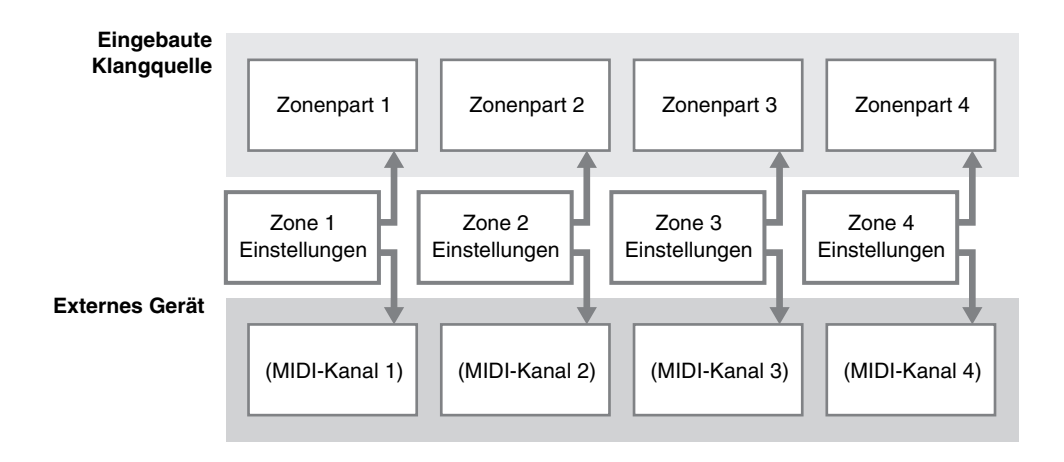

## **Eine Klangfarbe wählen**

#### *1.* **Drücken Sie** 7 **TONE.**

Die Taste leuchtet auf und der Synthesizer wechselt in den Klangfarbenmodus.

#### 2. Drücken Sie **in PRESET/USER zum Wählen zwischen Preset- und Anwender-Klangfarben.**

• Bei erloschener Taste sind Preset- und bei leuchtender Taste Anwender-Klangfarben gewählt.

#### **3.** Wählen Sie mit den **in Nummerntasten (0 bis 9) eine Klangnummer.**

- Sie können eine Klangnummer auch mit dem **De Rad** wählen.
- $\bullet$  Eine weitere Möglichkeit ist, die Klangnummer durch Erhöhen bzw. Vermindern der angezeigten Nummer mit den  $\bullet$ **Minus (–) und Plus (+)**-**Tasten** einzustellen. Durch gleichzeitiges Drücken der br **Minus (–) und Plus (+)**-**Tasten** können Sie zur ersten Klangfarbe der aktuell gewählten Kategorie (siehe nächster Abschnitt) springen.

#### ■ **Übersicht über die Klangfarben-Kategorien**

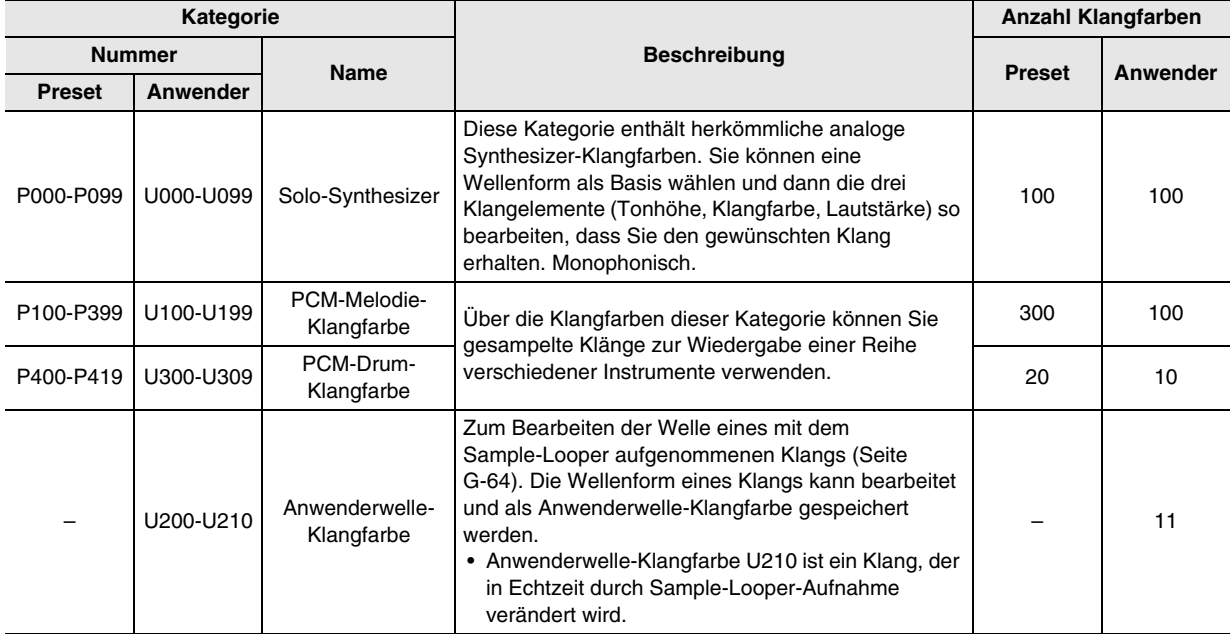

• Eine vollständige Liste der Klangfarben finden Sie im separaten "Anhang".

## **Eine Klangfarbe bearbeiten und als Anwender-Klangfarbe speichern**

#### *1.* **Wählen Sie die zu bearbeitende Klangfarbe.**

• Sie können für die Bearbeitung eine Preset-Klangfarbe oder eine bereits vorhandene Anwender-Klangfarbe wählen.

#### *2.* **Drücken Sie** 7 **EDIT.**

Dies zeigt die Top-Anzeige der Klangbearbeitungsliste an.

Beispiel: Erste Seite der Klangbearbeitungsliste von Solo Synthesizer

Listentitel

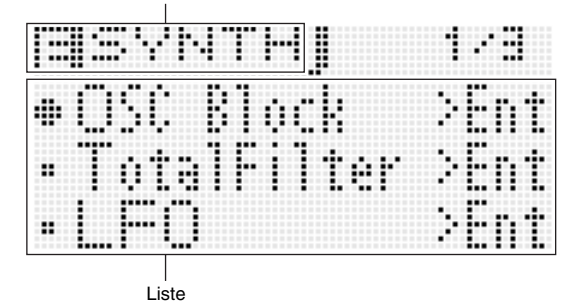

#### *3.* Wählen Sie mit  $\bm{\Phi}$  den gewünschten **Gegenstand und ändern Sie die gewählte Einstellung.**

- Sie können die Einstellung auch mit dem **b** Rad ändern.
- Näheres zu den Anzeigeinhalten finden Sie in den Informationen zu den einzelnen Klangfarben-Kategorien in den Abschnitten "Editierbare Parameter für Solo-Synthesizer-Klangfarben" (Seite G-21) bis "Editierbare Parameter für

Anwenderwelle-Klangfarben" (Seite G-32) dieser Bedienungsanleitung.

Beispiel: Wählen von "Volume" (Lautstärke) in der Top-Anzeige und Ändern der Einstellung auf 055

> Die Optionen in dieser Anzeige sind Gruppen, die jeweils mehrere Punkte umfassen. Wählen einer Gruppe und Drücken von **DENTER** ruft die Gruppe auf.

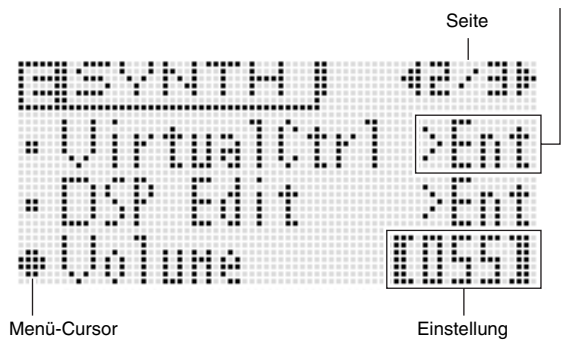

Ruft eine Gruppe auf.

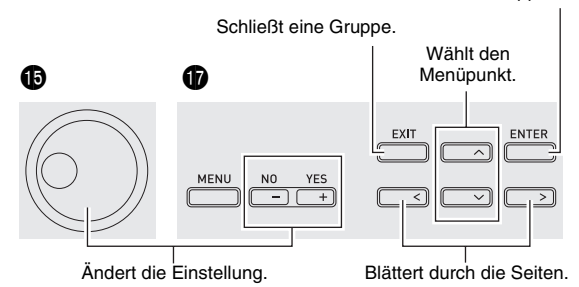

#### *4.* **Nach Ende der Bearbeitung drücken Sie bitte**  *R* EDIT.

Dies schließt die Klangbearbeitungsliste.

• Der Bearbeitungen-offen-Indikator ( ! ) im Display zeigt an, dass Bearbeitungen offen sind, die noch nicht gespeichert wurden. Ihre Bearbeitungen werden annulliert, wenn Sie ohne zu speichern zu einem anderen Vorgang wechseln. Gehen Sie weiter zum nachfolgenden Schritt 5, wenn Sie Ihre Bearbeitungen speichern möchten.

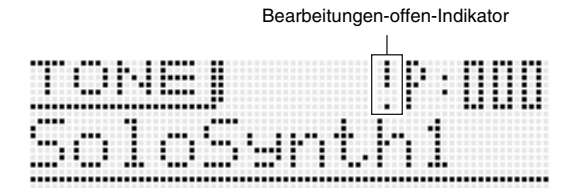

#### **5.** Drücken Sie ● WRITE und speichern Sie dann **den bearbeiteten Klang als Anwender-Klangfarbe.**

- Zum Speichern von Anwenderdaten siehe Vorgehen zum Speichern von Anwender-Klangfarbendaten (Seite G-12).
- Näheres zum Löschen von Anwender-Klangfarben finden Sie auf Seite G-83.

#### HINWEIS

• Bei einigen Menüpunkten in der Klangbearbeitungsliste können die Einstellungen mit den Synthesizer-Schiebereglern geändert werden, ohne über die Klangbearbeitungsliste gehen zu müssen. Siehe "Klangsteuerung" im nächsten Abschnitt.

#### ■ Speichern von Anwender-Klangfarben auf ein **externes Gerät**

- Speicherkarte (Seite G-86)
- Computer (Seite G-92)

#### **Editierbare Parameter für Solo-Synthesizer-Klangfarben**

Die Solo-Synthesizer-Klangfarben werden durch Kombinieren der Klänge der sechs Blöcke Nummer (1) bis (6) in der nachstehenden Illustration synthetisiert. Bevor Sie mit der konkreten Klangbearbeitung beginnen, sollten Sie etwas Zeit darauf verwenden, sich mit der Struktur und den Details der einzelnen Blöcke vertraut zu machen.

#### ■ Solo-Synthesizer-Klangkonfigurationsschema

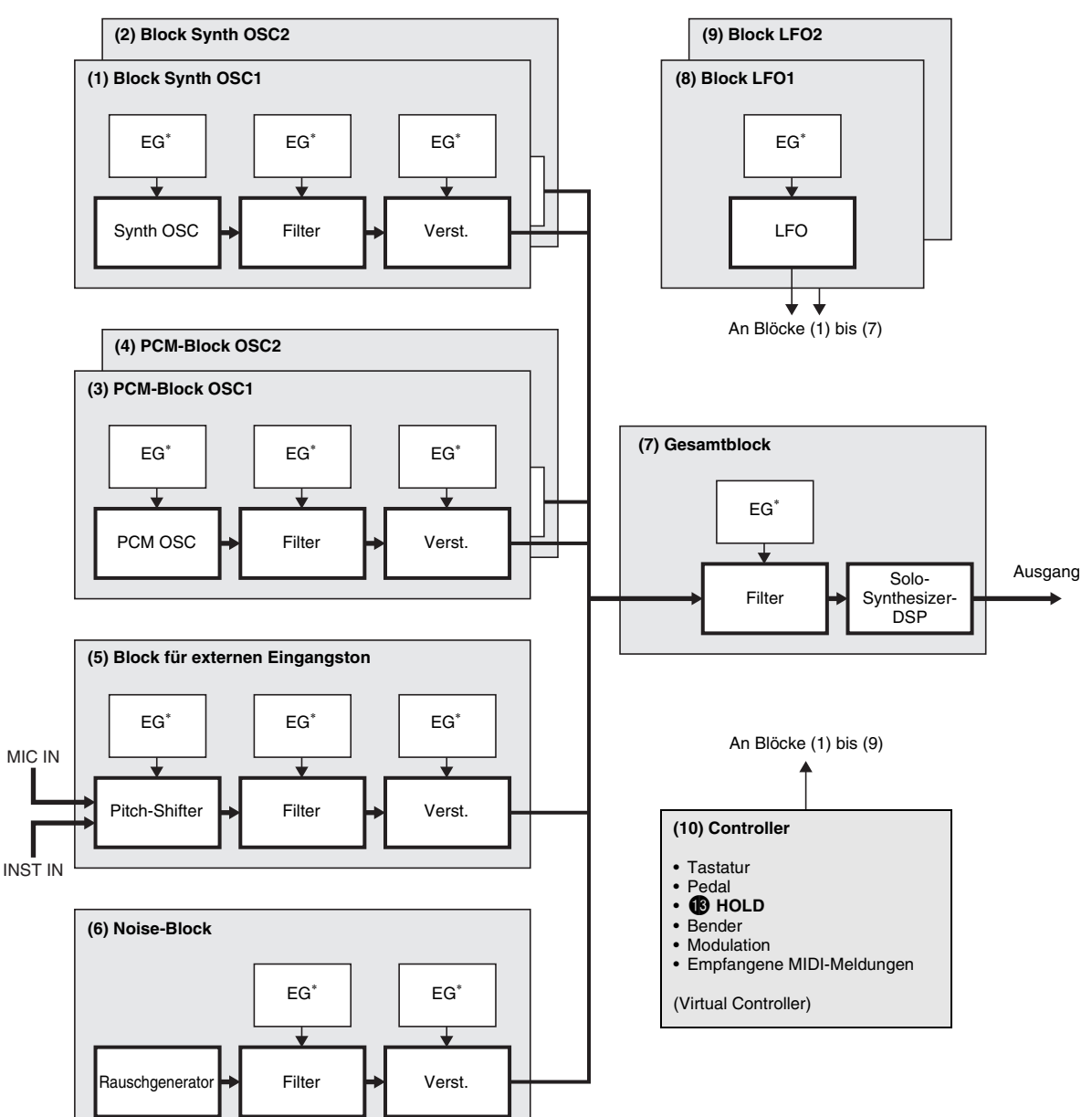

\* Envelope Generator (Hüllkurvengenerator)

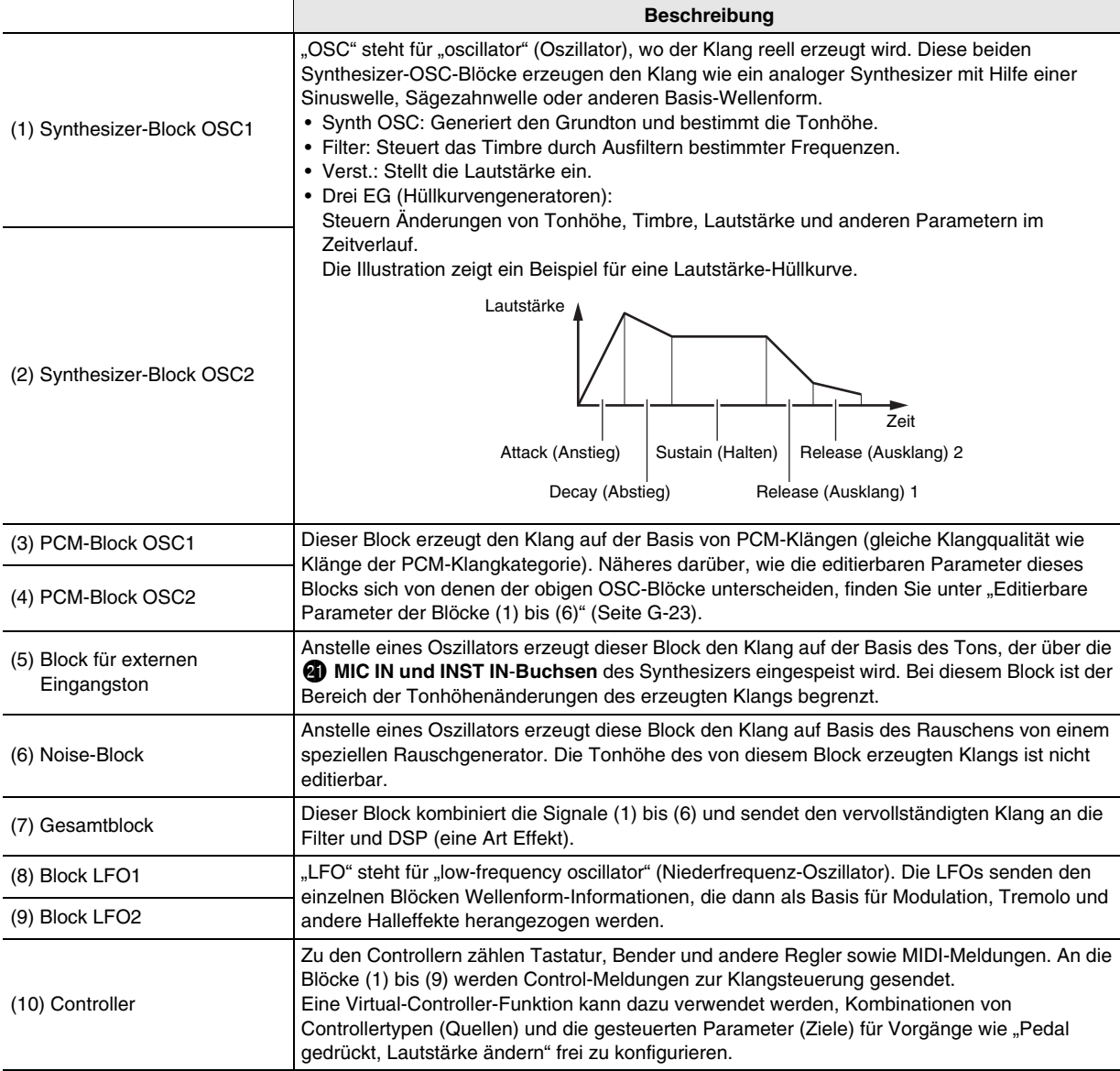

#### ■ **Editierbare Parameter der Blöcke (1) bis (6)**

• Die **neun Schieberegler (**5**)** und **vier Knöpfe (**3**)** ermöglichen schnelles und einfaches Einstellen von einigen der in der nachstehenden Liste aufgeführten Parametern (Seite G-34).

#### **Vorbereitung**

Führen Sie über die Anzeige von Schritt 2 des Vorgehens unter "Eine Klangfarbe bearbeiten und als Anwender-Klangfarbe speichern" auf Seite G-20 die folgenden Schritte aus.

#### **1.** Wählen Sie "OSC Block >Ent" und drücken Sie dann **10** ENTER zum Aufrufen der Gruppe.

#### *2.* **Wählen Sie mit den** 9 **PART Minus (–) und Plus (+)-Tasten den zu bearbeitenden Block.**

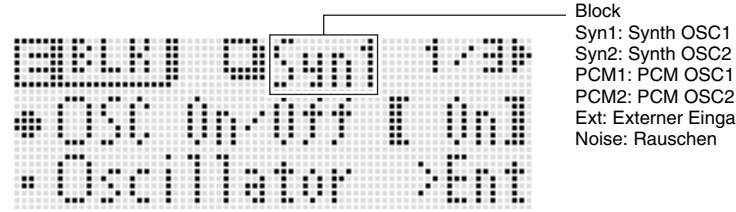

Ext: Externer Eingang Noise: Rauschen

#### **Liste der editierbaren Parameter**

- Schattierte Zellen bezeichnen eine mehrere Punkte umfassende Gruppe. Drücken Sie **DENTER** zum Anzeigen der in einer Gruppe enthaltenen Punkte.
- (V) am Ende eines Anzeigepunkts kennzeichnet einen Punkt, der als Virtual-Controller-Ziel (Seite G-29) für Block (10) wählbar ist.

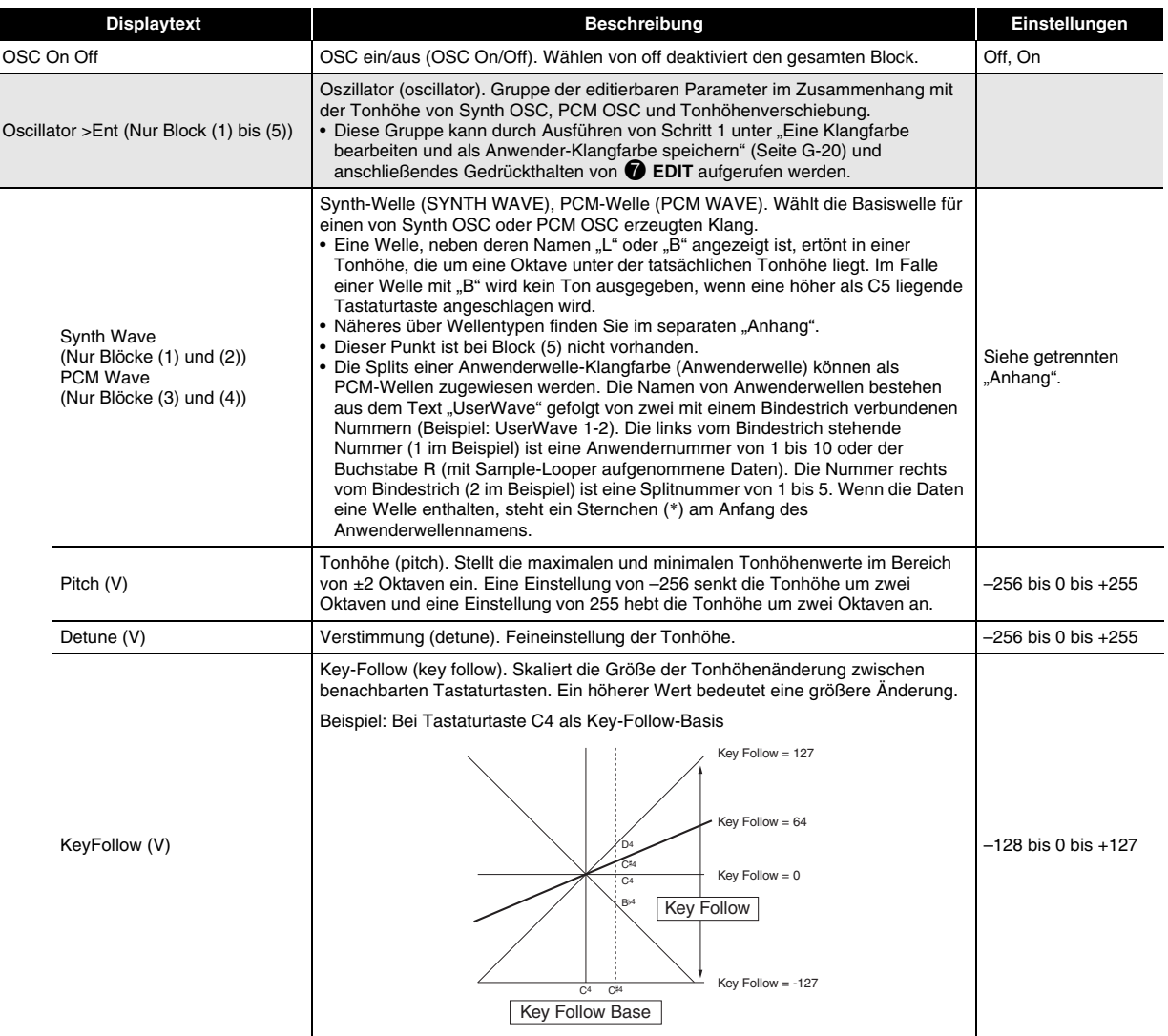

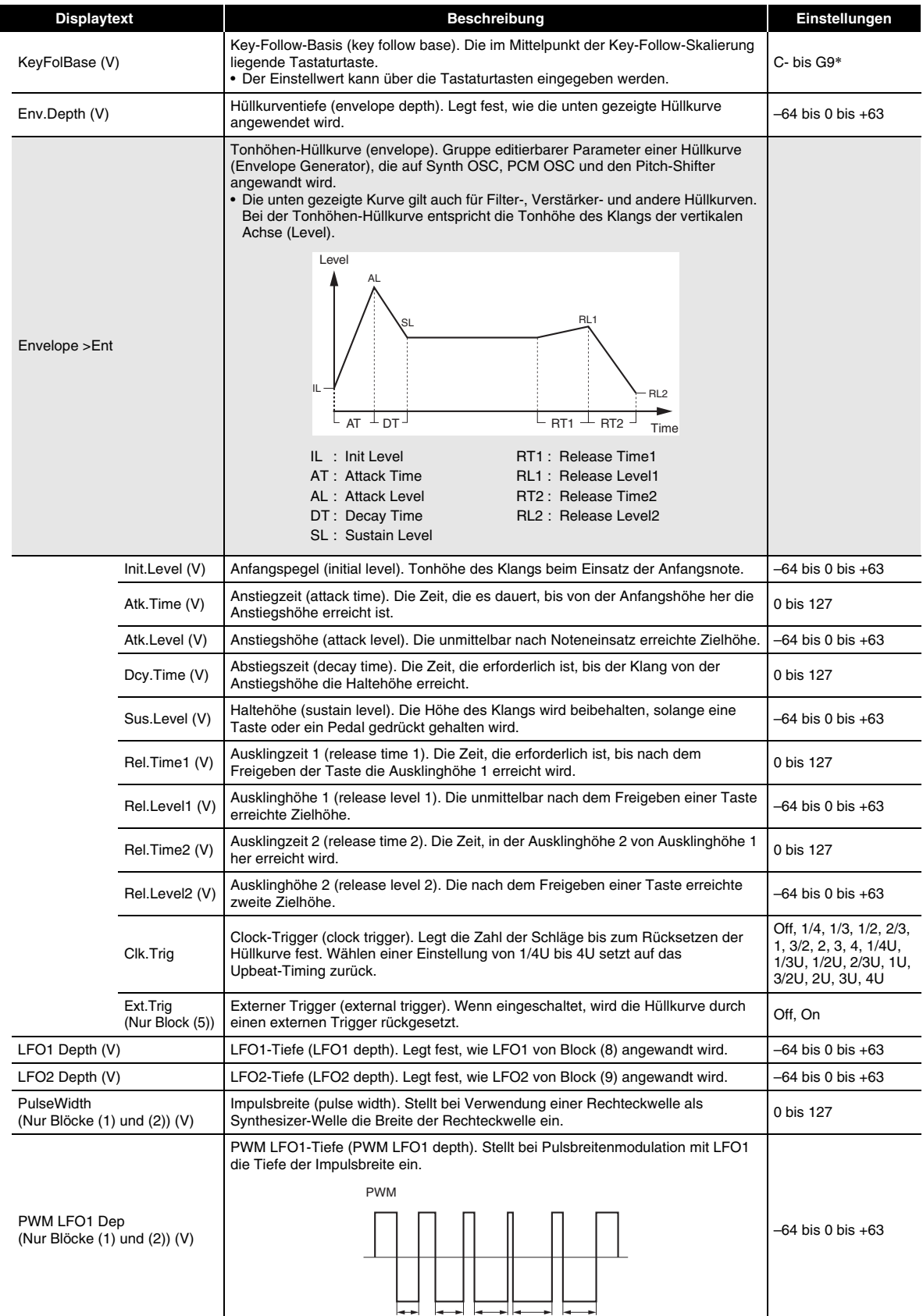

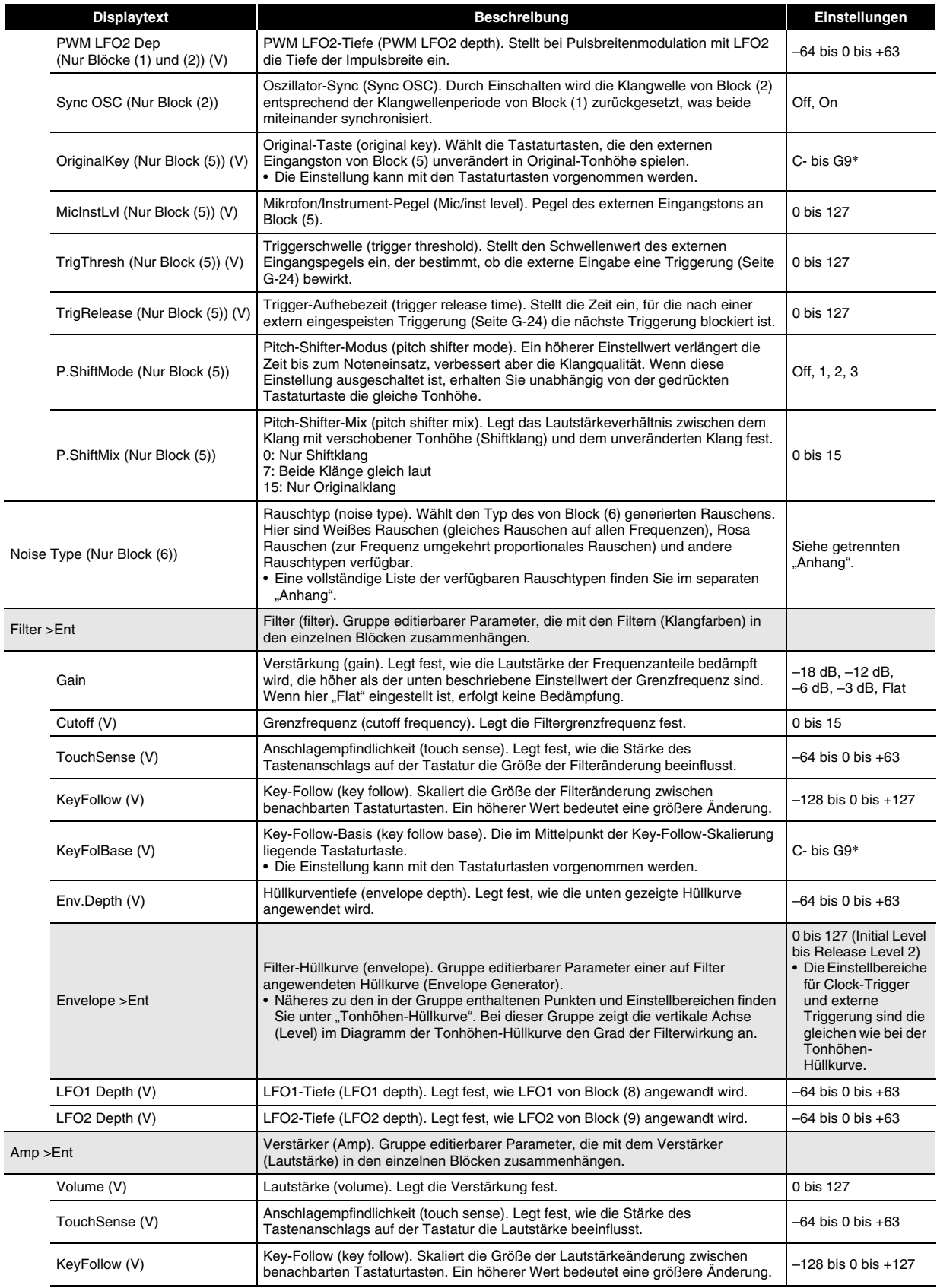

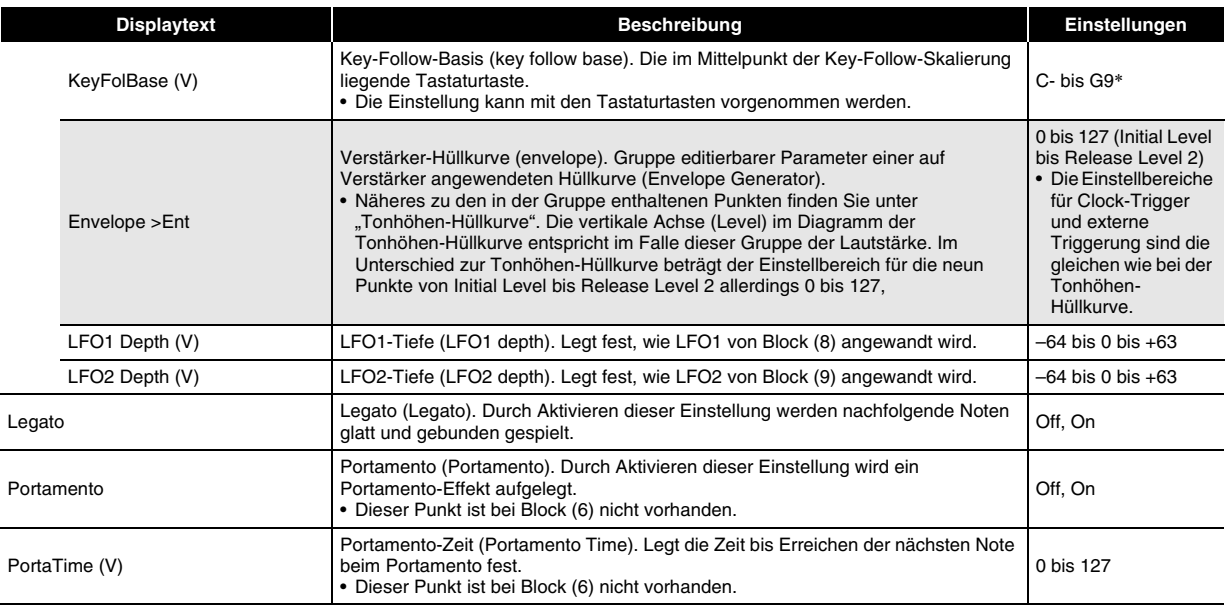

\* "C-" im Display zeigt C-1 (eine Oktave unter C0) an.

#### ■ **Block (7): Editierbare Gesamtblock-Filterparameter**

#### **Vorbereitung**

Wählen Sie in Schritt 2 von "Eine Klangfarbe bearbeiten und als Anwender-Klangfarbe speichern" (Seite G-20) den Punkt "Total Filter >Ent" und drücken Sie dann **DENTER**, um die Gruppe aufzurufen.

#### **Liste der editierbaren Parameter**

- Schattierte Zellen bezeichnen eine mehrere Punkte umfassende Gruppe. Drücken Sie <sup>D</sup>ENTER zum Anzeigen der in einer Gruppe enthaltenen Punkte.
- (V) am Ende eines Anzeigepunkts kennzeichnet einen Punkt, der als Virtual-Controller-Ziel (Seite G-29) für Block (10) wählbar ist.

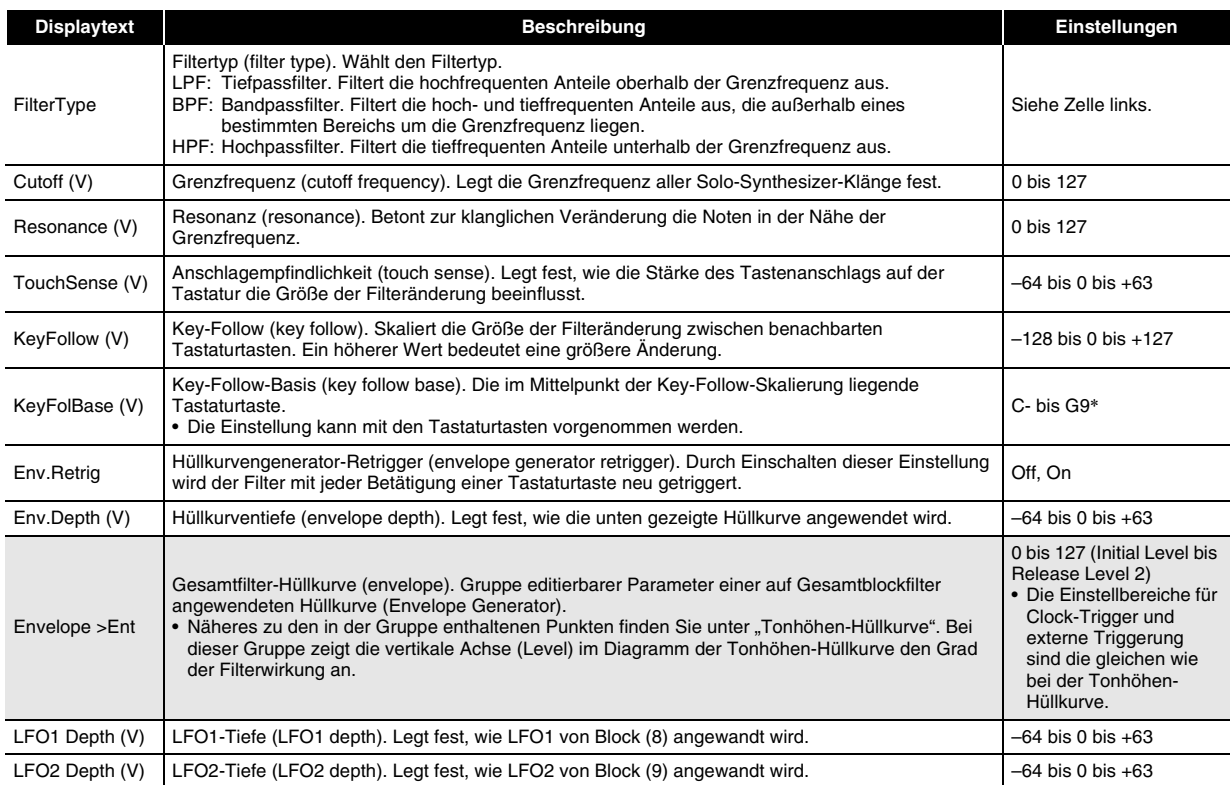

\* "C-" im Display zeigt C-1 (eine Oktave unter C0) an.

#### ■ **Block (8) LFO1 und Block (9) LFO2: Editierbare Parameter**

#### **Vorbereitung**

Führen Sie über die Anzeige von Schritt 2 des Vorgehens unter "Eine Klangfarbe bearbeiten und als Anwender-Klangfarbe speichern" auf Seite G-20 die folgenden Schritte aus.

#### 1. Wählen Sie "LFO >Ent" und drücken Sie dann **D** ENTER zum Aufrufen der Gruppe.

## *2.* **Wählen Sie mit den** 9 **PART Minus (–) und Plus (+)-Tasten den zu bearbeitenden Block.**

#### **Liste der editierbaren Parameter**

• (V) am Ende eines Anzeigepunkts kennzeichnet einen Punkt, der als Virtual-Controller-Ziel (Seite G-29) für Block (10) wählbar ist.

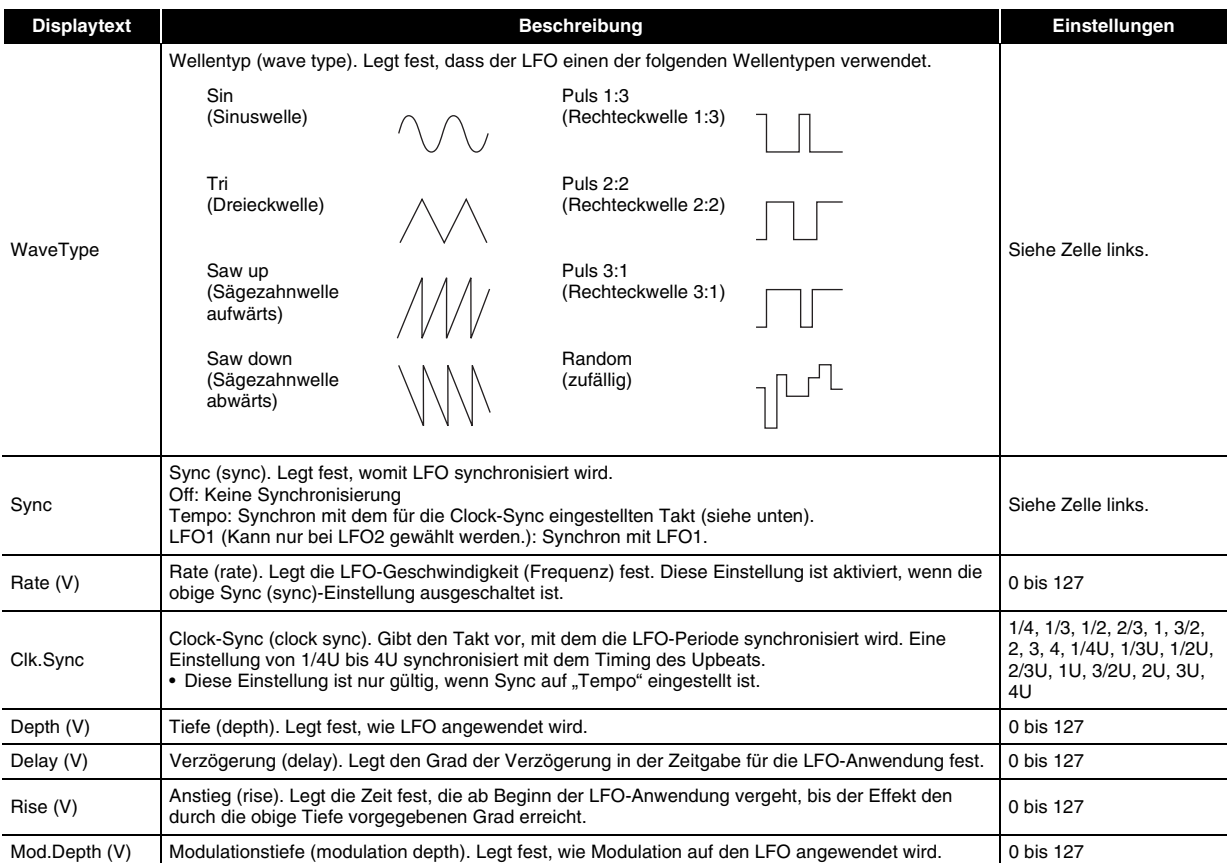

#### ■ **Block (10) Controller-editierbare Parameter für Virtual-Controller**

Diese Controller sind virtuelle Controller zum Einstellen editierbarer Parameter (Ziele) unabhängig von der Eingabemethode (Quelle).

#### **Vorbereitung**

Führen Sie über die Anzeige von Schritt 2 des Vorgehens unter "Eine Klangfarbe bearbeiten und als Anwender-Klangfarbe speichern" auf Seite G-20 die folgenden Schritte aus.

#### **1.** Wählen Sie "VirtualCtrl >Ent" und drücken Sie dann **D** ENTER zum Aufrufen der Gruppe.

• Die Controller sind von 1 bis 8 nummeriert und den 5 **Schiebereglern (1/9 bis 8/16)** zugewiesen.

#### *2.* **Wählen Sie mit den** 9 **PART Minus (–) und Plus (+)-Tasten die Nummer des zu bearbeitenden Controllers.**

#### **Liste der editierbaren Parameter**

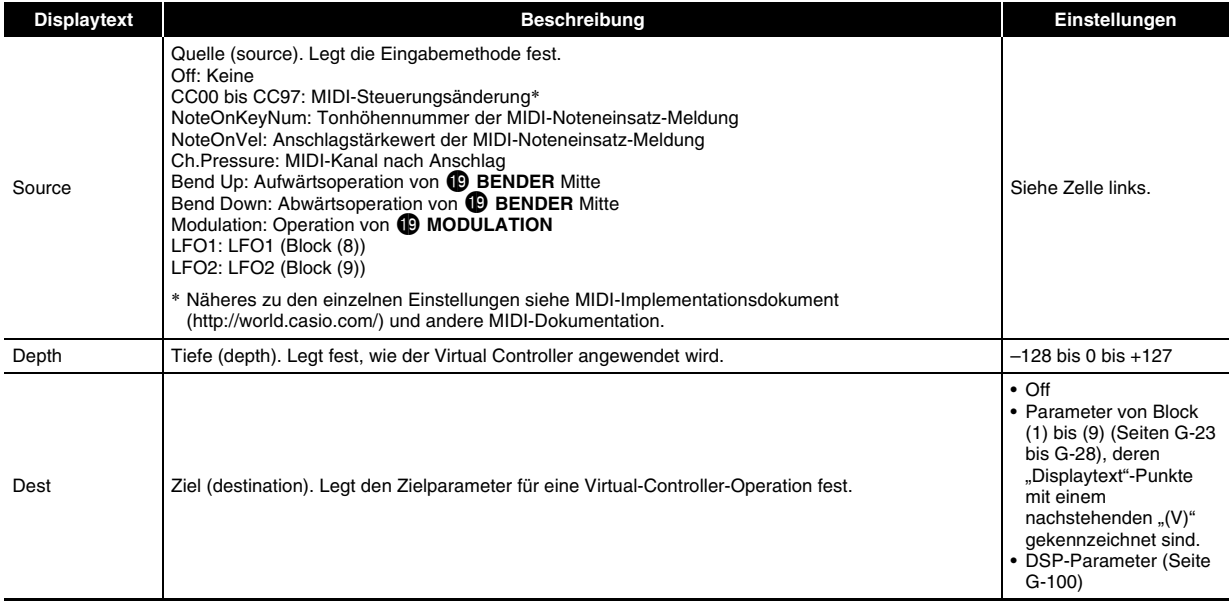

#### ■ **Andere editierbare Punkte**

Dieser Abschnitt erläutert Parameter, die nicht zu den bisher beschriebenen Blöcken gehören. Diese Einstellungen gelten nicht nur für den Solo-Synthesizer, sondern auch für die Klänge anderer Kategorien.

#### **Vorbereitung**

Zeigen Sie die Anzeige von Schritt 2 der Anleitung unter "Eine Klangfarbe bearbeiten und als Anwender-Klangfarbe speichern" auf Seite G-20 an.

#### **Liste der editierbaren Parameter**

• Schattierte Zellen bezeichnen eine mehrere Punkte umfassende Gruppe. Drücken Sie @ ENTER zum Anzeigen der in einer Gruppe enthaltenen Punkte.

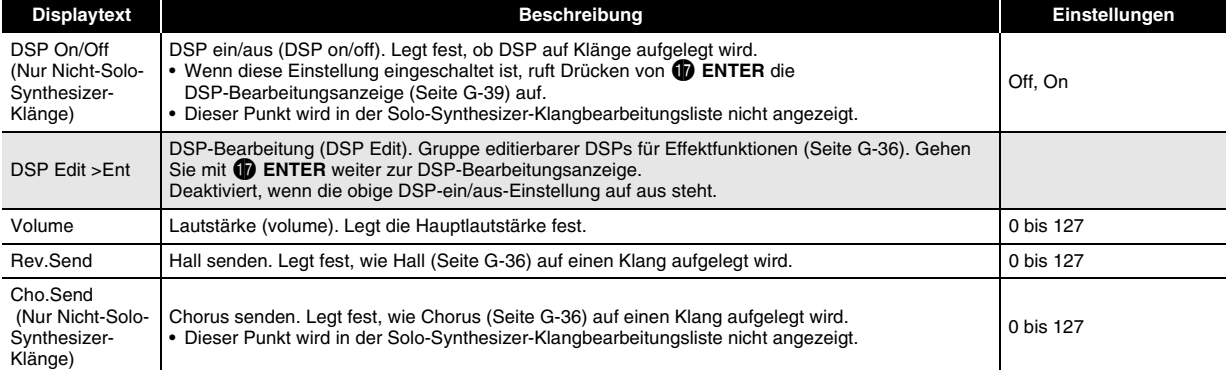

#### **Editierbare Parameter für PCM-Melodieklangfarben (Nicht-Drum-PCM-Klangfarben)**

Vorhanden sind zwei Arten von Parametern: editierbare Parameter speziell für PCM-Melodieklang und die gleichen Parameter wie bei anderen Klangkategorien.

Für die Drum-Sets in den PCM-Klangfarben gelten andere editierbare Parameter. Nähere Informationen darüber finden Sie unter "Editierbare Parameter für Drum-PCM-Klangfarben".

#### ■ **Editierbare Parameter für Nicht-Drum-Set-PCM-Klangfarben**

#### **Vorbereitung**

Zeigen Sie die Anzeige von Schritt 2 der Anleitung unter "Eine Klangfarbe bearbeiten und als Anwender-Klangfarbe speichern" auf Seite G-20 an.

#### **Liste der editierbaren Parameter**

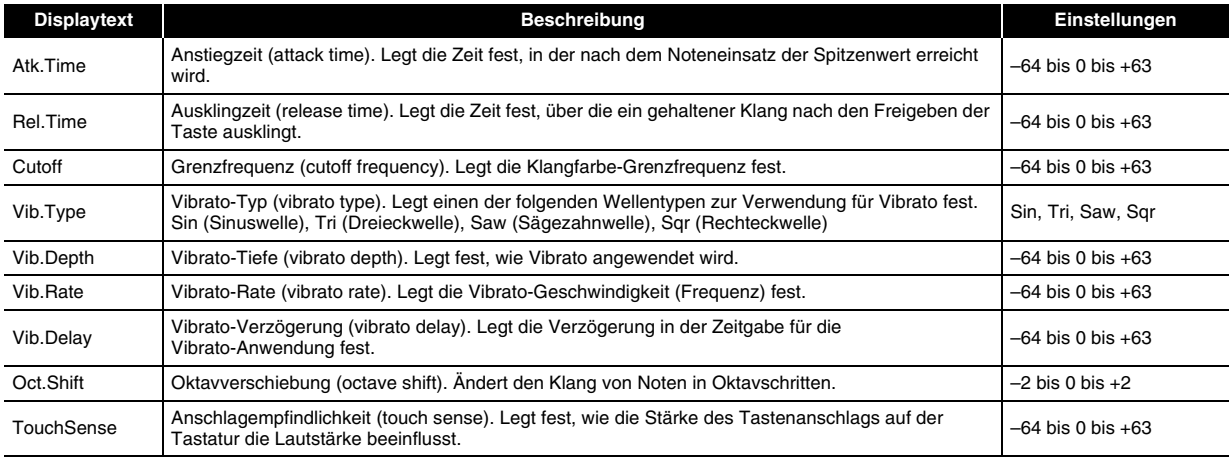

#### ■ **Editierbare gemeinsame Parameter von anderen Klangkategorien**

Siehe "Andere editierbare Punkte" auf Seite G-29.

#### **Editierbare Parameter für Drum-PCM-Klangfarben**

Die hier beschriebenen editierbaren Parameter gelten für die Drum-Set-Klangfarben. Vorhanden sind zwei Arten von Parametern: editierbare Parameter speziell für PCM-Drum-Klänge und die gleichen Parameter wie bei anderen Klangkategorien.

#### ■ **Editierbare Parameter für Drum-Set-PCM-Klangfarben**

#### **Vorbereitung**

Zeigen Sie die Anzeige von Schritt 2 der Anleitung unter "Eine Klangfarbe bearbeiten und als Anwender-Klangfarbe speichern" auf Seite G-20 an.

#### **Liste der editierbaren Parameter**

• Schattierte Zellen bezeichnen eine mehrere Punkte umfassende Gruppe. Drücken Sie **DENTER** zum Anzeigen der in einer Gruppe enthaltenen Punkte.

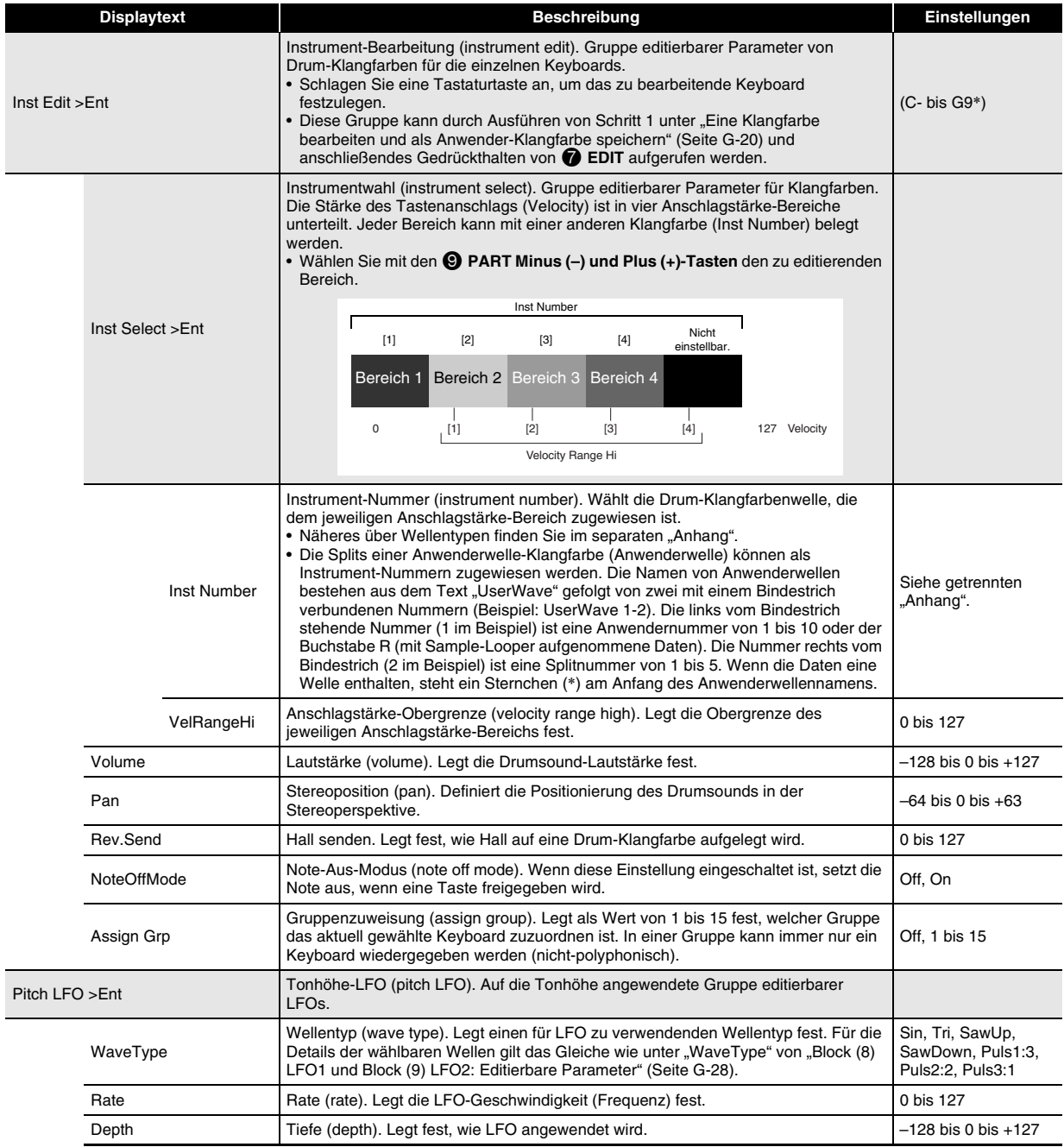

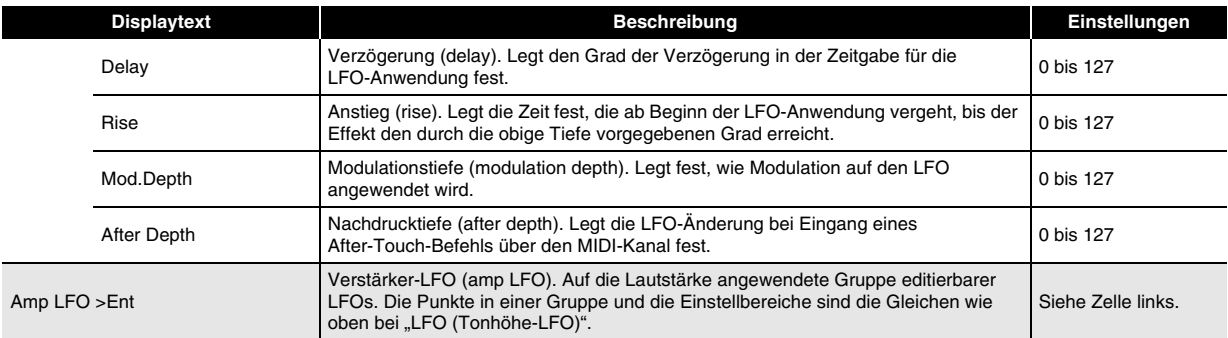

\* "C-" im Display zeigt C-1 (eine Oktave unter C0) an.

#### ■ **Editierbare gemeinsame Parameter von anderen Klangkategorien**

Näheres zu den Solo-Synthesizer-Klangfarben siehe "Andere editierbare Punkte" auf Seite G-29.

#### **Editierbare Parameter für Anwenderwelle-Klangfarben**

Bei den editierbaren Parametern für Anwenderwelle-Klangfarben wird zwischen zwei Typen unterschieden: editierbare Parameter, die speziell für die Kategorie der Anwenderwelle-Klangfarben dienen, und Parameter, die auch für die anderen Klangfarbenkategorien gelten.

#### ■ **Spezielle Klangfarben-Parameter für die Kategorie der Anwenderwelle-Klangfarben**

#### **Vorbereitung**

Zeigen Sie die Anzeige von Schritt 2 der Anleitung unter "Eine Klangfarbe bearbeiten und als Anwender-Klangfarbe speichern" auf Seite G-20 an.

#### **Liste der editierbaren Parameter**

• Schattierte Zellen bezeichnen eine mehrere Punkte umfassende Gruppe. Drücken Sie **DENTER** zum Anzeigen der in einer Gruppe enthaltenen Punkte.

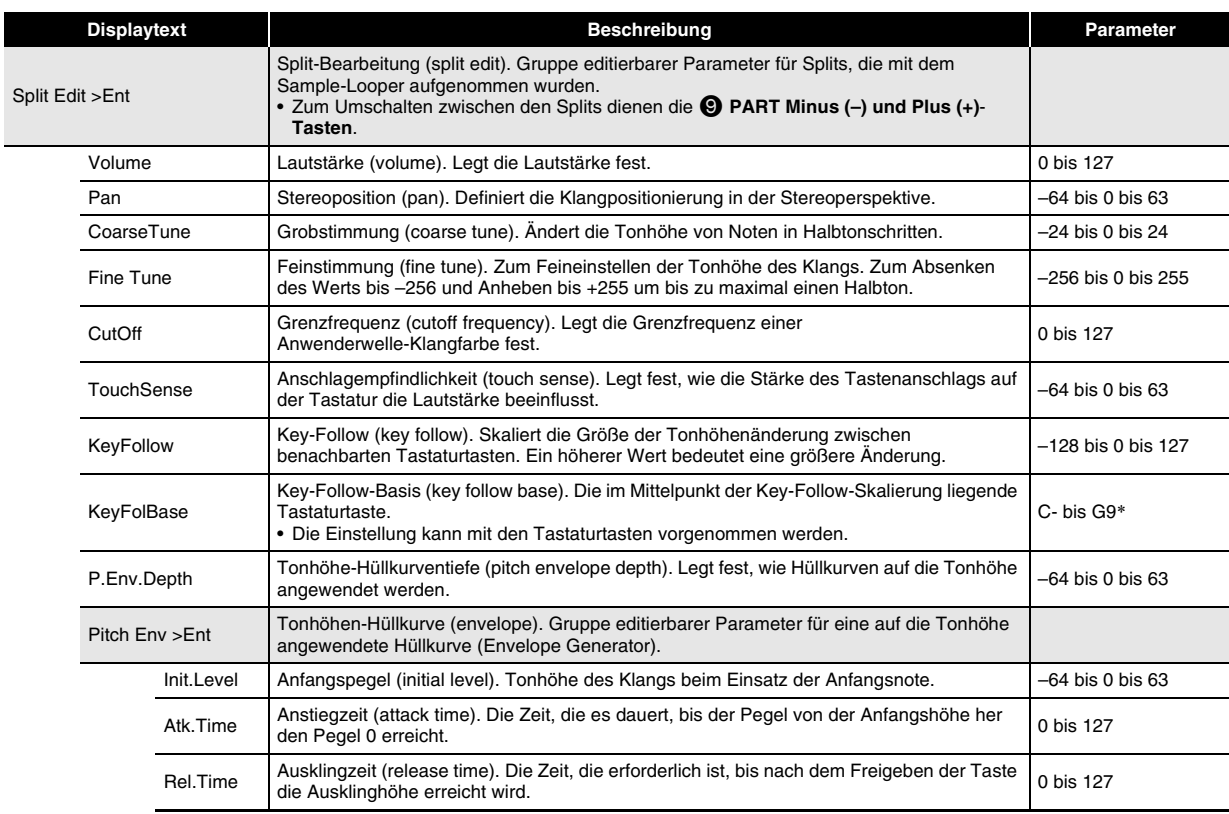

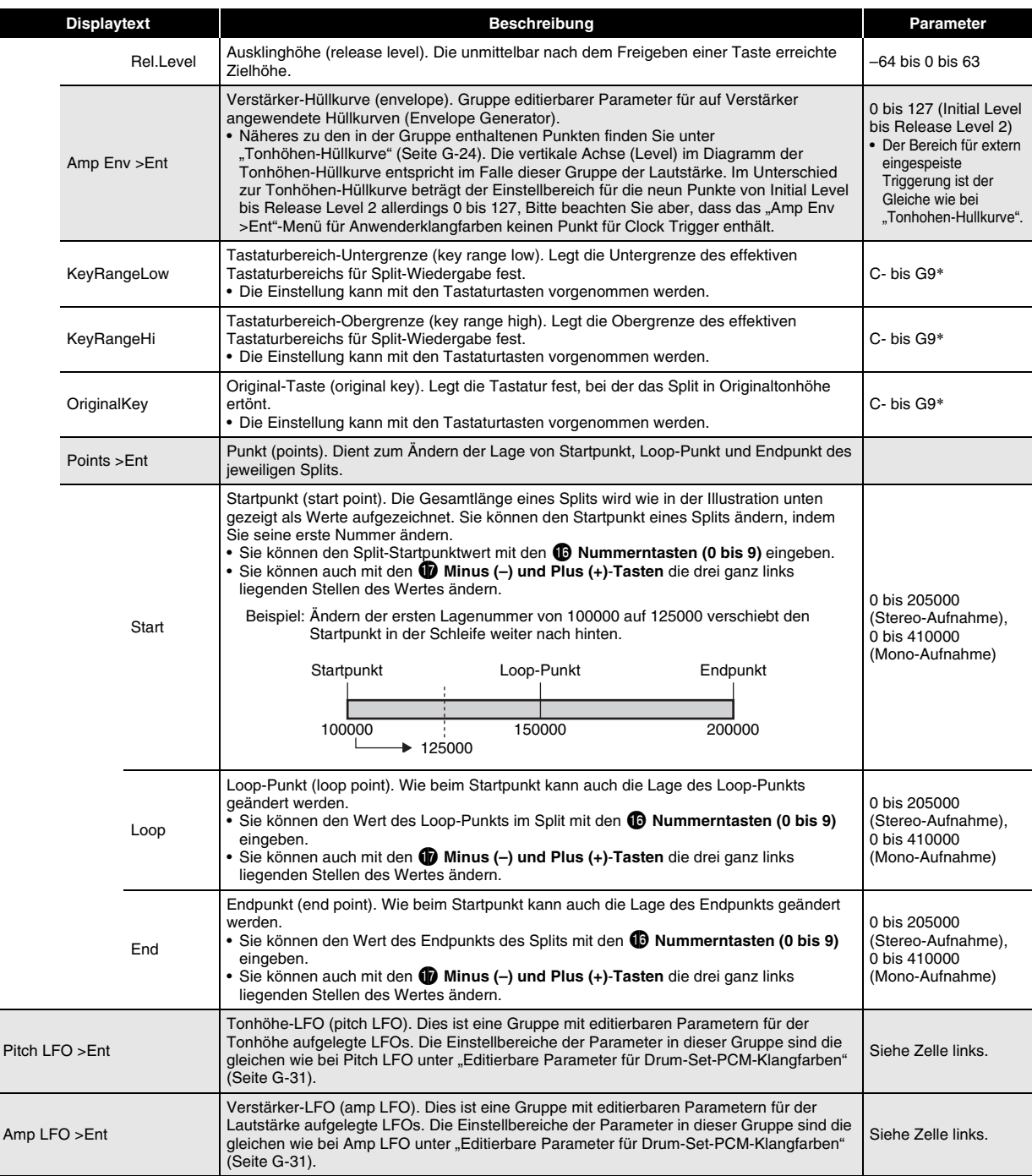

 $\overline{\text{F}$  "C-" im Display zeigt C-1 (eine Oktave unter C0) an.

#### ■ **Editierbare gemeinsame Parameter von anderen Klangkategorien**

Näheres zu den Solo-Synthesizer-Klangfarben siehe "Andere editierbare Punkte" auf Seite G-29.

## **Klangsteuerung**

Sie können die Tonhöhe und Lautstärke von Noten, die Hüllkurve und andere Parameter während des laufenden Vortrags mit einem Pedal, dem Bender oder anderen Geräten spontan verändern.

#### **Pedal verwenden**

bt

Ein Pedal kann zum Halten von Noten, Arpeggios (Seite G-40) und Phrasen (G-45) oder zum Auflegen eines Soft-Effekts verwendet werden.

- Näheres zum Anschließen eines Pedals finden Sie auf Seite G-8.
- Der mit dem Pedal aufgelegte Effekt kann mit der nachstehenden Bedienung in der Performance-Bearbeitungsliste festgelegt werden: Controller >Ent  $\rightarrow$  Pedal. Näheres siehe Seite G-74.

#### **Benutzen der Räder (Bender, Modulation)**

Das **C** BENDER-Rad dient zum stufenlosen Anheben oder Absenken der Tonhöhe eines Klangs, während das  $\bigoplus$ **MODULATION**-Rad diesem Vibrato (Modulationseffekt) zugibt.

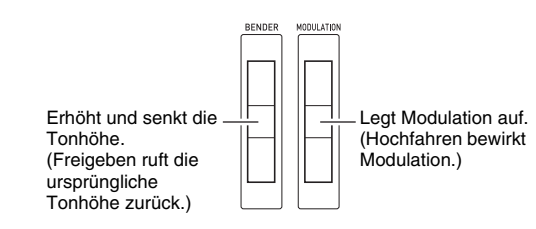

- Die Räder dürfen beim Einschalten des Synthesizers nicht verstellt sein.
- Sie können den Bendbereich des **D BENDER**-Rads durch Vornahme der folgenden Einstellungen in der Performance-Bearbeitungsliste festlegen: BendRngDwn, BendRngUp (Seite G-74).

#### **Benutzen der zuweisbaren Knöpfe**

Den vier <sup>3</sup> ASSIGNABLE KNOBS können Funktionen zugewiesen werden, die unter anderem spontanes Verändern der Klang-Anstiegzeit und anderer Hüllkurvenparameter (Seite G-21) sowie der Lautstärke ermöglichen.

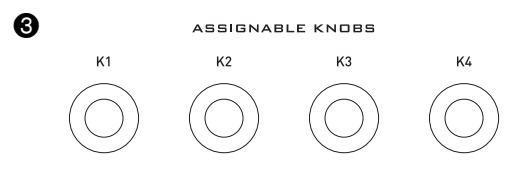

• Nachstehend sind die Knopffunktionen für die einzelnen Klangfarbenkategorien von Zonenpart 1 gezeigt.

Solo-Synthesizer-Klangfarben (Seite G-23)

- K1 : Virtueller Controller 1 (Seite G-29)
- K2 : Virtueller Controller 2 (Seite G-29)
- K3 : Virtueller Controller 3 (Seite G-29)
- K4 : Virtueller Controller 4 (Seite G-29)

#### PCM-Melodie-Klangfarben (Seite G-30)

- K1 : Grenzfrequenz
- K2 : Anstiegzeit
- K3 : Ausklingzeit
- K4 : Hall senden (Wie in den anderen Klangfarbenkategorien.)
- PCM-Drum-Klangfarben (Seite G-31)
- K1 : Lautstärke (Drum Inst >)
- K2 : Stereoposition (Drum Inst >)
- K3 : Hall senden (Drum Inst >)
- K4 : Hall senden (Wie in den anderen Klangfarbenkategorien.)

Anwenderwelle-Klangfarben (Seite G-32)

- K1 : Grenzfrequenz
- K2 : Anstiegzeit (Amp Envelope >)
- K3 : Ausklingzeit (Amp Envelope >)
- K4 : Hall senden (Wie in den anderen Klangfarbenkategorien.)

Mit den obigen Funktionen sind die in der

Klangfarbenmodus-Anzeige verwendeten Abkürzungen angegeben.

# K1:BUTOF K2:RESO RO:A.ATR RM:A.REL

• Im Performance-Modus können Sie die aktuelle Belegung der zuweisbaren Knöpfe ändern, indem Sie in der Performance-Bearbeitungsliste (Seite G-74) die folgende Bedienung ausführen:

Controller > Ent  $\rightarrow$  K1 bis K4.

## **Benutzen der Schieberegler**

Die **neun Schieberegler (**5**)** ermöglichen einfaches Einstellen von Parametern für Solo-Synthesizer-Oszillator, Hüllkurve und Gesamtfilter/LFO.

- *1.* **Wählen Sie eine Solo-Synthesizer-Klangfarbe.**
- **2.** Weisen Sie den Schiebereglern mit den  $\bullet$ **Tasten Parameter für Oszillator (OSC BLOCK), Hüllkurve (ENV GENERATOR) oder Gesamtfilter/LFO (TOTAL FILTER/LFO) zu.**

#### *3.* **Führen Sie mit den drei** 2 **Tasten den betreffenden nachstehenden Vorgang aus.**

Falls Sie OSC BLOCK (Oszillator) in Schritt 2 gewählt haben

Schalten Sie mit **2** SELECT OSC durch die OSC-Blöcke (1 bis 6) und "ALL" (alle OSC-Blöcke) und wählen Sie die gewünschte Einstellung.

- Falls Sie ENV GENERATOR (Hüllkurve) in Schritt 2 gewählt haben
	- Schalten Sie mit <sup>2</sup> SELECT OSC durch die OSC-Blöcke (1 bis 6) und "ALL" (alle OSC-Blöcke) und wählen Sie die gewünschte Einstellung.
	- Schalten Sie mit 2 **SELECT EG** durch die EG-Blöcke (OSC, Filter, Amp, "ALL" (alle EG-Blöcke)) und wählen Sie die gewünschte Einstellung.
- Falls Sie TOTAL FILTER/LFO (Gesamtfilter/LFO) in Schritt 2 gewählt haben

Schalten Sie mit **2 SELECT LFO** weiter zwischen LFO1, LFO2 und "ALL" (LFO1 und LFO2).

#### *4.* **Stellen Sie durch Verstellen der Schieberegler (**5**) die diesen aktuell zugewiesenen Parameter ein.**

• Näheres zu den Parametern, die den Schiebereglern zugewiesen sind, finden Sie in der nachstehenden Tabelle. Nähere Informationen über die einzelnen Parameter finden Sie auf den in der Tabelle angegebenen Referenzseiten.

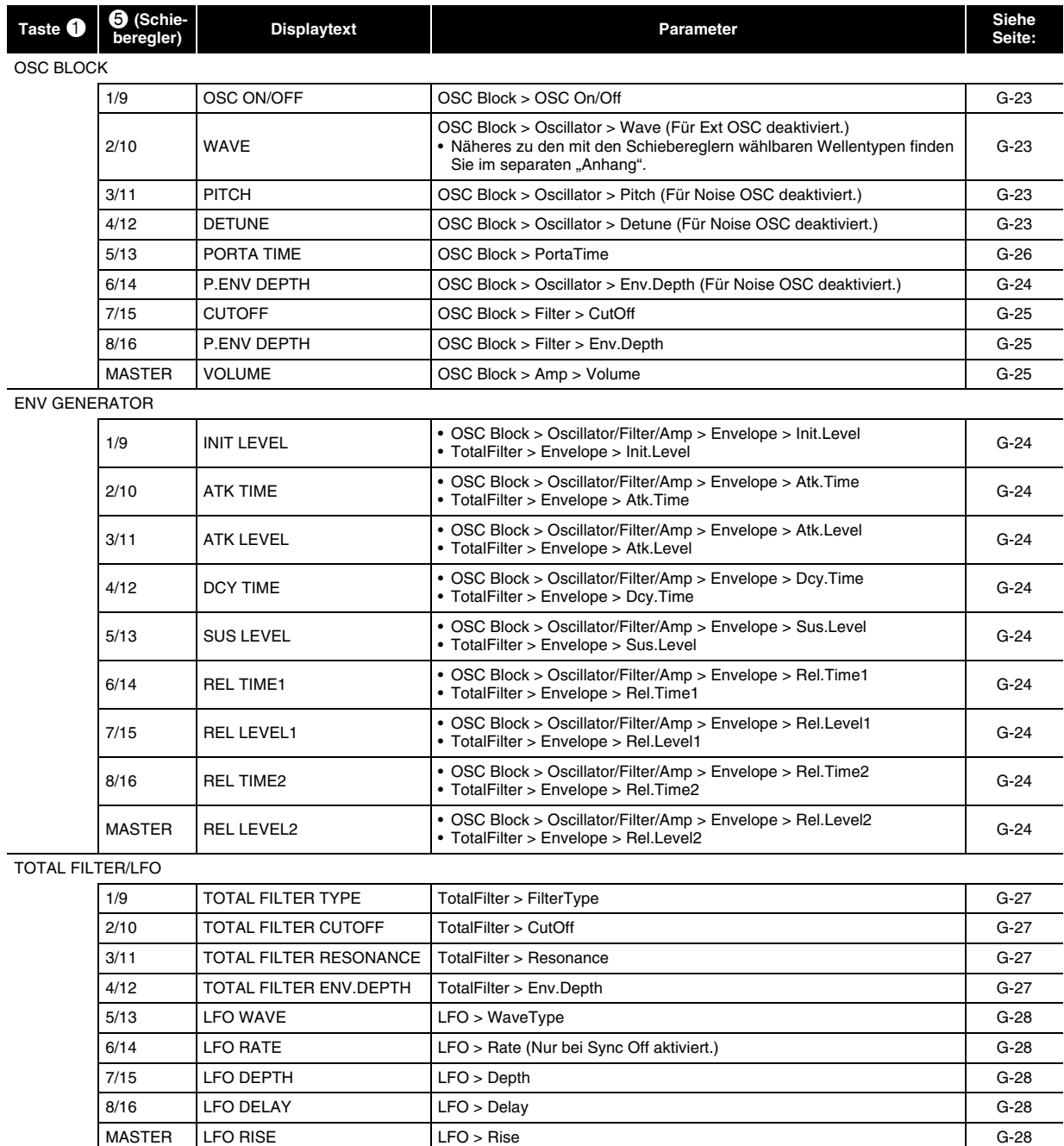

#### **E** HINWEIS

• Im Performance- und Step-Sequenzer-Modus können Sie die 1 **Tasten** zum Bearbeiten von Klangfarben mit den Schiebereglern verwenden, ohne dazu in einen anderen Modus wechseln zu müssen.

- Mit den Schiebereglern können keine PCM- und Anwenderwelle-Klangfarben geregelt werden.
- Näheres zu den Schiebereglerfunktionen siehe Seite G-52 für den Step-Sequenzer-Modus und Seite G-78 für den Mixer-Modus.
#### **Benutzen der Hold-Taste**

Bei leuchtender **B** HOLD-Taste (durch Drücken) wird der Ton der aktuell gespielte Note bzw. des Arpeggios (Seite G-40) gehalten.

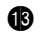

Leuchtet bei aktiviertem HOLD.

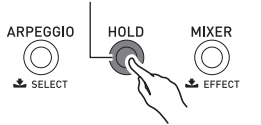

• Durch erneutes Drücken von **B** HOLD erlischt die Taste, was das Halten des Tons beendet.

#### **Ändern der Tonhöhe von Noten in Halbton- (Transponieren) oder Oktavschritten (Oktavverschiebung)**

Mit den **1** TRANSPOSE und OCTAVE (-, +)-Tasten können Sie die Tonhöhe von Tastaturnoten in Halbton- bzw. Oktavschritten ändern.

- Näheres zur Feinstimmung der Tonhöhe in Hertz-Schritten (Tuning) finden Sie auf Seite G-81.
- *1.* **Zum Ändern der Tonhöhe in Halbtonschritten halten Sie bitte <b>b** TRANSPOSE gedrückt und drücken Sie dabei die **1** OCTAVE Minus (-) **oder Plus (+)-Taste.**
	- Der Einstellbereich für diese Einstellung beträgt je eine Oktave aufwärts und abwärts (–12 Halbtöne bis +12 Halbtöne).

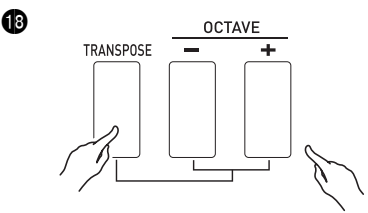

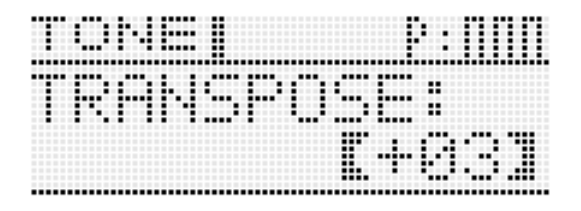

- *2.* **Zum Ändern der Tonhöhe in Oktavschritten**  verwenden Sie bitte die **1**3 OCTAVE Minus (-) **und Plus (+)-Tasten (bei gedrückt gehaltenem 1B** TRANSPOSE).
	- Der Einstellbereich für diese Einstellung beträgt je drei Oktave aufwärts und abwärts (–3 Oktaven bis +3 Oktaven).

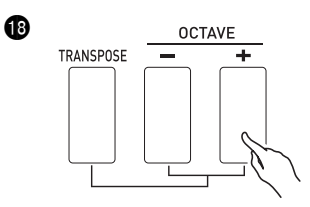

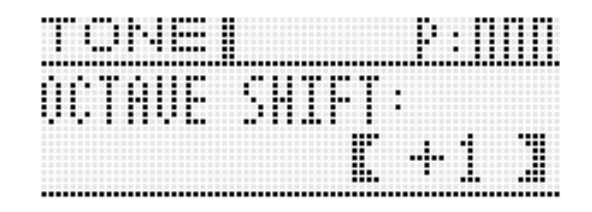

#### HINWEIS

• Solange die oben gezeigte Einstellanzeige angezeigt ist, können Sie mit dem  $\bigoplus$  Rad oder den  $\bigoplus$  Minus (-) oder **Plus (+)**-**Tasten** die Einstellung ändern. Wenn Sie eine gewisse Zeit keine Bedienung vornehmen, wird die Einstellanzeige automatisch wieder geschlossen.

#### **Auflegen von Effekten auf Noten**

Zur klanglichen Erweiterung können auf Noten Hall, Vibrato und andere Effekte auflegen.

#### ■ **Effekte-Blockdiagramm**

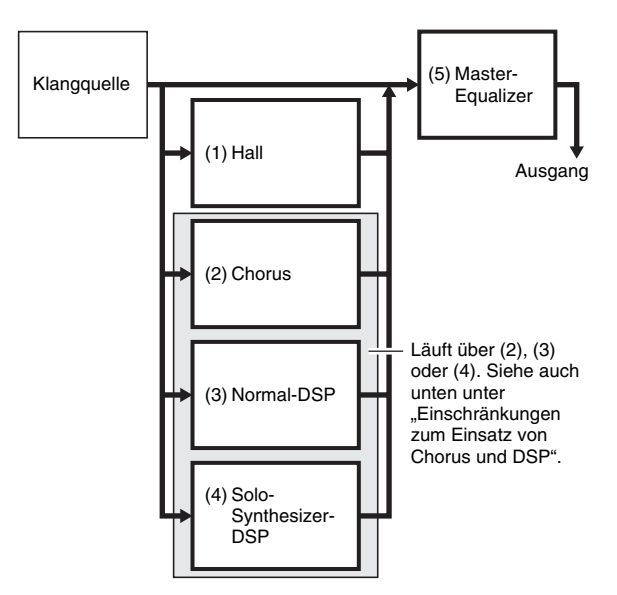

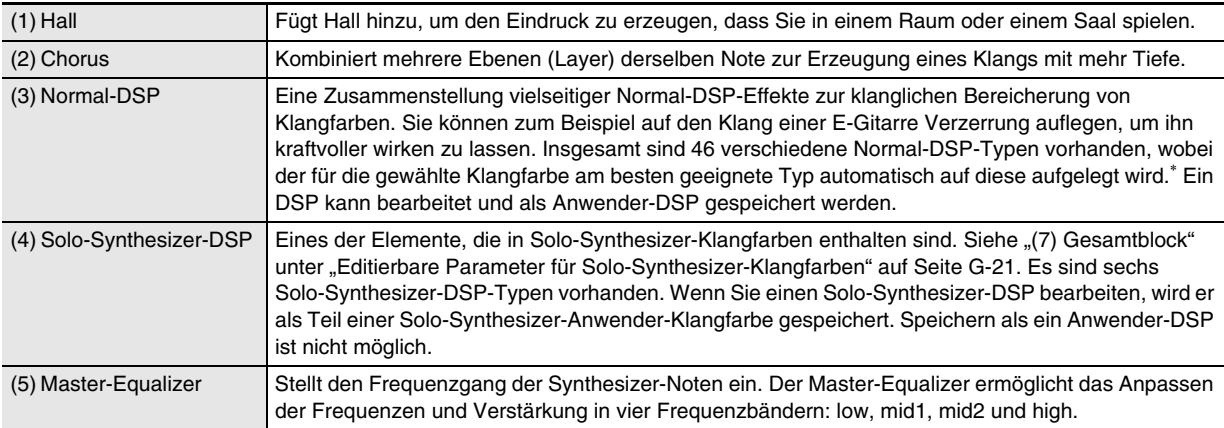

\* Wenn eine Klangfarbe mit DSP (Klangfarbe mit Verwendung eines bestimmten DSP) gewählt ist, die keine Solo-Synthesizer-Klangfarbe ist. Bei Klangfarben mit DSP wird neben ihrem Namen "DSP" in der Mixeranzeige (Seite G-78) oder Performance-Bearbeitungsanzeige (Seite G-73) angezeigt.

#### ■ Einschränkungen zum Einsatz von Chorus und DSP

Es kann stets nur einer der drei Effekttypen (Chorus, Normal-DSP, Solo-Synthesizer-DSP) aktiviert sein.

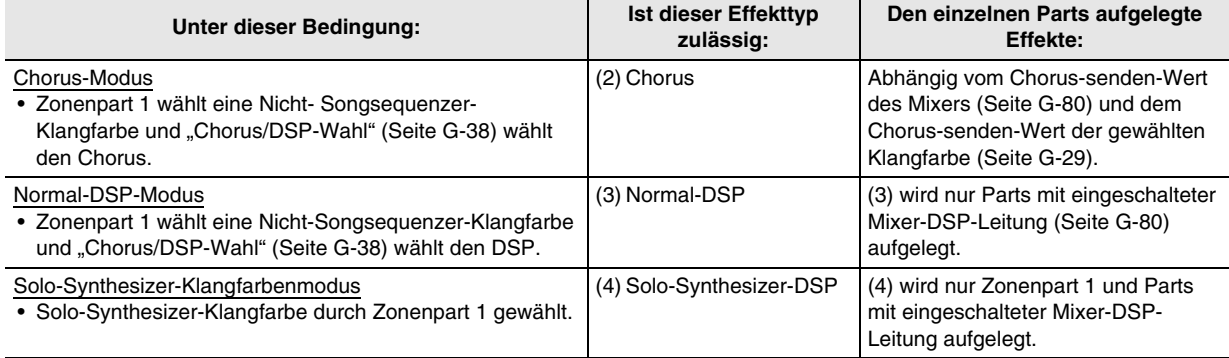

#### **Effekteinstellungen konfigurieren**

**1.** Halten Sie **(3)** EFFECT gedrückt, bis die unten gezeigte Top-Anzeige der Effekteliste erscheint.

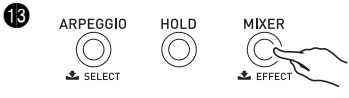

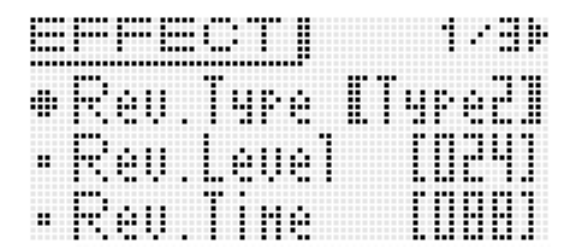

#### 2. Orientieren Sie sich dann an der nachstehenden Liste, wenn Sie mit den Bedienelementen **1** Punkte **wählen und Einstellungen ändern.**

#### ■ **Effekteinstellungen**

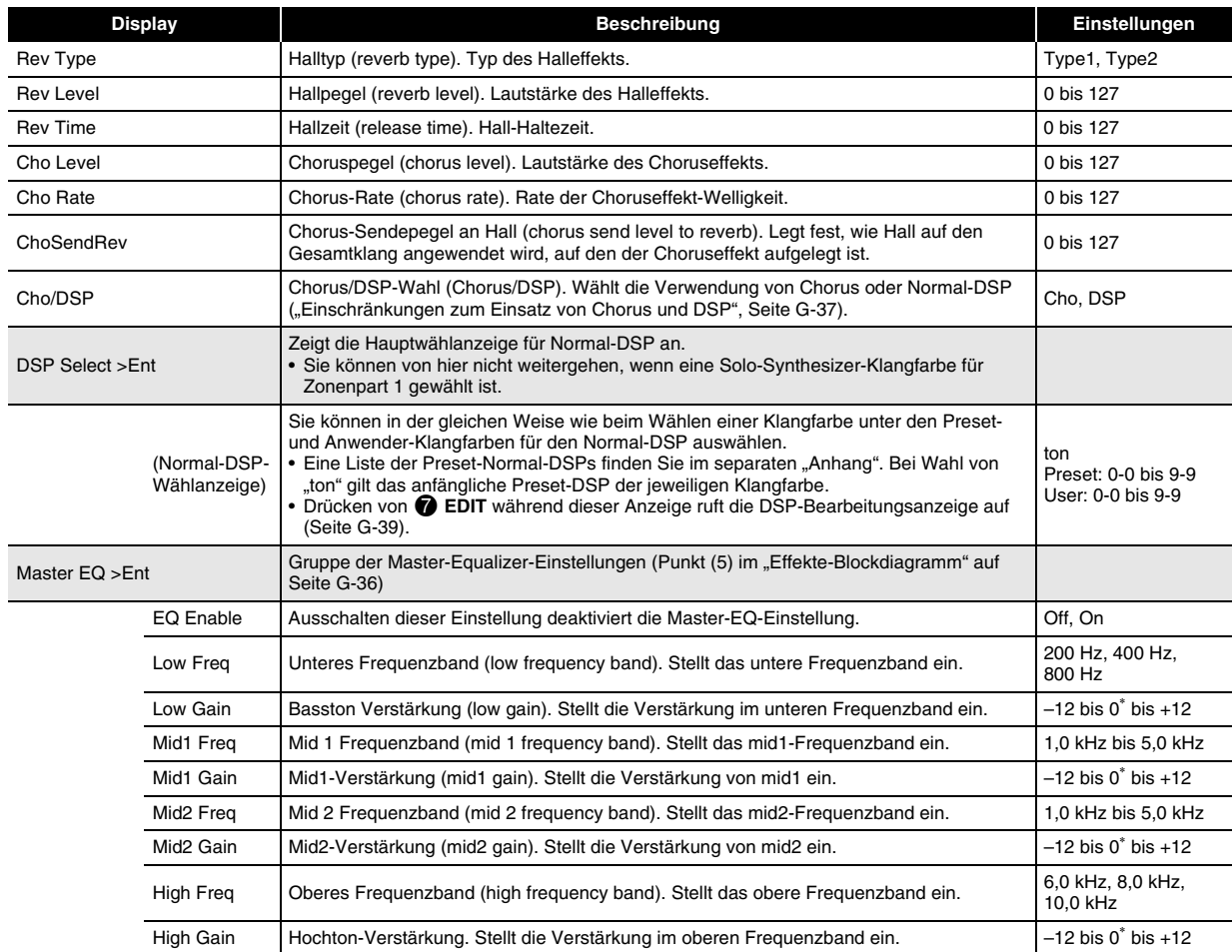

#### **Speichern eines bearbeiteten DSPs**

Die DSPs unterteilen sich nach Effekten in 53 DSP-Typen. Die Preset-Normal-DSPs 0-0 und 0-1 sind Komprimier-DSPs. Es gibt zwei DSP-Typen: ein Normal-DSP-spezifischer Typ und ein Solo-Synthesizer-DSP-spezifischer Typ. Beim Bearbeiten und Speichern eines DSPs ist zuerst der DSP-Typ einzugeben und dann die diesem entsprechende Bearbeitung durchzuführen.

- Eine Liste der DSP-Typen finden Sie unter "Liste der DSP-Typen" auf Seite G-99.
- *1.* **Wählen Sie die Klangfarbe, auf die der DSP aufgelegt werden soll. Wählen Sie als Nächstes in der Bearbeitungsanzeige der Klangfarbe DSP Edit >Ent (Seite G-29) und drücken Sie dann (D ENTER, um die unten gezeigte**

#### **DSP-Bearbeitungsanzeige anzuzeigen.**

• Beim Bearbeiten eines Normal-DSP können Sie die DSP-Bearbeitungsanzeige aus der Normal-DSP-Wählanzeige (Seite G-38) durch Drücken von *D* EDIT aufrufen.

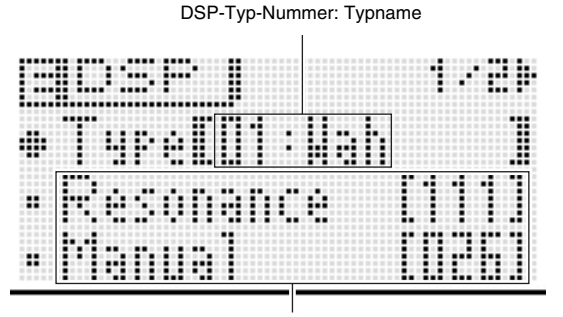

DSP-Parameter

- **2.** Wählen Sie mit dem **b** Rad eine **DSP-Typ-Nummer.**
- *3.* **Wählen und konfigurieren Sie in der gleichen Weise wie beim Bearbeiten von Klangfarben (Seite G-20) die DSP-Parameter in der Anzeige.**
	- Die DSP-Parameter unterscheiden sich je nach DSP-Typ. Näheres siehe "DSP-Parameterliste" (Seite G-100).
- *4.* **Wenn die Bearbeitung beendet ist, speichern Sie den DSP bitte wie unten beschrieben.** Drücken Sie 7 **WRITE** zum Aufrufen der Anzeige zum Speichern von Anwender-Klangfarben. Speichern Sie die Daten als Anwender-Klangfarbe (Seite G-12).
	- **Falls Sie die DSP-Bearbeitungsanzeige aus der Normal-DSP-Wählanzeige (Seite G-38) in Schritt 1 angezeigt haben**

Drücken Sie 7 **WRITE** zum Aufrufen der Anzeige zum Speichern eines DSPs. Speichern Sie den bearbeiteten DSP in der gleichen Weise wie bei einer Anwender-Klangfarbe als einen Anwender-DSP.

#### ■ Speichern von Anwender-DSPs auf ein externes **Gerät**

- Speicherkarte (Seite G-86)
- Computer (Seite G-92)

### **Automatische Wiedergabe von Arpeggios**

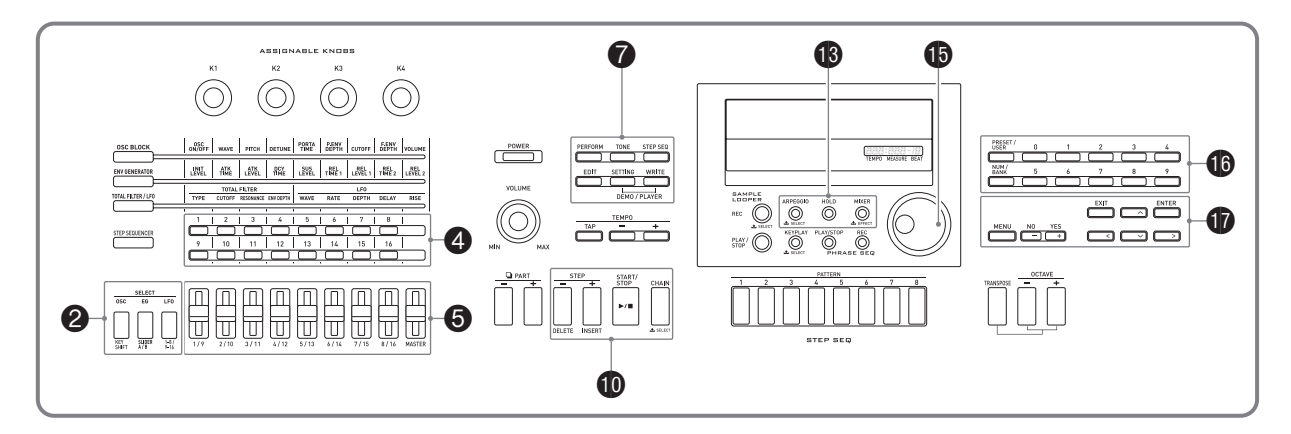

Mit der Arpeggio-Funktion können Sie verschiedene Arpeggios durch einfaches Drücken von Tasten in der Tastatur abspielen. Sie können für die Wiedergabe unter einer Reihe verschiedener Arpeggiotypen wählen, darunter Arpeggios mit den Noten eines auf der Tastatur gespielten Akkords und Arpeggios, die zusätzlich zu den Noten des auf der Tastatur gespielten Akkords auch automatisch eingefügte Noten einbeziehen.

- Die Arpeggio-Funktion umfasst 100 Arpeggiotyp-Presets. Ein Typ-Preset kann bearbeitet und als Anwender-Arpeggio gespeichert werden. Im Speicher können bis zu 100 Anwender-Arpeggiotypen abgespeichert werden.
- Beim Wählen des Arpeggiotyps sind die folgenden Funktionen verfügbar.
	- Halten (HOLD) : Die Arpeggio-Wiedergabe wird auch nach dem Freigeben der Tastaturtasten fortgesetzt. Dies ist z.B. praktisch, um bei Tastaturteilung ein Arpeggio auf einen der Tastaturbereiche zu legen.
- Sync (SYNC) : Beim Drücken von Tastaturtasten spielt und stoppt synchron mit der Arpeggio-Funktion automatisch der Step-Sequenzer.

#### **Arpeggio-Funktion benutzen**

**1. Halten Sie ® ARPEGGIO gedrückt, bis die unten gezeigte Arpeggiotyp-Wählanzeige im Display erscheint.**

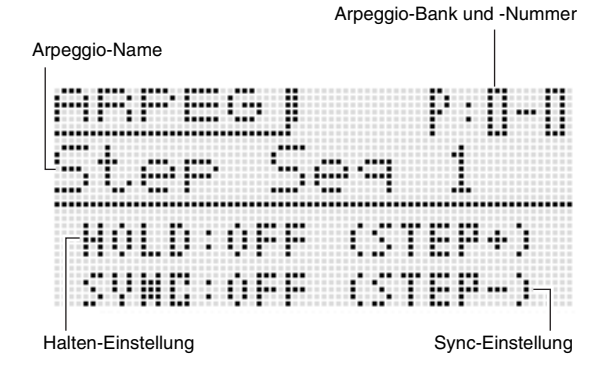

- **2. Drücken Sie <b>in** PRESET/USER zum Wählen **zwischen Preset- und Anwender-Arpeggios.**
	- Bei erloschener Taste sind Preset-Arpeggios und bei leuchtender Taste Anwender-Arpeggios gewählt.
- **3. Drücken Sie die 10 NUM/BANK -Taste, damit die Taste blinkt.**
	- Während des Blinkens von **b** NUM/BANK kann mit den **b** Nummerntasten (0 bis 9) eine Bank-Nummer eingegeben werden.
- **4.** Wählen Sie mit den **in Nummerntasten (0 bis 9) eine Bank-Nummer.**
	- Durch Wählen einer Bank-Nummer hört **die NUM/ BANK** zu blinken auf und erlischt. Während **b** NUM/ **BANK** erloschen ist, kann mit den **D** Nummerntasten **(0 bis 9)** eine Arpeggio-Nummer eingegeben werden.
- **5.** Wählen Sie mit den **in Nummerntasten (0 bis 9) eine Arpeggio-Nummer.**
	- Sie können auch mit dem **b** Rad eine Arpeggio-Nummer wählen.
	- Eine weitere Möglichkeit ist, die Arpeggio-Nummer durch Erhöhen bzw. Vermindern der angezeigten Arpeggio-Nummer mit den **D** Minus (–) und Plus (+)-**Tasten** einzustellen. Durch gleichzeitiges Drücken der **b** Minus (-) und Plus (+)-Tasten können Sie zur ersten Arpeggio-Nummer der aktuell gewählten Kategorie (siehe nächster Abschnitt) springen.

#### *6.* **Wählen Sie Arpeggio Hold oder Synchro ON/ OFF.**

- Falls Sie die Haltefunktion (HOLD) zuschalten möchten, drücken Sie bk **STEP +**. Mit jedem Drücken wechselt HOLD zwischen ein und aus.
	- OFF: Das Arpeggio ertönt bei gedrückt gehaltenen Tastaturtasten.
	- ON : Die Arpeggio-Wiedergabe wird auch nach dem Freigeben der Tastaturtasten fortgesetzt.
- Falls Sie die Sync-Funktion (SYNC) zuschalten möchten, schalten Sie bitte mit **D STEP** – durch die unten beschriebenen verfügbaren Sync-Einstellungen. OFF: Sync-Einstellung ausgeschaltet.
	- ON : Die Arpeggio-Wiedergabe ist nur mit der Wiedergabe des Step-Sequenzers synchronisiert.
	- S/S : Die Arpeggio-Wiedergabe ist mit Wiedergabe und Stopp des Step-Sequenzers synchronisiert.
- Die HOLD- und SYNC-Einstellungen sind Performance-Parameter.

#### *7.* **Drücken Sie einige Tasten, wodurch die Arpeggio-Wiedergabe automatisch startet.**

- Zum Ausschalten der Arpeggio-Funktion drücken Sie noch einmal **B** ARPEGGIO.
- Zum Stoppen der Arpeggio-HOLD-Wiedergabe drücken Sie bitte **B** ARPEGGIO oder stellen Sie die HOLD-Funktion in Schritt 2 der obigen Anleitung auf OFF.
- Sie können in der Arpeggiotyp-Wählanzeige die **für den aktuell gewählten Arpeggiotyp empfohlene Klangfarbe für Zonenpart 1 wählen.**
- **1. Halten Sie <b>in** ARPEGGIO gedrückt, bis die **Arpeggiotyp-Wählanzeige im Display erscheint.**

#### **2.** Halten Sie **O** EDIT gedrückt, bis **B ARPEGGIO zu blinken beginnt und dann von Blinken auf konstantes Leuchten wechselt.**

• Im Falle eines Anwender-Arpeggios ist die Klangfarbe, die beim Speichern der Anwenderdaten für Zonenpart 1 gewählt war, die empfohlene Klangfarbe.

#### **Bearbeiten eines Arpeggios**

Es gibt zwei Arpeggiotypen: Steptyp und Variationstyp.

- Bei einem Arpeggio des Steptyps können Sie die einzelnen Schritte und ihre Parameter bearbeiten. Ein Steptyp-Arpeggio kann bis zu 16 Schritte umfassen. Sie können für jeden Schritt die folgenden Werte ändern.
	- TYPE : Legt die relative Position fest, an der die einzelnen Tastaturnoten im Arpeggio-Pattern ertönen. Sie können die Positionen von der untersten gespielten Note (L1) oder von der obersten gespielten Note (U1) her festlegen. Sie können sogar simultane Wiedergabe von bis zu fünf Noten (P2 bis P5) vorgeben.
	- NOTE: Weist eine relative Verschiebung in Halbtonschritten gegenüber den auf der Tastatur gespielten Noten an.
	- VELO : Weist die Lautstärke der Note an.
- Bei einem Variationstyp-Arpeggio können Sie nur die Parameter bearbeiten.

#### **1. Halten Sie <sup>6</sup> ARPEGGIO gedrückt, bis die unten gezeigte Arpeggiotyp-Wählanzeige im Display erscheint.**

#### *2.* **Wählen Sie aus den Preset- oder Anwender-Arpeggiotypen den zu bearbeitenden Arpeggiotyp.**

• Näheres zum Wählen eines Arpeggiotyps siehe Schritte 2 bis 5 unter "Arpeggio-Funktion benutzen" (Seite G-40).

#### *3.* **Drücken Sie** 7 **EDIT.**

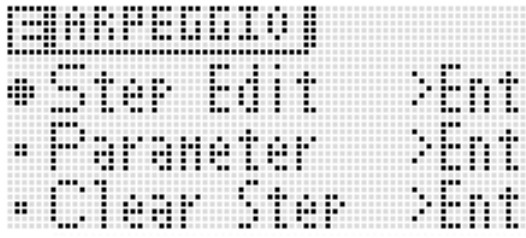

#### **4.** Bewegen Sie mit den **①** Aufwärts (∧) und **Abwärts (**w**)-Tasten den Menü-Cursor (**0**) zu**  "Step Edit" und drücken Sie dann **D** ENTER.

• Die Option "Step Edit" wird nicht angezeigt, wenn Sie im obigen Schritt 2 ein Variationstyp-Arpeggio wählen.

Steptyp

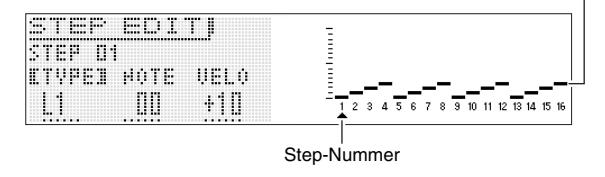

#### *5.* Ändern Sie mit dem **(b)** Rad oder den  $\bf{\Phi}$  Minus (-) und Plus (+)-Tasten die Einstellungen TYPE, NOTE **und VELO.**

- Sie können auch die 4 **Tasten 1 bis 16** zum Ein- und Ausschalten der einzelnen Schritte verwenden.
- Schalten Sie bei gewähltem **TYPE** mit den **D** Minus (-) und Plus (+)-Tasten die TYPE-Einstellung ein und aus.
- Sie können mit  $\bigoplus$  (acht Schieberegler außer "MASTER") die Werte der betreffenden Schritte direkt ändern. Drücken Sie bei Verwendung der Schieberegler 2 **1-8/9-16** zum Umschalten zwischen den Schritten 1 bis 8 (Taste erloschen) und 9 bis 16 (Taste leuchtet). Beachten Sie aber bitte, dass die Schieberegler nicht verwendet werden können, wenn TYPE auf TIE und OFF gesetzt ist.
- Sie können die Art der Bindung einstellen. Näheres dazu siehe "Einstellungen für gebundene Noten konfigurieren" auf Seite G-53.
- Die nachstehende Tabelle zeigt die Inhalte des Bearbeitungsmenüs für die Arpeggioschritte.

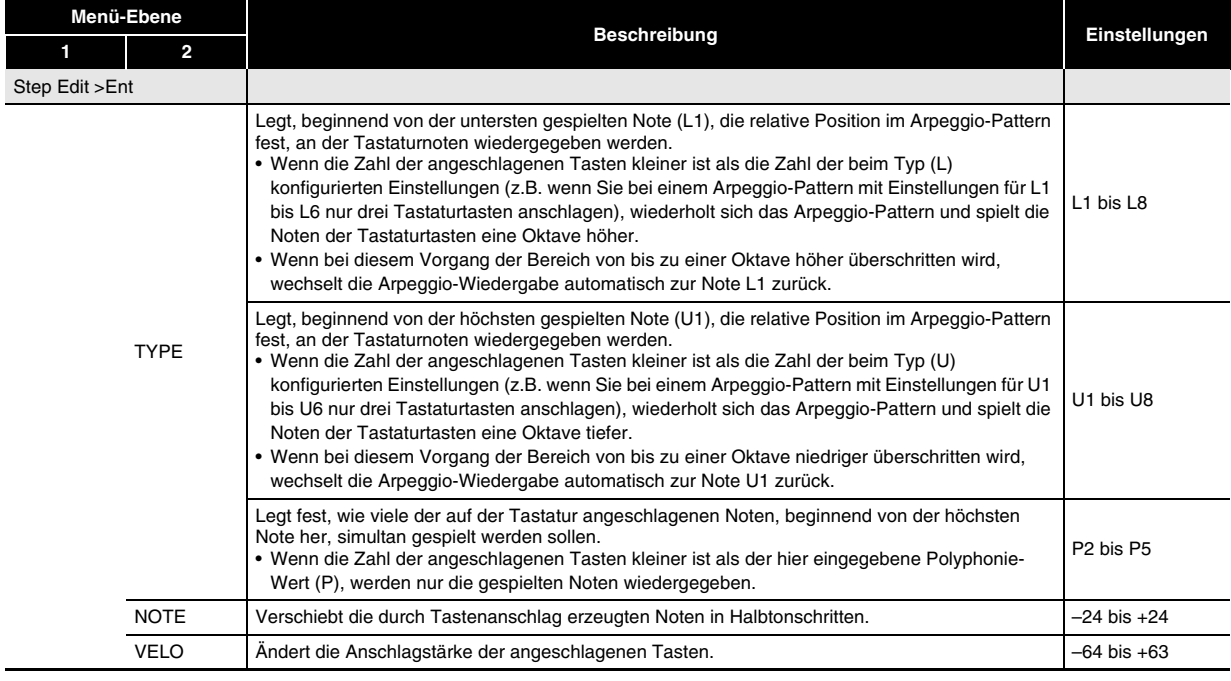

- *6.* **Wenn TYPE, NOTE und VELO wunschgemäß eingestellt sind, schalten Sie bitte mit**  $\mathbf{\Phi}$  **EXIT auf die Arpeggio-Menü-Anzeige zurück.**
- 7. Bewegen Sie mit den **Û** Aufwärts (∧) und Abwärts (∨)-Tasten den Menü-Cursor (●) zu "Parameter" **und drücken Sie dann <b>D** ENTER.

#### 8. Ändern Sie mit dem **ind Rad oder den**  $\bf{0}$  **Minus (–) und Plus (+)-Tasten die Parameter-Einstellungen.**

• Die nachstehende Tabelle zeigt die Inhalte des Parameter-Bearbeitungsmenüs.

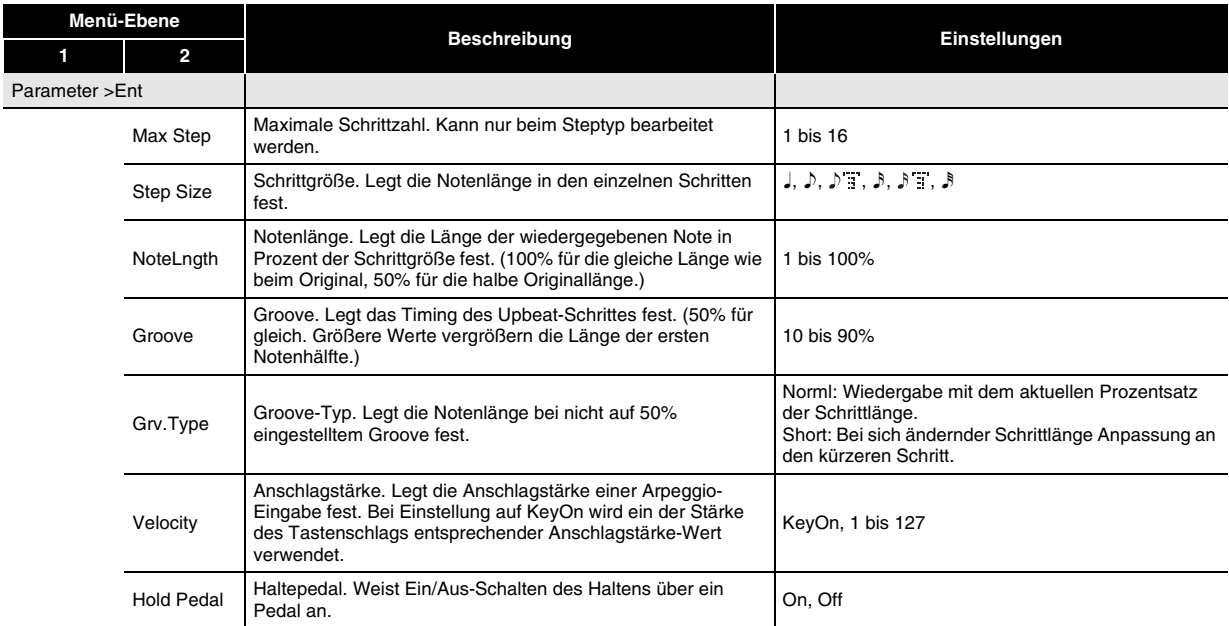

#### *9.* **Wenn die Bearbeitung der Arpeggio-Parameter beendet ist, speichern Sie diese bitte wie unten beschrieben.**

- Rufen Sie mit 7 **WRITE** die Anzeige zum Speichern von Arpeggio-Daten auf. Speichern Sie das Arpeggio in der gleichen Weise wie beim Speichern einer Anwender-Klangfarbe (Seite G-12).
- Näheres zum Löschen von abgespeicherten Daten finden Sie auf Seite G-83.

#### ■ Speichern von Arpeggio-Daten auf ein externes Gerät

- Speicherkarte (Seite G-86)
- Computer (Seite G-92)

#### **Löschen von Arpeggio-Daten**

Verwenden Sie das nachstehende Vorgehen zum Löschen von Preset-Schrittdaten oder Daten, die mit Step Edit (Seite G-42) erstellt wurden, und erzeugen Sie dann von Anfang an neue Schrittdaten.

- Bitte beachten Sie, dass die Daten eines Variation-Typs nicht löschbar sind.
- **1.** Halten Sie **B** ARPEGGIO gedrückt, bis die **unten gezeigte Typ-Wählanzeige im Display erscheint.**
- *2.* **Wählen Sie aus den Preset- oder Anwender-Arpeggiotypen den zu löschenden Arpeggiotyp aus.**
	- Das Vorgehen zum Wählen eines Arpeggiotyps ist das Gleiche wie beim Wählen einer Klangfarbe (Seite G-19).
- **3.** Drücken Sie **@** EDIT.
- **4.** Bewegen Sie mit den**t** Aufwärts (∧) und **Abwärts (**w**)-Tasten den Menü-Cursor (**0**) zu**  "Clear Step" und drücken Sie dann **D** ENTER.

![](_page_44_Picture_150.jpeg)

#### **5.** Drücken Sie erneut **D** ENTER.

Im Display sollte jetzt "Clear?" erscheinen.

#### **6.** Drücken Sie **D** YES.

Im Display erscheint die Meldung "Complete!", wenn die Daten gelöscht sind.

# **Aufnahme und Wiedergabe von Phrasen**

![](_page_45_Figure_1.jpeg)

Der Phrasensequenzer ist ein hervorragendes Hilfsmittel zum Aufzeichnen musikalischer Phrasen, die Ihnen plötzlich in den Sinn kommen, für die spätere Wiedergabe.

- Der Sequenzer besitzt 100 Preset-Phrasen.
- Zum Erzeugen einer Anwender-Phrase können Sie die Phrase neu aufnehmen oder ein Overdub einer bereits vorhandenen verwenden. Der Speicher bietet Platz zum Abspeichern von bis zu 100 Anwender-Phrasen, um diese bei Bedarf wieder abrufen zu können.
- Zusätzlich zum Spiel auf der Tastatur wird auch die Pedal-, Rad- und Knopfbedienung als Teil einer Phrase aufgezeichnet.
- Sie können zwischen zwei verschiedenen Wiedergabe-Optionen wählen: Einmalige Wiedergabe (Loop aus) und wiederholte Wiedergabe (Loop an).
- Das Gerät unterstützt Overdubbing bei laufender Loop-Wiedergabe. Sie können das Overdubbing auch vorübergehend deaktivieren und auf reine Loop-Wiedergabe wechseln.
- Drücken einer Tastaturtaste startet die Wiedergabe der Phrase von der entsprechenden Tonhöhe (Key-Play).

#### **Ein Preset abspielen**

**1.** Halten Sie (2) KEY PLAY gedrückt, bis die **unten gezeigte Wählanzeige für Preset-Phrasen im Display erscheint.**

![](_page_45_Figure_11.jpeg)

- *2.* **Wählen Sie die Nummer der zu spielenden Phrase.**
	- Zum Wählen einer Phrasennummer führen Sie bitte die Schritte 2 bis 5 unter "Arpeggio-Funktion benutzen" (Seite G-40) aus.
- *3.* **Mit jedem Drücken von 10 STEP + wechselt die Loop-Funktion zwischen ein und aus.**
	- OFF: Einmalige Wiedergabe ON : Loop-Wiedergabe
- *4.* **Mit jedem Drücken von <b>i**D STEP wechselt die **Haltefunktion zwischen ein und aus.**
	- OFF: Die Phrase wird nur bei gedrücktem **D** PLAY/ **STOP** wiedergegeben und stoppt, wenn Sie die Taste wieder freigeben.
	- ON : Die Phrasenwiedergabe startet auf Drücken von  $\bullet$  **PLAY/STOP** und stoppt, wenn Sie  $\bullet$  PLAY/ **STOP** erneut drücken.
- **5. Drücken Sie @ PLAY/STOP zum Starten der Phrasenwiedergabe.**
	- Wenn die Phrase geloopt ist, erlischt **by PLAY/STOP** momentan um anzuzeigen, wann die Wiedergabe zum Anfang der Phrase zurückkehrt.
	- Nach dem obigen Vorgehen können auch Anwender-Phrasen abgespielt werden.
	- Die Loop- und Hold-Einstellungen einer Phrase werden als Parameter für die betreffende Phrase gespeichert.

Die Tempoeinstellung kann auf zwei verschiedene Weisen geändert werden: mit den TEMPO-Tasten oder durch Eintippen eines Beats.

• Mit diesem Vorgehen können Sie das Tempo nicht nur für Phrasen, sondern auch für andere Funktionen einstellen.

#### ■ **Tempo mit den TEMPO-Tasten ändern**

- *1.* **Drücken Sie die Taste** 8 **TEMPO (langsamer) oder** 8 **TEMPO + (schneller).**
	- Dies zeigt die nachstehende Tempoanzeige an.

![](_page_46_Figure_7.jpeg)

• Wenn einige Sekunden lang keine weitere Bedienung erfolgt, wechselt das Display auf die vorherige Anzeige zurück.

#### *2.* **Ändern Sie mit den** 8 **TEMPO –, + Tasten das Tempo (Schläge pro Minute).**

- Durch Gedrückthalten der betreffenden Taste oder Drehen des Rads ändern sich die Tempowerte im Schnelldurchgang.
- Sie können einen Tempowert im Bereich von 30 bis 255 einstellen.

#### **3. Drücken Sie die @ EXIT-Taste.**

• Dies schließt die Tempoanzeige.

#### ■ **Tempo durch Antippen einstellen**

*1.* **Tippen Sie mit der einzustellenden Geschwindigkeit (Tempo) viermal auf die** 8 **TAP-Taste.**

![](_page_46_Figure_16.jpeg)

- Sobald Sie viermal auf die Taste getippt haben, ändert sich die Tempo-Einstellung entsprechend der Antippgeschwindigkeit.
- *2.* **Nach dem Eintippen des Tempos können Sie nach der Anleitung unter "Tempo mit den TEMPO-Tasten ändern" (Seite G-46) noch Feineinstellungen vornehmen.**

**Tempo-Einstellung ändern Sie können in der Phrasenwählanzeige die für die aktuell gewählte Phrase empfohlene Klangfarbe für Zonenpart 1 wählen.**

- **1. Halten Sie @ KEY PLAY gedrückt, bis die Phrasenwählanzeige im Display erscheint.**
- **2.** Halten Sie **O** EDIT gedrückt, bis **C** KEY PLAY **zu blinken beginnt.**
	- Im Falle einer Anwender-Phrase ist die Klangfarbe, die beim Speichern der Anwenderdaten für Zonenpart 1 gewählt war, die empfohlene Klangfarbe.

#### **Phrasenwiedergabe mit Tastaturtaste starten (Key-Play)**

**1. Drücken Sie @ KEY PLAY, damit die Taste leuchtet.**

#### *2.* **Drücken Sie die Tastaturtaste zum Starten der Wiedergabe der Phrase.**

- Falls der Ton der zum Starten der Phrasenwiedergabe gedrückten Taste über oder unter der Original-Tonhöhe der Phrase liegt, wird die Tonhöhe der Phrase an die der gedrückten Taste anpasst.
- Bei ausgeschalteter Haltefunktion wird die Phrase nur wiedergegeben, solange die Tastaturtaste gedrückt ist, und stoppt, wenn die Taste freigeben wird. Bei eingeschalteter Haltefunktion startet die Phrasenwiedergabe mit dem Drücken der Tastaturtaste und wird fortgesetzt, bis die <sup>19</sup> PLAY/STOP-Taste gedrückt wird.
- Über "PhrKeyRgLo" und "PhrKeyRgHi" können Sie die Ober- und Untergrenze des Tastaturbereichs einstellen, in dem Key-Play möglich ist (Seite G-75).

#### **Aufnehmen einer neuen Phrase**

Zusätzlich zum Spiel auf der Tastatur wird auch die Pedal-, Knopf- und Radbedienung als Teil einer Phrase aufgezeichnet.

• Sie können maximal 1.600 Noten pro Phrase aufnehmen. Durch die Aufzeichnung der Rad- und Knopfbedienung wird die restliche Zahl der noch aufnehmbaren Noten allerdings erheblich reduziert.

#### **1.** Drücken Sie **B** REC.

**12 REC** beginnt zu blinken.

• Falls OVDB (Overdubbing) als "Rec Mode" angezeigt ist, ändern Sie die Einstellung bitte mit den **D** Minus **(–) und Plus (+)**-**Tasten** auf NEW (neue Phrase). Das Gerät wechselt damit in den Bereitschaftsmodus für die Aufnahme einer neuen Phrase.

![](_page_47_Figure_7.jpeg)

• Sie können die Endquantisierung und Notenquantisierung wie erforderlich einstellen.

#### ■ **Endquantisierung (End Qntz)**

Bei einer Tastenoperation zum Beenden der Aufnahme einer neuen Phrase besteht die Möglichkeit, dass Ihr Timing nicht stimmt. Mit den nachstehend beschriebenen Einstellungen für die Endquantisierung kann die Lage des Endpunkts automatisch korrigiert werden, um eine natürlichere Positionierung zu erhalten.

- Off : Phrasen-Endpunktlage wird nicht korrigiert.
- 1M: Phrasen-Endpunktlage wird an die Positionen der Takteinheit angepasst.
- 2 : Phrasen-Endpunktlage wird an die Viertelnoten-Positionen angepasst.
- $\Box$  : Phrasen-Endpunktlage wird an die Achtelnoten-Positionen angepasst.

#### ■ **Notenquantisierung (Note Qntz)**

Beim Aufnehmen des Spiels auf der Tastatur kann es vorkommen, dass Ihr Timing etwas ausdriftet. Die nachstehend beschriebene Notenquantisierung ermöglicht eine automatische Timing-Korrektur für das Spielen auf der Tastatur und die auf der Tastatur gespielten Noten. (Bitte beachten Sie, dass nur das Anschlag-Timing korrigiert wird. Das Timing anderer Operationen wie der Tastenfreigabe und der Rad-, Pedal- und Knopfbetätigung wird nicht korrigiert.)

- Off : Timing wird nicht korrigiert. (Die Noten werden wie gespielt aufgenommen.)
- $\Box$ ,  $\Box$   $\Box$   $\Box$   $\Box$   $\Box$  : Das Timing des Tastenanschlags wird entsprechend der eingestellten Noteneinheit an die nächstgelegene Note angepasst.

• Drücken von **D** MENU zeigt ein Menü für die unten gezeigten detaillierten Einstellungen an. Wählen Sie mit den **tig** Aufwärts (∧) und Abwärts (∨)-Tasten einen Parameter und ändern Sie dann mit den  $\mathbf \Phi$ **Minus (–) und Plus (+)**-**Tasten** seine Einstellung.

![](_page_47_Figure_20.jpeg)

![](_page_47_Picture_480.jpeg)

#### **2.** Die Aufnahme startet, wenn Sie <sup>1</sup> REC **drücken oder zu Spielen beginnen, indem Sie ein Pedal, einen Knopf oder ein Rad betätigen oder auf der Tastatur spielen.**

Wenn die Aufnahme startet, leuchtet **by REC** auf.

- *3.* **Wenn die Aufnahme den Punkt erreicht, an dem**  sie stoppen soll, drücken Sie <sup>(2</sup>) PLAY/STOP. **CO** REC erlischt und ..!TEMP" (temporär) erscheint für die Phrasennummer.
	- Drücken von **(2) REC** anstelle von **(2) PLAY/STOP** in Schritt 3 stoppt die Aufnahme, schaltet vorübergehend auf den Overdub-Bereitschaftsmodus und startet die Loop-Wiedergabe der aufgenommenen Phrase. Näheres über Overdubbing finden Sie unter "Aufnehmen über einer anderen Phrase (Overdubbing)" (Seite G-48).
- *4.* **Wenn die Aufnahme beendet ist, speichern Sie die Daten bitte wie unten beschrieben ab.**
	- Rufen Sie mit 7 **WRITE** die Anzeige zum Speichern einer Phrase auf (G-49).
	- Näheres zum Löschen von abgespeicherten Daten finden Sie auf Seite G-83.

#### ■ Speichern einer Phrase auf ein externes Gerät

- Speicherkarte (Seite G-86)
- Computer (Seite G-92)

#### **Phrasendaten-Einstellungen**

Bei Starten der Phrasenwiedergabe (Seite G-46) mit Key-Play werden die Phrasendaten in der Tonhöhe der ursprünglichen Aufnahme wiedergegeben, wenn Sie die Taste für die erste in der Phrase aufgenommene Note (Original-Taste) anschlagen. Über die Phrasendaten-Einstellungen können Sie vorgeben, dass die Wiedergabe in der Tonhöhe der Originalaufnahme erfolgt, wenn Tastaturtasten für andere Noten als die der ursprünglich aufgenommenen Phrasendaten angeschlagen werden. Weiterhin besitzt jede Phrase eine Key-Shift-Einstellung, mit der Sie die Tonhöhe in Halbtonschritten gegenüber der Originaltonhöhe verschieben können.

#### **1.** Halten Sie **(2)** KEY PLAY gedrückt, bis die **Phrasenwählanzeige im Display erscheint.**

- *2.* **Wählen Sie die Nummer der Phrase, deren Einstellungen Sie konfigurieren wollen.**
	- Zum Wählen einer Phrasennummer führen Sie bitte die Schritte 2 bis 5 unter "Arpeggio-Funktion benutzen" (Seite G-40) aus.

#### **3.** Drücken Sie **@** EDIT.

![](_page_48_Figure_7.jpeg)

**4.** Wählen Sie mit den **ta** Aufwärts (∧) und **Abwärts (**w**)-Tasten einen Parameter und ändern Sie dann mit <b>iD** oder den **iD** Minus (–) **und Plus (+)-Tasten seine Einstellung.**

![](_page_48_Picture_452.jpeg)

"C-" im Display zeigt C-1 (eine Oktave unter C0) an.

- *5.* **Wenn die Einstellungen wunschgemäß vorgenommen sind, speichern Sie sie bitte wie unten beschrieben ab.**
	- Rufen Sie mit 7 **WRITE** die Anzeige zum Speichern einer Phrase auf (G-49).
	- Näheres zum Löschen von abgespeicherten Daten finden Sie auf Seite G-83.

#### ■ Speichern einer Phrase auf ein externes Gerät

- Speicherkarte (Seite G-86)
- Computer (Seite G-92)

#### **Aufnehmen über einer anderen Phrase (Overdubbing)**

#### *1.* **Wählen Sie die für das Oberdubbing gewünschte Phrase.**

• Zum Wählen einer Phrasennummer führen Sie bitte die Schritte 2 bis 5 unter "Arpeggio-Funktion benutzen" (Seite G-40) aus.

#### **2.** Drücken Sie **C** REC.

**12 REC** beginnt zu blinken.

• Falls NEW (neu) als "Rec Mode" angezeigt ist, ändern Sie die Einstellung bitte mit den  $\mathbf{\Phi}$  Minus (-) und **Plus (+)**-**Tasten** auf OVDB (Overdubbing). Dies ruft den Overdub-Bereitschaftsmodus auf. Im Display erscheinen Nummer und Name einer Phrase, hier kann aber keine Phrase gewählt werden.

![](_page_48_Figure_23.jpeg)

- Wenn Sie möchten, können Sie hier die Notenquantisierung (Note Qntz) (Seite G-47) einstellen.
- **3. Drücken Sie @ REC oder starten Sie die Wiedergabe durch Pedal-, Knopf- oder Radbedienung oder durch Spielen auf der Tastatur. Jede diese Bedienungen startet die Overdub-Aufnahme.**

Damit leuchten **b** REC und **b** PLAY/STOP (ohne zu blinken).

• Die Original-Phrase wird als Loop wiedergegeben. Alles, was Sie während der Loop-Wiedergabe auf der Tastatur spielen, und die gesamte Bedienung, die Sie dabei vornehmen, wird über die Original-Phrase gelegt.

*4.* **Wenn die Aufnahme den Punkt erreicht, an dem**  sie stoppen soll, drücken Sie <sup>(2</sup>) PLAY/STOP. **B** REC und **D** PLAY/STOP erlöschen und ein Ausrufungszeichen ( ! ) erscheint neben der Phrasennummer.

#### ■ Overdubbing während der Loop-Wiedergabe auf **Pause schalten**

Drücken Sie in Schritt 4 des obigen Vorgehens <sup>1</sup> REC anstelle von **19** PLAY/STOP.

- Damit beginnt **@** REC zu blinken.
- Was Sie bis zu diesem Punkt aufgenommen haben, wird weiter als Loop abgespielt, solange Overdubbing auf Pause geschaltet ist, ist aber keine weitere Aufnahme möglich.
- Drücken Sie <sup>1</sup> REC erneut, um das Overdubbing fortzusetzen.

#### ■ Letzte aufgenommene Daten annullieren (undo)

Halten Sie bei laufender oder gestoppter Phrasenwiedergabe oder bei laufendem oder pausiertem Overdubbing **C** REC gedrückt, bis die Undo-Anzeige erscheint.

![](_page_49_Figure_8.jpeg)

• Wenn Sie den Annulliervorgang erneut versuchen, nachdem Sie die letzte Aufnahme bereits annulliert haben, erscheint die Meldung "Can't UNDO" im Display.

![](_page_49_Figure_10.jpeg)

• Eine Phrase, die als Anwender-Phrase gespeichert ist, kann nicht annulliert werden.

### **Symbole neben Phrasennummern**

Nachstehend sind die Bedeutungen der im Display neben Phrasennummern angezeigten Symbole beschrieben.

- ! : Nicht abgespeicherte Phrase
- : Gespeicherte Anwenderphrase
- !TEMP: Neu aufgenommene Phrase, die noch nicht abgespeichert ist.
- Wenn Sie in Schritt 2 von "Ein Preset abspielen" (Seite G-45) die gewählte Phrasennummer ändern, während ein Ausrufungszeichen ( ! ) an die aktuell gewählte Phrasennummer angefügt ist (was anzeigt, dass es sich um eine nicht gespeicherte Anwenderphrase handelt), wird die nicht gespeicherte Anwenderphrase gelöscht. Zum Speichern einer noch nicht gespeicherten Anwenderphrase gehen Sie bitte nach der nachstehenden Anleitung unter "Eine Phrase speichern" vor.

#### **Eine Phrase speichern**

Rufen Sie mit 7 **WRITE** die Anzeige zum Speichern einer Phrase auf. Speichern Sie die Phrase in der gleichen Weise wie beim Speichern einer Anwender-Klangfarbe (Seite G-12).

![](_page_49_Figure_20.jpeg)

- Falls für die Phrasendaten kein ausreichender Synthesizer-Speicherplatz verfügbar ist, erscheint in der obigen Anzeige "not enough space" anstelle von "Press Enter" und die Phrasendaten können nicht gespeichert werden. Löschen Sie in solchen Fällen einige Anwenderdaten aus dem Synthesizer-Speicher, um Speicherplatz frei zu machen.
- Der Synthesizer kann bis zu 100 Anwender-Phrasen mit bis zu 128 KB gesamt speichern.
- Näheres zum Löschen von Phrasendaten finden Sie auf Seite G-83.

#### ■ Speichern einer Phrase auf ein externes Gerät

- Speicherkarte (Seite G-86)
- Computer (Seite G-92)

# **Benutzen des Step-Sequenzers**

![](_page_50_Figure_1.jpeg)

Der Step-Sequenzer umfasst bis zu 16 Schritte. Die Noten und Anschlagstärken der Schritte können in Echtzeit mit den Synthesizer-Schiebereglern gesteuert werden. Der Step-Sequenzer ist nicht lediglich eine Rhythmusmaschine, sondern gibt Ihnen die Möglichkeit, beim Spielen auf der Tastatur Musik zu komponieren.

Sie können die einzelnen Schritte einer Preset-Sequenz bearbeiten und eigene Rhythmus-Patterns kreieren, die Sie dann als Anwender-Sequenzen abspeichern können.

- Der Step-Sequenzer besitzt 100 Preset-Sequenzen. Zusätzlich dazu können Sie bis zu 100 eigene Anwender-Sequenzen abspeichern.
- Zur Bearbeitung eines Schritts bestehen zwei Möglichkeiten: einfaches Editieren ohne Bearbeitungsanzeige und Editieren über die Bearbeitungsanzeige, die ein detaillierteres Modifizieren der Schritte ermöglicht.
- Die Rad (Bender, Modulation)- und Knopfbedienung kann als Teil einer Sequenz ebenfalls mit aufgezeichnet werden.
- Mit dem Step-Sequenzer können Sie bis zu 99 verschiedene Patterns verketten und als Schleife abspielen. Es können bis zu 100 verkettete Sequenzen gespeichert werden.
- Die Wiedergabe vom Phrasensequenzer kann vom Step-Sequenzer aus gestartet werden.

#### **Wie der Step-Sequenzer organisiert ist**

Im Nachstehenden ist die Konfiguration einer einzelnen Sequenz beschrieben.

- Ein Part (PART) besteht aus neun Notenparts (Drum 1 bis 5, Bass, Solo 1 und 2, Akkorde) und vier Steuerparts.
- Die Steuerparts können mit Pitch-Bends/Steuerungsänderungen und Wiedergabetriggern für den Phrasensequenzer (zum Starten und Stoppen die Wiedergabe) belegt werden.
- Näheres zu den Einstellungen und weitere Informationen zu den einzelnen Parts finden Sie unter "Bearbeiten einer Seguenz fortgeschritten" auf Seite G-56.
- Jede Sequenz umfasst acht verschiedene Patterns. Sie können für jedes der acht Patterns einen separaten Beat (Beat Info) konfigurieren.
- Eine Spur (Track) besteht aus den Daten der 16 Schritte zusammen mit den dazugehören Spur-Parametern.
- Mit der Mixerfunktion des Synthesizers können die Step-Sequenzer-Klangfarben geändert werden. Näheres siehe "Benutzen des Mixers" auf Seite G-78.

![](_page_51_Figure_1.jpeg)

#### **Abspielen einer Schrittsequenz**

Eine Schrittsequenz kann aus dem Performance-, Klangfarben- oder Step-Sequenzer-Modus abgespielt werden. Die Schrittsequenz kann durch Umschalten auf ein anderes Pattern, Wählen einer anderen Sequenzbank und -nummer und durch Verschieben der Tonhöhe (Key-Shift) geändert werden.

#### (V) WICHTIG!

• Falls die **1** CHAIN-Taste leuchtet (zeigt den Kettenmodus an), drücken Sie bitte **D** CHAIN, um die **Taste erlöschen zu lassen, bevor Sie mit dem nachstehenden Vorgang beginnen.**

#### *1.* **Drücken Sie** bk **START/STOP.**

Die **D** START/STOP-Taste blinkt und die Sequenzwiedergabe startet.

![](_page_52_Figure_7.jpeg)

![](_page_52_Figure_8.jpeg)

- Drücken von **D START/STOP** bei laufender Wiedergabe stoppt die Sequenz und lässt die  $\bf{0}$ **START/STOP** -**Taste** erlöschen.
- Durch Eingeben von Step-Sequenzer-Wiedergabetriggern mit der Arpeggio-Funktion kann die Step-Sequenzer-Wiedergabe automatisch abgewickelt werden, ohne **D START/STOP** drücken zu müssen. Näheres finden Sie im Abschnitt "Arpeggio-Funktion benutzen" auf Seite G-40 dieser Bedienungsanleitung.
- Näheres zum Ändern des Wiedergabetempos finden Sie unter "Tempo-Einstellung ändern" (Seite G-46).

#### *2.* **Zum Umschalten auf ein anderes Pattern rufen Sie bitte den Step-Sequenzer-Modus auf und drücken Sie einer der** bl **PATTERN-Tasten 1 bis 8.**

Die Beleuchtung der Taste, deren Pattern Sie gewählt haben, erlischt.

- Beim Wechseln zu einem anderen Takt blinkt die Beleuchtung der Taste des aktuell gewählten Patterns, bis ein Punkt erreicht ist, an dem der Wechsel möglich ist.
- Wenn Sie die Taste des aktuell gewählten Patterns drücken, blinkt die Tastenbeleuchtung, was anzeigt, dass die Wiedergabe stoppbereit ist. Auf Drücken von **D** START/STOP stoppt dann die Wiedergabe, wenn sie das Ende des aktuell gespielten Takts erreicht. Zum Annullieren der obigen Stoppbereitschaft drücken Sie bitte erneut die blinkende Taste.
- *3.* **Wenn Sie auf eine andere Sequenz wechseln möchten, rufen Sie dazu bitte den Step-Sequenzer-Modus auf und ändern Sie die Sequenzbank und/oder -nummer.**
	- Zum Wählen einer Sequenz führen Sie bitte die Schritte 2 bis 5 unter "Arpeggio-Funktion benutzen" (Seite G-40) aus.
- *4.* **Wenn Sie die Tonhöhe ändern möchten, drücken Sie dazu** 1 **STEP SEQUENCER und dann** 2 **KEY SHIFT.**
	- Wenn die Original-Taste C2 ist, können Sie die Tonhöhe verschieben, indem Sie eine Tastaturtaste im Bereich von D2 bis B2 drücken.
	- Sie können vorgeben, ob die Tonhöhe für jeden Part getrennt geändert werden soll. Näheres finden Sie im Abschnitt "Bearbeiten einer Sequenz - fortgeschritten" auf Seite G-56 dieser Bedienungsanleitung.
	- Die Ein/Aus-Einstellung von Key-Shift wird als Performance-Parameter gespeichert.

#### **Bearbeiten einer Sequenz - Einfaches Editieren**

Einfaches Editieren einer Sequenz kann aus dem Performance-, Klangfarben- oder Step-Sequenzer-Modus erfolgen.

#### (V) WICHTIG!

- **Falls die 10 CHAIN-Taste leuchtet (zeigt den** Kettenmodus an), drücken Sie bitte **D** CHAIN, um die **Taste erlöschen zu lassen, bevor Sie mit dem nachstehenden Vorgang beginnen.**
- *1.* **Wenn sich der Synthesizer im Performanceoder Klangfarbenmodus befindet, drücken Sie 1** STEP SEQUENCER.

Dies ruft den Step-Sequenzer-Modus auf, wodurch die 1 **STEP SEQUENCER**-**Taste** leuchtet.

- *2.* **Führen Sie zum Wählen von Sequenz und Pattern, die Sie editieren möchten, die Schritte 1 bis 3 von "Abspielen einer Schrittsequenz" auf Seite G-52 aus.**
- **3.** Wählen Sie mit den **@** PART Minus (-) und **Plus (+)-Tasten den zu editierenden Part.** Im Display erscheint ein Zeiger ( $\triangle$ ) unter der Nummer des aktuell angezeigten Parts.

![](_page_52_Picture_439.jpeg)

Gewählter Partname Gewählte Partnummer

- Der Zeiger ( $\triangle$ ) erscheint nicht im Display, wenn Sie einen Steuerpart wählen.
- *4.* **Bearbeiten Sie die einzelnen Parts wie in den nachstehenden Abschnitten beschrieben.**

#### **Einen Schritt ein- oder ausschalten**

#### ■ **On (ertönt)**

Drücken Sie die 4 **1 bis 16-Taste** für die Nummer des einzuschaltenden Schritts.

Wenn ein Schritt eingeschaltet ist, leuchtet seine **4 1 bis 16-Taste** und neben seiner Schrittnummer wird NOTE angezeigt.

![](_page_53_Figure_5.jpeg)

#### ■ **Off (ertönt nicht)**

Drücken Sie die 4 **1 bis 16-Taste** für die Nummer des auszuschaltenden Schritts.

Wenn ein Schritt ausgeschaltet ist, ist seine **4 1 bis 16-Taste** erloschen und neben seiner Schrittnummer wird OFF angezeigt.

![](_page_53_Picture_334.jpeg)

• Es gibt keine Schritt-Ein/Aus-Einstellung für einen Steuerpart.

#### **Einstellungen für gebundene Noten konfigurieren**

**1. Halten Sie @ STEP SEQUENCER gedrückt und drücken Sie dabei die** 4 **1 bis 16-Taste für die Schrittnummer der ersten Note der gebundenen Gruppe.**

![](_page_53_Picture_335.jpeg)

Erste Schrittnummer

2. Halten Sie <sup>1</sup> STEP SEQUENCER gedrückt und **drücken Sie dabei die** 4 **1 bis 16-Taste für die Schrittnummer der letzten Note der gebundenen Gruppe.**

![](_page_53_Figure_16.jpeg)

Letzte Schrittnummer

- Dies schaltet den als Start der gebundenen Gruppe eingestellten Schritt ein. Es bindet darüber hinaus alle Noten vom ersten bis zum letzten Schritt.
- Es blinken jetzt alle 4 **1 bis 16-Tasten**, die in der Gruppe enthaltenen Schrittnummern entsprechen. Die Tasten erlöschen, wenn Sie 1 **STEP SEQUENCER** freigeben. (Die Noten in der Gruppe bleiben auch nach dem Erlöschen der Tasten gebunden.)
- Zum Kontrollieren, welche Schritte gebunden sind, halten Sie bitte <sup>1</sup> STEP SEQUENCER gedrückt und drücken Sie dabei eine der 4 **1 bis 16-Tasten**. Dies bewirkt, dass die 4 **1 bis 16-Tasten** der Schritte in der gebundenen Gruppe blinken.
- Ein Steuerpart hat keine Einstellung für Bindung.

#### **Ändern von Noten- und Anschlagstärke-Einstellungen mit den Schiebereglern**

#### (V) WICHTIG!

**Falls die @ STEP SEQUENCER-Taste nicht leuchtet, drücken Sie bitte** 1 **STEP SEQUENCER, um die Taste leuchten zu lassen, bevor Sie mit dem nachstehenden Vorgang beginnen.**

#### ■ Schieberegler-Bedienung

Verwenden Sie **6 1/9 bis 8/16** zum Ändern der Noten- und Anschlagstärke-Einstellungen (Notenpart) der Noten der Schritte 1 bis 16.

- Im Falle eines Steuerparts können die Schieberegler zum Ändern des Steuereffekts verwendet werden. Näheres siehe "Bearbeiten einer Sequenz - fortgeschritten" auf Seite G-56.
- Drücken Sie 2 **1-8/9-16** zum Umschalten des Schieberegler-Betriebs zwischen den Schritten 1 bis 8 und 9 bis 16.
- Bedienung der Schritte 1 bis 8 ist gewählt, wenn die  $\bigcirc$ **1-8/9-16**-**Taste** nicht leuchtet. Bedienung der Schritte 9 bis 16 ist gewählt, wenn die 2 **1-8/9-16**-**Taste** leuchtet.

![](_page_53_Figure_30.jpeg)

Schritte 1 bis 8 oder Schritte 9 bis 16 (umschaltbar)

#### ■ Wählen einer Schieberegler-Funktion

Drücken von 2 **SLIDER A/B** schaltet die Schieberegler zwischen zwei Funktionen um.

Beispiel: Preset-Sequenz

![](_page_54_Figure_4.jpeg)

![](_page_54_Figure_5.jpeg)

Zeigt die gewählte Funktion als A oder B an.

- Verstellen eines der **5 1/9 bis 8/16-Schieberegler** schaltet den betreffenden Schritt ein, auch wenn dieser aktuell ausgeschaltet ist.
- Für einen Steuerpart ist keine Umschaltung der Schieberegler-Funktion möglich.

#### **Ändern von Noten- und Anschlagstärke-Einstellungen mit dem Master-Schieberegler**

Mit dem 5 **MASTER-Schieberegler** können Sie die Einstellungen (Note, Anschlagstärke, Stakkato/Tenuto, Wiedergabegeschwindigkeit, Groove) aller Parts gesamtheitlich ändern.

- Die Einstellungen, die geändert werden können, richten sich nach dem Parttyp.
- Bei bestimmten Parts kann der Master-Schieberegler nicht zum Ändern von Einstellungen verwendet werden.
- Wenn Sie möchten, können Sie dem Master-Schieberegler andere Einstellungen zuweisen. Näheres finden Sie unter "Ändern der dem Master-Schieberegler zugewiesenen Funktion" auf Seite G-54 und "Ändern der Schieberegler-Einstellungen" auf Seite G-60.

#### **Ändern der Schieberegler-Belegungen**

Unter den Vorgabe-Einstellungen sind den Schiebereglern von A Noteneinstellungen und den Schiebereglern von B Anschlagstärke-Einstellungen zugewiesen. Nach dem nachstehenden Vorgehen können Sie die Schieberegler mit Noteneinstellungen, Anschlagstärke-Einstellungen oder sowohl Noten- als auch Anschlagstärke-Einstellungen belegen.

Sie können auch die Noten- oder Anschlagstärke-Einstellungen festlegen, die jeweils an den acht Reglerpositionen gewählt werden.

*1.* **Drücken Sie** 1 **STEP SEQUENCER.**

#### *2.* **Halten Sie** 2 **SLIDER A/B gedrückt, bis die unten gezeigte SLIDER-Anzeige erscheint.**

![](_page_54_Picture_19.jpeg)

- **3.** Wählen Sie mit den  $\bigcirc$  PART Minus (-) und **Plus (+)-Tasten den Part, für den Sie die Schieberegler-Belegungen ändern möchten.**
- *4.* **Wählen Sie mit** 2 **SLIDER A/B die Schiebereglergruppe (A oder B), deren Belegung Sie ändern möchten.**
- *5. Bewegen Sie den Anzeigecursor zu "TYPE" und* weisen Sie dann mit den **D** NO und YES-**Tasten den gewählten Schiebereglern eine der folgenden Funktionen zu.** NOTE : Note VELO : Anschlagstärke NOTE & VELO : Noten und Anschlagstärke
- **6.** Bewegen Sie mit dem **in** Rad, den **in** Aufwärts **(∧) und Abwärts (∨)-Tasten oder den <b>O PATTERN (1 bis 8)-Tasten den Anzeigecursor zu der Schiebereglerposition (1 bis 8), deren Einstellung Sie ändern möchten.**
	- Die Nummern 1 bis 8 zeigen, von oben (8) bis unten (1), die acht Schiebereglerpositionen an.

![](_page_54_Figure_25.jpeg)

- **7.** Ändern Sie mit den **D** NO und YES-Tasten die **Note oder den Anschlagstärkewert für die aktuell gewählte Schiebereglerposition.**
	- Sie können zum Festlegen der Note und Anschlagstärke für die aktuell gewählte Schiebereglerposition auch die Tastaturtaste anschlagen, die der einzugebenden Note entspricht.
	- Für einen Akkordpart können bis zu drei Werte eingestellt werden.
	- Bearbeiten Sie durch fortgeschrittene Parameter-Bearbeitung die Schieberegler-Funktionen. Näheres siehe "Bearbeiten einer Sequenz - fortgeschritten" (Seite G-56).

#### **Ändern der dem Master-Schieberegler zugewiesenen Funktion**

- **1. Drücken Sie @ STEP SEQUENCER.**
- *2.* **Halten Sie** 2 **SLIDER A/B gedrückt, bis die SLIDER-Anzeige erscheint.**
- **3.** Drücken Sie **D** MENU und bewegen Sie dann **mit der**  $\mathbf{D}$  **Rechts (>) -Taste den Menü-Cursor (●) zu "M.Slider".**

#### **4. Drücken Sie @ ENTER.**

Dies zeigt die Master-Schieberegler-Einstellanzeige an.

![](_page_55_Figure_3.jpeg)

- *5. Zeigen Sie mit den D Minus (–) und Plus (+)-***Tasten und den** 9 **PART Minus (–) und Plus (+)-Tasten den Namen des Parts, zu dem Sie**  wechseln möchten, in den Klammern [ ] **neben Part an.**
- **6.** Gehen Sie mit den **tD** Aufwärts (∧) und Abwärts (V)-Tasten zur Einstellung "Assign" **und wechseln Sie dann mit dem <b>i**B Rad oder **den** br **Minus (–) und Plus (+)-Tasten zu einer der nachstehend beschriebenen Einstellungen.**

![](_page_55_Picture_394.jpeg)

• Näheres zu den Schrittgröße-, Notenlänge- und Groove-Belegungen finden Sie unter "Step-Seguenzer-Parameter" auf Seite G-57.

#### **HINWEIS**

- Die Schieberegler-Funktionen können auch wie unten beschrieben modifiziert werden. Näheres zum Vornehmen dieser Änderungen siehe "Ändern der Schieberegler-Einstellungen" auf Seite G-60.
	- Kopieren der Einstellungen von einem anderen Schieberegler
	- Schieberegler-Presets für Skalierung, Drum und Anschlagstärke
	- Notenverschiebung

#### **Eingeben von Schrittdaten durch Spielen auf der Tastatur u.a.**

Sie können Noten, Anschlagstärke und andere Schrittdaten über die Tastatur-, Pitch-Bend- und Knopfbedienung beim Spielen eingeben.

- Zum Eingeben der Pitch-Bend- oder Knopfbedienung ist zuerst über die Steuerspur der Pitch-Bender oder Knopf zu wählen, bevor Sie die Eingabe vornehmen.
- *1.* **Drücken Sie** 7 **EDIT.**
- **2.** Bewegen Sie mit der **<b>D** Abwärts (∨)-Taste den Menü-Cursor (●) zu "Step Edit" und drücken Sie dann **D** ENTER.
- *3.* **Geben Sie wie unten beschrieben die Daten ein.**

#### ■ **Bei laufender Sequenz-Wiedergabe**

Schlagen Sie mit dem richtigen Wiedergabe-Timing die Tastaturtasten an und nehmen Sie erforderliche sonstige Bedienung vor.

#### ■ **Bei gestoppter Sequenz-Wiedergabe**

Nehmen Sie die Eingabe auf den aktuell angezeigten Schritt vor.

#### **Ändern des Solo1-Kanals**

Solo1 ist normalerweise Kanal 14 zugewiesen. Mit dem nachstehenden Vorgehen können Sie die Zuordnung auf Kanal 1 ändern, wenn Sie Solo Synth oder andere spezielle Klänge als die Solo-Klangfarbe verwenden möchten.

- *1.* **Drücken Sie** 1 **STEP SEQUENCER.**
- **2. Drücken Sie <b>D** MENU und dann die **D** Rechts **(**I**)-Taste.**
- *3.* **Kontrollieren Sie, dass der Menü-Cursor (**0**) neben "Setting" steht, und drücken Sie dann**  *B* ENTER.
- **4.** Bewegen Sie mit den **to** Aufwärts (∧) und **Abwärts (**w**)-Tasten den Menü-Cursor (**0**) zu "Solo1 Ch".**

![](_page_55_Figure_29.jpeg)

- **5.** Stellen Sie mit den **D** Minus (–) und Plus (+)-**Tasten den Kanal von Solo1 ein.**
	- 1 : Kanal 1
	- 14 : Kanal 14
	- Die Kanaleinstellung von Solo1 wird als Performance-Parameter gespeichert.

**Benutzen des Step-Sequenzers**

#### **Ändern des Pattern-Umschaltzeitpunkts**

- *1.* **Führen Sie die Schritte 1 und 3 der Anleitung unter "Ändern des Solo1-Kanals" auf Seite G-55 aus.**
- **2.** Bewegen Sie mit **to** Aufwärts (∧) und Abwärts **(**w**) den Menü-Cursor (**0**) zu "Pattern Change Timing".**

![](_page_56_Figure_4.jpeg)

**3.** Wählen Sie mit den **D** Minus (–) und Plus (+)-**Tasten einen der unten beschriebenen Pattern-Umschaltzeitpunkte.**

Wait : Warten, bis der nächste Takt startet.

Real : Sofort umschalten, auch wenn noch innerhalb eines Taktes.

Beat : Am Anfang des Beats umschalten.

• Die Einstellung des Pattern-Umschaltzeitpunkts wird als Performance-Parameter gespeichert.

#### **Synchronisieren der Step-Sequenzer-Wiedergabe mit einem Arpeggio**

Siehe "Arpeggio-Funktion benutzen" auf Seite G-40.

#### **Ändern der Step-Sequenzer-Klangfarbe**

Mit der Mixerfunktion des Synthesizers kann die Step-Sequenzer-Klangfarbe geändert werden.

- Mit dem Mixer den Kanälen 8 bis 16 zugewiesene Daten werden als Step-Sequenzer-Daten gespeichert.
- Mixer-Parameter werden auf alle Pattern-Parameter angewendet.
- Näheres siehe "Benutzen des Mixers" auf Seite G-78.

#### **Einen einzelnen Part wiedergeben (Solo-Modus)**

#### **1.** Drücken Sie  $\bigcirc$  STEP SEQUENCER und dann *Q* EDIT.

- Dieser Schritt ist nicht erforderlich, wenn Sie <sup>1</sup> EDIT schon gedrückt haben und bereits eine Schritt-Sequenz bearbeiten.
- **2. Drücken Sie <b>B** MIXER.
- *3.* **Halten Sie die Taste (**4 **Notenpart-Tasten 9 bis 16) für den Solo gewünschten Part gedrückt.**
	- Zum Annullieren der Solo-Einstellung schließen Sie bitte den Step-Sequenzer-Modus oder zeigen Sie die Track On/Off-Anzeige (Seite G-57) an.
	- Näheres über den Mixerbetrieb finden Sie unter "Benutzen des Mixers" auf Seite G-78.

#### **Bearbeiten einer Sequenz fortgeschritten**

Die in diesem Abschnitt beschriebenen Vorgehen dienen für eine weitergehende detaillierte Bearbeitung von Sequenz-Parametern.

#### **Fortgeschrittene Parameter-Bearbeitung vornehmen**

#### *1.* **Drücken Sie** 7 **STEP SEQ.**

#### *2.* **Drücken Sie** 7 **EDIT.**

![](_page_56_Picture_300.jpeg)

*3.* Bewegen Sie mit den  $\mathbf{\Phi}$  Cursor ( $\lt$ ,  $\lt$ ,  $\lt$ ,  $\gt$ )-**Tasten den Menü-Cursor (**0**) zum Menüpunkt für die vorzunehmende Bearbeitung.**

#### ■ **Step-Sequenzer-Parameter**

![](_page_57_Picture_183.jpeg)

![](_page_58_Picture_193.jpeg)

![](_page_59_Picture_255.jpeg)

\* "C-" im Display zeigt C-1 (eine Oktave unter C0) an.

- **4.** Bewegen Sie mit den  $\mathbf{\mathbf{\mathbb{Q}}}$  Cursor ( $\lt$ ,  $\wedge$ ,  $\vee$ ,  $\gt$ )-**Tasten die Klammern** % **oder den Cursor zu dem Menüpunkt, dessen Einstellung Sie ändern möchten, und ändern Sie die gewählte Einstellung dann mit den <b>D** Minus (–) und Plus **(+)-Tasten.**
	- Verwenden Sie **GD PATTERN** zum Ändern der Patternnummer.
	- Verwenden Sie die 9 **PART Minus (–) und Plus (+) Tasten** zum Ändern des Partnamens.
	- Verwenden Sie die **D** STEP Minus (-) und Plus (+)-**Tasten** zum Ändern der Schrittnummer.
	- Drücken Sie **br EXIT** zum Zurückkehren zur vorherigen Menü-Ebene.
	- Die Mixeranzeige zeigt die aktuellen Einstellungen.
	- Bei angezeigter Step Edit-Anzeige spielt die Tastatur die Klangfarbe des aktuell gewählten Parts. Die Mixeranzeige zeigt die Einstellungen der einzelnen Schritte (Note, Anschlagstärke oder aktuell geänderter Wert).

In der Mixeranzeige werden Noten in einer bestimmten Position in der Anzeige als C bis B angezeigt, und zwar unabhängig von der jeweiligen Oktave.

![](_page_60_Figure_9.jpeg)

#### **Ändern der Schieberegler-Einstellungen**

Zusätzlich zu den Änderungen, die Sie durch einfaches Editieren (Seite G-52) vornehmen können, ist auch Folgendes möglich:

- Einstellungen von einem anderen Schieberegler kopieren
- Schieberegler-Presets für Skalierung, Drum und
- Anschlagstärke
- Notenverschiebung

#### **Schieberegler-Einstellungen von einem anderen Schieberegler kopieren**

#### *1.* **Drücken Sie** 1 **STEP SEQUENCER.**

*2.* **Halten Sie** 2 **SLIDER A/B gedrückt, bis eine Anzeige wie unten im Display erscheint.**

![](_page_60_Figure_19.jpeg)

#### **3.** Drücken Sie **D** MENU.

![](_page_60_Picture_349.jpeg)

*4.* Bewegen Sie mit den  $\mathbf{\Phi}$  Cursor ( $\lt$ ,  $\lt$ ,  $\lt$ ,  $\gt$ )-**Tasten den Menü-Cursor (**0**) zum gewünschten Menüpunkt und drücken Sie dann**  $\mathbf{\Phi}$  **ENTER. Die in der Anzeige verfügbaren Menüpunkte sind unten beschrieben.**

#### ■ Copy: Kopiert Einstellungen von einem anderen **Schieberegler**

Bewegen Sie mit den br **Cursor (**U**,** q**,** w**,** I**)**-**Tasten** die Klammern [ ] zu einem Menüpunkt und ändern Sie dessen Einstellung dann mit den **D** Minus (-) und Plus (+)-Tasten.

![](_page_60_Figure_25.jpeg)

SLIDER A/B Tasteneinstellung

- Akkordparts können nur zwischen Akkordparts kopiert werden.
- In Arbeit befindliche Daten (!TEMP) können als Kopierquelle angewiesen werden.

#### ■ **Preset: Schieberegler-Presets für Skalierung, Drum und Anschlagstärke**

Bewegen Sie mit den **D** Cursor (<,  $\land$ ,  $\lor$ , >)-Tasten die Klammern [ ] zu einem Menüpunkt und ändern Sie dann mit den **D** Minus (-) und Plus (+)-Tasten dessen Einstellung. Durch Eingeben der Nummer eines Schieberegler-Presets wechselt automatisch auch der Schieberegler-Preset-Name entsprechend.

![](_page_61_Figure_3.jpeg)

- Nachstehend sind die Schieberegler-Preset-Nummern mit den dazugehörigen Preset-Namen aufgeführt.
	- 1 Major, 2 Minor, 3 Dorian, 4 Lydian,
	- 5 Mixolydn (mixolydisch), 6 Phrygian, 7 Locrian,
	- 8 M.Minor (melodisch Moll), 9 H.Minor (harmonisch Moll),
	- 10 H.M. 5th (harmonisch Moll 5), 11 Altered (alteriert),
	- 12 WholeTon (Ganzton), 13 Diminish (vermindert),
	- 14 Pentaton (pentatonisch),
	- 15 M.Penta (Moll pentatonisch), 16 Blues,
	- 17 Kick (Basstrommel), 18 Snare, 19 Hi-hat, 20 Toms, 21 Cymbal, 22 Velocity
- Die folgenden Schieberegler-Preset-Nummern mit den dazugehörigen Preset-Namen sind auf Akkordparts begrenzt.
	- 1 Diatonic, 2 Minor, 3 H.Minor (harmonisch Moll), 4 Velocity

#### ■ **Note Shift: Verschiebt Noten.**

Bewegen Sie mit den **D** Cursor ( $\lt$ ,  $\wedge$ ,  $\vee$ ,  $\gt$ )-Tasten die Klammern [ ] zu einem Menüpunkt und ändern Sie dann mit den **GD** Minus (–) und Plus (+)-Tasten den für Shift eingestellten Verschiebungswert.

![](_page_61_Figure_17.jpeg)

#### **Eine bearbeitete Sequenz speichern**

Rufen Sie mit 7 **WRITE** die Anzeige zum Speichern einer Sequenz auf. Speichern Sie die Sequenz in der gleichen Weise wie beim Speichern einer Anwender-Klangfarbe (Seite G-12).

• Näheres zum Löschen von abgespeicherten Daten finden Sie auf Seite G-83.

#### ■ Speichern von Sequenzen auf ein externes Gerät

- Speicherkarte (Seite G-86)
- Computer (Seite G-92)

#### **Verketten (Chaining)**

#### **Eine Kette erzeugen**

*1.* **Drücken Sie im Step-Sequenzer-Modus** bk **CHAIN.**

![](_page_61_Figure_27.jpeg)

*2.* **Drücken Sie** 7 **EDIT.**

*3.* Bewegen Sie den Cursor mit den **1**0 Cursor **(**U**,** q**,** w**,** I**)-Tasten zu einem Menüpunkt und geben Sie die gewünschte Einstellung ein.**

![](_page_62_Figure_2.jpeg)

**Patternnummer** 

• Die Tastenbedienung zum Ändern einer Einstellung richtet sich nach dem gewählten Gegenstand. Sequenznummer : Zum Wählen einer Sequenz führen

Sie bitte die Schritte 2 bis 5 unter "Arpeggio-Funktion benutzen" (Seite G-40) aus.

Takt : **iii** (–, +)<br>Key-Shift : **iii** (–, +)

Patternnummer : br **(–, +)** oder bl **PATTERN**

: **D** (-, +) oder Tastaturtaste (Tasten

ganz links, eine Oktave von C bis B) Kettentyp :  $\mathbf{D}(-,+)$ 

- Für den Kettentyp können Sie LOOP einstellen, was die Wiedergabe loopt, oder END zum Beenden der Kettenwiedergabe.
- Mit **DELETE** können Sie Teile einer Kette löschen.
- Sie können auch durch Drücken von **DINSERT** einen Teil einer Kette einfügen.
- Drücken Sie **D CHAIN** zum Kontrollieren des aktuell gewählten Patterns und dann **D START/STOP**, um dieses abzuspielen. Sie können ein Pattern bearbeiten, während dieses wiedergeben wird.
- *4.* **Rufen Sie mit** 7 **WRITE die Anzeige zum Speichern einer Kette auf. Speichern Sie die Kette in der gleichen Weise wie beim Speichern einer Anwender-Klangfarbe (Seite G-12).**
	- Näheres zum Löschen von abgespeicherten Daten finden Sie auf Seite G-83.
- Speichern einer Kette auf ein externes Gerät
- Speicherkarte (Seite G-86)
- Computer (Seite G-92)

#### **Eine Kette abspielen**

- **1. Halten Sie CD CHAIN gedrückt, bis die CHAIN-Anzeige erscheint.**
- **2. Zeigen Sie mit dem <b>in** Rad, den **in** -Tasten **oder den** br **Minus (–) und Plus (+)-Tasten die abzuspielende Kette an.**

![](_page_62_Figure_22.jpeg)

#### **3. Drücken Sie 10 START/STOP.**

- $\bullet$  Zum Stoppen der Wiedergabe drücken Sie erneut  $\bullet$ **START/STOP**.
- Wenn Sie möchten, können Sie eine Kette später neu arrangieren. Näheres dazu siehe "Eine Kette erzeugen" auf Seite G-61.

#### **Ketteneinstellungen initialisieren**

- **1. Halten Sie 10 CHAIN gedrückt, bis die CHAIN-Anzeige erscheint.**
- **2.** Drücken Sie **D** MENU.
- **3.** Bewegen Sie mit dem **i** Rad oder den **i Cursor (**U**,** q**,** w**,** I**)-Tasten den Menü-Cursor (** $\bullet$ ) zu "Initialize" und drücken Sie dann  $\bullet$ **ENTER.**

![](_page_62_Figure_30.jpeg)

### **4.** Drücken Sie erneut **D** ENTER.

Im Display sollte jetzt "Sure?" erscheinen.

**5.** Drücken Sie **D** YES.

Im Display erscheint die Meldung "Complete!", wenn die Initialisierung beendet ist.

#### **Eine Kette im SMF-Format auf eine Speicherkarte speichern**

- Setzen Sie vor der Ausführung der nachstehenden Anleitung eine Speicherkarte in den Synthesizer ein.
- **1. Halten Sie CD CHAIN gedrückt, bis die CHAIN-Anzeige erscheint.**
- **2.** Zeigen Sie mit dem **b** Rad, den **D**-Tasten **oder den**  $\mathbf \Psi$  **Minus (-) und Plus (+)-Tasten die abzuspeichernde Kette an.**
- **3.** Drücken Sie **D** MENU.
- **4.** Bewegen Sie mit dem **D** Rad oder den **D Cursor (**U**,** q**,** w**,** I**)-Tasten den Menü-Cursor (** $\bullet$ ) zu "SMF Save" und drücken Sie dann  $\bullet$ **ENTER.**

![](_page_63_Figure_7.jpeg)

• Führen Sie anschließend das Vorgehen ab Schritt 4 von "Speichern von Synthesizerdaten auf einer Speicherkarte" (Seite G-88) aus.

#### **HINWEIS**

• Zum Speichern der Daten auf eine Speicherkarte siehe "Benutzen einer Speicherkarte" auf Seite G-86.

### **Aufnahme und Wiedergabe mit dem Sample-Looper**

![](_page_64_Figure_1.jpeg)

Mit dem Sample-Looper können Sie bis zu 19 Sekunden Eingabe von Synthesizer-Wiedergabe, einem Mikrofon oder über Line aufnehmen und damit Overdubs mit einer zuvor aufgenommenen Schleife erstellen.

Sie können bis zu 10 Samples mit aufgenommenen Daten im Synthesizerspeicher abspeichern.

- Über die Eingänge **CD INST IN** und CD MIC IN eingespeiste externe Signale können als Sample aufgenommen werden. Bitte beachten Sie, dass keine Signale als Sample aufgenommen werden können, die über **@** AUDIO IN eingespeist werden.
- Wenn Sie Samples in höherer Qualität als bei externer Eingabe in den Synthesizer importieren möchten, verwenden Sie bitte die Data Editor-Anwendungssoftware (Seite G-93) für Übertragung als Wellendaten von einem Computer.

#### **Sample-Aufnahme**

- Sample-Aufnahme kann in einem von fünf verschiedenen Aufnahmemodi erfolgen, die verschiedene Kombinationen von Startmethoden und Aufnahmetypen darstellen. Näheres siehe "Mit dem Sample-Looper aufnehmen" (Seite G-64).
- Durch Anwenderwelle-Bearbeitung können Parameter eines gespeicherten Samples bearbeitet werden. Näheres finden Sie unter "Editierbare Parameter für Anwenderwelle-Klangfarben" (Seite G-32).
- Ein Sample kann als Sample-Looper-Daten oder als Anwenderwelle-Klangfarbe auf dem Keyboard abgespielt werden.
- Wie für Phrasen (Seite G-45) können auch für die Sample-Wiedergabe LOOP- und HOLD-Einstellungen aktiviert und deaktiviert werden.

#### **Mit dem Sample-Looper aufnehmen**

- Zum Einspeisen des Tons einer externen Quelle schließen Sie diese bitte wie auf Seite G-8 gezeigt an den Synthesizer an.
- Sie können das Pedal des Synthesizers zum Steuern der Sample-Aufnahme und -Wiedergabe verwenden. Näheres zum Vornehmen der Pedaleinstellungen siehe "Pedal" unter "Liste der editierbaren Performance-Parameter" (Seite G-73).

#### **1. Drücken Sie @ REC.**

Dies ruft die Einstellanzeige LOOPER REC (für Sample-Looper-Aufnahme) auf. Näheres zum Aufnahmemodus siehe Schritt 2 dieses Vorgangs.

![](_page_64_Figure_16.jpeg)

#### ■ **Aufnahmemenü-Einstellungen**

Während die Anzeige "LOOPER REC" angezeigt ist, rufen Sie mit **D** MENU das Aufnahmemenü auf.

![](_page_64_Figure_19.jpeg)

• Wählen Sie mit den **D** Cursor ( $\langle$ ,  $\land$ ,  $\lor$ ,  $\rangle$ )-**Tasten** einen Menüpunkt und ändern Sie dann mit dem  $\bigoplus$  Rad oder den  $\bigoplus$  Minus (-) und Plus (+)-Tasten die Einstellung des Punkts.

![](_page_65_Picture_250.jpeg)

• Die Einstellungen für Rückwärts-Modus, Sampling-Kanal und Samplingraten gelten nur für neue Aufnahme. Sie werden nicht auf Overdubbing angewendet.

• Je höher die Samplingrate, desto besser entspricht das Sample dem Originalklang. Die mögliche Aufnahmezeit richtet sich nach den Samplingrate- und Kanaleinstellungen.

![](_page_65_Picture_251.jpeg)

• Beim Vornehmen der Schwelleneinstellung können Sie die aktuelle Pegelschwelle und den Pegel des Eingangstons im Display kontrollieren.

![](_page_65_Figure_6.jpeg)

#### ■ **Einstellen des Tempos**

Zum Einstellen des Tempos dienen die 8 **TEMPO Minus (–) und Plus (+)**-**Tasten**.

• Näheres zum Vorgehen für das Ändern des Tempos finden Sie unter "Tempo-Einstellung ändern" (Seite G-46).

#### **2.** Wählen Sie mit dem **in Rad und den**  $\bf{P}$  Minus (–) und Plus (+)-Tasten einen der unten beschriebenen **fünf Aufnahmemodi.**

- Die beiden Buchstaben am Ende des Modusnamens geben die Aufnahme-Startmethode an.
	- AT : Auto (Auto). Der Synthesizer wechselt in Bereitschaft und startet die Aufnahme automatisch, wenn durch Spielen auf der Tastatur oder über Mikrofon usw. ein Tonsignal eingeht.
	- ML: Manuell (Manual). Die Aufnahme muss manuell gestartet werden.
- Wählen Sie zum Konfigurieren der Einstellungen (Length, Beats, Splits) im jeweiligen Aufnahmemodus mit den  $\bullet$ **Aufwärts (** $\land$ **) und Abwärts (** $\lor$ **)-Tasten** den betreffenden Punkt und ändern Sie dann mit dem  $\Box$  Rad oder den  $\Box$ **Minus (–) und Plus (+)**-**Tasten** die Einstellung.

#### **(1) NORM-AT:**

- Nimmt ein neues Sample mit automatischem Start auf.
- Length (Aufnahmezeit)-Einstellung
	- Free : Das Ende des Samples ist der Punkt, an dem die Aufnahme mit **D** REC oder **D PLAY/STOP** gestoppt wird. Falls die Aufnahme die maximal mögliche Aufnahme erreicht, bevor sie durch Drücken einer Taste gestoppt wird, wird der betreffende Punkt das Ende des Samples.
	- 01 32bt : Legt die Aufnahmezeit als Anzahl Beats fest.

![](_page_66_Figure_6.jpeg)

#### **(2) NORM-ML:**

Nimmt ein neues Sample mit manuellem Start auf.

• Die Einstellungen für diesen Modus sind die gleichen wie die für NORM-AT.

![](_page_66_Figure_10.jpeg)

#### **(3) BEAT-AT:**

Erzeugt ein Sample durch Aufnehmen eines Beats und Wiederholen des Beats für eine bestimmte Anzahl von Malen. Für diesen Modus ist nur automatische Aufnahme verfügbar.

- Beats (Anzahl Beats)-Einstellung
	- 02 32: Legt fest, wie oft eine Ein-Beat-Aufnahme wiederholt wird.

![](_page_66_Figure_15.jpeg)

#### **(4) SPLT-AT:**

Erzeugt ein Sample durch Verknüpfen von Aufnahmen einer bestimmten Anzahl Samples, jedes davon mit angewiesener Länge. Für diesen Modus ist nur automatische Aufnahme verfügbar.

- Length (Splitlänge)-Einstellung
	- Free : Das Ende des Samples liegt dort, wo Stille eintritt.
	- 1 6bt : Legt eine Anzahl der Beats fest, nach deren Ablauf bei Stille die Aufnahme des nächsten Splits beginnt. Wenn die Stille eintritt, bevor die eingestellte Anzahl Beats erreicht ist, wird die Aufnahme fortgesetzt, bis die eingestellte Anzahl Beats aufgenommen ist.
- Anzahl Splits (Aufteilung)-Einstellung 2, 3, 4, 5: Legt die Anzahl Splits fest.

![](_page_66_Figure_22.jpeg)

- Wählen eines mit SPLT-AT aufgenommenen **Splits als Anwenderwelle-Klangfarbe**
- Split als Solo-Synthesizer-Klangfarbe wählen: Siehe "PCM-Welle" (Seite G-23).
- Split als PCM-Drum-Klangfarbe wählen: Siehe "Inst Number" (Seite G-31).

#### **(5) OVDB-ML:**

Aktiviert Overdubbing eines vorhandenen Samples ab Anfang. Für diesen Modus ist nur manuelle Aufnahme verfügbar. Bei diesem Aufnahmemodus müssen Sie vor der Ausführung von Schritt 1 dieses Vorgangs ein bereits vorhandenes Sample zum Overdubben wählen. Direkt nach dem Aufnehmen eines Samples (soweit nicht bereits gespeichert) wechselt der Synthesizer automatisch in den OVDB-ML Aufnahmemodus. Wenn Sie in diesem Falle die Aufnahme neu vornehmen möchten, wählen Sie bitte einen anderen Aufnahmemodus als OVDB-ML.

Nummer und Name des vorhandenen Samples

![](_page_67_Figure_4.jpeg)

Samplingkanal und -rate

- Wenn die angewiesene Länge die maximal mögliche Aufnahmezeit überschreitet, beginnt " ! " im Display zu blinken. Stellen Sie in diesem Falle Länge, Samplingkanal, Samplingrate, Tempo und die anderen Einstellungen entsprechend den auf Seite G-65 aufgeführten Kanal/Rate-Angaben ein.
- Wenn Sie den Vorgang von Schritt 3 ausführen, währen ein Ausrufungszeichen ( ! ) im Display blinkt, erscheint die Meldung "LOOPER: Can't REC", was anzeigt, dass die Aufnahme nicht gestartet werden kann.
- **3. Drücken Sie die 19 REC-Taste, damit diese zu blinken beginnt, was Aufnahmebereitschaft anzeigt.**

*4.* **Starten Sie je nach gewähltem Aufnahmemodus wie nahstehend beschrieben die Aufnahme.**

#### ■ **NORM-AT**

**Spielen Sie etwas auf der Tastatur, geben Sie den Ton von einem Mikrofon oder angeschlossenen elektronischen Musikinstrument ein oder starten Sie die**  Aufnahme mit **<b>D** REC.

- Wenn die Aufnahme startet, wechselt die **DREC-Taste** von Blinken auf konstantes Leuchten.
- Während der laufendenden Aufnahme gibt Ihnen die Speichernutzungsanzeige im Synthesizer-Display einen ungefähren Eindruck davon, wie viel Speicher verbraucht worden ist.

![](_page_67_Figure_14.jpeg)

- Falls unter der Einstellung "Length" eine Anzahl Beats vorgegeben wurde, beginnt die <sup>1</sup>2 REC-Taste zu blinken, sobald die eingestellte Anzahl Beats aufgenommen ist. Dies zeigt an, dass die Aufnahme in Overdubbing-Bereitschaft ist.
- Wenn Sie "Free" für die Einstellung "Length" gewählt haben, beginnt auf Drücken von **DREC** am gewünschten Endpunkt die **DREC-Taste** zu blinken. Dies zeigt an, dass die Aufnahme in Overdubbing-Bereitschaft ist.
- Wenn bei laufender Aufnahme die maximal mögliche Aufnahmezeit erreicht wird, wechselt die Aufnahme automatisch auf Overdubbing-Bereitschaft.
- Mit dem Wechsel von Aufnahme auf Overdubbing-Bereitschaft startet der Synthesizer geloopte Wiedergabe des bis zu diesem Punkt aufgenommenen Samples. Während dieser Wiedergabe können Sie die nächste zuzumischende Passage üben oder z.B. auch mit dem Loop im Duett spielen.
- Wenn "Auto OVDB" eingeschaltet ist, startet das Overdubbing automatisch, ohne zuvor in Overdubbing-Bereitschaft zu wechseln.

#### ■ **NORM-ML**

#### **Drücken Sie <sup>1</sup> REC, wenn die Aufnahme starten soll.**

• Nach dem Starten der Aufnahme gelten die gleichen Vorgehen wie für NORM-AT.

#### ■ **BEAT-AT**

**Spielen Sie etwas auf der Tastatur, geben Sie den Ton von einem Mikrofon oder angeschlossenen elektronischen Musikinstrument ein oder drücken Sie <sup>12</sup> REC zum Starten der Aufnahme von Beat 1.**

- Wenn die Aufnahme startet, wechselt die **D**REC-**Taste** von Blinken auf konstantes Leuchten.
- Nach erfolgter Aufnahme von Beat 1 wird der Rest des Samples von Beat 2 bis zur Anzahl der unter Einstellung "Beats" angewiesenen Anzahl Beats automatisch erstellt. Danach wechselt die Aufnahme auf Overdubbing-Bereitschaft.

#### ■ **SPLT-AT**

#### **Spielen Sie etwas auf der Tastatur oder geben Sie den Ton von einem Mikrofon oder angeschlossenen elektronischen Musikinstrument ein, woraufhin die Aufnahme automatisch startet.**

- **Wenn die Aufnahme startet, wechselt die 12 REC-Taste** von Blinken auf konstantes Leuchten.
- Wenn Sie eine andere Einstellung als "Free" für "Length" gewählt haben, stoppt die Aufnahme nach der angewiesenen Anzahl Beats. Wenn der Eingangston still wird, wechselt die Aufnahme auf Bereitschaft für Eingabe des nächsten Klangs. Die Aufnahme wird automatisch wieder gestartet, wenn ein Eingangston erfasst wird.
- Wenn Sie "Free" für "Length" eingestellt haben, wechselt die Aufnahme auf Pause und Bereitschaft für weitere Klangeingabe, wenn der Eingangston still wird. Die Aufnahme wird automatisch wieder gestartet, wenn ein Eingangston erfasst wird.
- Der Eingangspegel, den der Synthesizer für die automatische Stille-Erkennung verwendet, beträgt circa 0,5 Sekunden kontinuierliche Eingabe mit der Hälfte oder weniger des eingestellten Schwellenwerts (Seite G-65) betragendem Pegel.

Wenn beispielsweise eine Pegelschwelle von 80 eingestellt ist, erkennt das Gerät nach circa 0,5 Sekunden bei einem kontinuierlichen Pegel von 40 oder weniger auf Stille.

• Die Aufnahme wechselt in Overdubbing-Bereitschaft, wenn die für "Splits" eingestellte Anzahl von Aufnahmen erstellt ist.

Speichernutzungsanzeige 12 3 4

![](_page_68_Figure_14.jpeg)

• Wenn Sie die Aufnahme mit **D**REC stoppen, bevor die für "Splits" eingestellte Anzahl Splits aufgenommen ist, wird nur die bis zum betreffenden Punkt aufgenommene Anzahl Splits gespeichert. Wenn Sie zum Beispiel die Aufnahme schon nach drei Splits stoppen, obwohl 5 für "Splits" eingestellt ist, wird ein Loop mit drei Splits erstellt.

#### ■ **OVDB-ML**

Bei Verwendung von Aufnahmemodus OVDB-ML müssen Sie vor der Ausführung von Schritt 1 dieses Vorgangs ein bereits vorhandenes Sample zum Overdubben wählen.

#### **Drücken Sie @ REC.**

- Dies lässt **D**REC aufleuchten und startet das Overdubbing des gewählten Samples.
- Beim Overdubbing wird im Synthesizer-Display der aktuelle Ort des Overdubbings angezeigt.

![](_page_68_Figure_21.jpeg)

- Momentanes Erlöschen der **D**REC-Taste zeigt an, dass die Wiedergabe wieder den Anfang des Samples erreicht hat.
- Das Overdubbing kann beim Sample-Looper nicht rückgängig gemacht werden.
- **5. Drücken Sie (2 REC, um aus der Overdubbing-Bereitschaft das Overdubbing wieder zu starten.**

Wenn das Overdubbing startet, wechselt die <sup>1</sup> REC-**Taste** von Blinken auf konstantes Leuchten.

- Drücken Sie **DREC**, um das Overdubbing auf Pause zu schalten.
- Das bis zu diesem Punkt aufgenommene Sample wird weiter als Loop abgespielt, bei pausiertem Overdubbing wird das, was Sie dazu spielen, aber nicht aufgenommen.
- Drücken Sie **D**REC erneut, um das Overdubbing fortzusetzen.

#### *6.* **Zum Stoppen der Aufnahme drücken Sie bitte**  *B* PLAY/STOP.

Dadurch erlischt die **DREC-Taste** und im Display erscheint "!TEMP" (temporär) für die Sample-Nummer.

- Auch wenn Sie die Aufnahme eines Samples stoppen, das nur Stille enthält, wird dieses nach wie vor als Sample behandelt.
- *7.* **Wenn die Aufnahme beendet ist, speichern Sie die Daten bitte wie unten beschrieben ab.**
	- Rufen Sie mit 7 **WRITE** die Anzeige zum Speichern eines Samples auf.

#### **Ein Sample mit dem Step-Sequenzer aufnehmen**

- *1.* **Wählen Sie die Schrittsequenz, die Sie zum Aufnehmen mit dem Sample-Looper verwenden möchten.**
	- Näheres zur Bedienung des Step-Sequenzers finden Sie unter "Abspielen einer Schrittsequenz" (Seite G-52).

#### **2.** Drücken Sie **D** REC.

Dies zeigt die Aufnahmemodus-Anzeige an.

- Stellen Sie den Aufnahmemodus mit den **to Minus (–) und Plus (+)**-**Tasten** auf NORM-AT ein.
- Stellen Sie über "Length" die gewünschte Aufnahmelänge ein. Um beispielsweise zwei Takte mit 4/4-Takt aufzunehmen, ist 8 für "Length" einzustellen.

#### **3. Drücken Sie erneut <sup>12</sup> REC.**

Dies schaltet auf Aufnahmebereitschaft.

#### **4. Drücken Sie 10 START/STOP.**

Die Step-Sequenzer-Wiedergabe und die Sample-Aufnahme starten simultan.

- Die **D** REC-Taste wechselt von Blinken auf konstantes Leuchten.
- Wenn die Aufnahme mit der in Schritt 2 für "Length" eingestellten Länge beendet ist, wechselt die Aufnahme auf Overdubbing-Bereitschaft. Gleichzeitig stoppt auch der Step-Sequenzer.
- Für die ab diesem Punkt folgende Bedienung gilt das Gleiche wie ab Schritt 4 unter "Mit dem Sample-Looper aufnehmen" (Seite G-64).

#### **Ein Sample abspielen**

**1. Halten Sie @ REC gedrückt, bis die unten gezeigte Sample-Wählanzeige im Display erscheint.**

Sample-Name

![](_page_69_Figure_18.jpeg)

Halten-Einstellung

#### *2.* **Wählen Sie das abzuspielende Sample.**

• Das Vorgehen zum Wählen eines Samples ist das gleiche wie unter Schritt 5 beim Wählen eines Arpeggios (Seite G-40).

#### *3.* **Mit jedem Drücken von <b>iD** STEP + wechselt die **Loop-Funktion zwischen ein und aus.**

OFF: Für einmaliges Abspielen. ON : Für wiederholtes Abspielen.

- Die Loop-Einstellung kann nicht geändert werden, wenn das Sample leer ist.
- **4.** Mit jedem Drücken von **in** STEP wechselt die **Haltefunktion zwischen ein und aus.**
	- OFF: Wiedergabe nur bei gedrücktem **D**PLAY/STOP. Die Wiedergabe stoppt, wenn die Taste freigegeben wird.
	- ON : Die Wiedergabe startet auf Drücken von **D** PLAY/ **STOP** und stoppt, wenn Sie **B** PLAY/STOP erneut drücken.
	- Die Halten-Einstellung kann nicht geändert werden, wenn das Sample leer ist.

### **5. Drücken Sie @ PLAY/STOP zum Starten der**

#### **Sample-Wiedergabe.**

• Bei der Wiedergabe erscheint eine Anzeige wie unten, in der Sie die Wiedergabeposition des aktuellen Samples festlegen können.

Wiedergabeposition des aktuellen Samples

![](_page_70_Figure_5.jpeg)

- Bei Wiedergabe mit im Display angezeigter Sample-Wählanzeige können Sie durch Drücken von <sup>12</sup> REC Overdubbing starten.
- "LOOPER: EMPTY" wird im Display angezeigt, wenn keine Samples verfügbar sind.
- Während der Sample-Wiedergabe kann das Tempo nicht geändert werden.

#### **6.** Drücken Sie **(2** PLAY/STOP zum Stoppen der **Sample-Wiedergabe.**

#### **Symbole neben Sample-Nummern**

Nachstehend sind die Bedeutungen der im Display neben Sample-Nummern angezeigten Symbole usw. beschrieben.

- ! : Nicht gespeichertes Sample
- : Gespeichertes Sample
- !TEMP : Neu aufgenommenes Sample, das noch nicht abgespeichert ist.
- Wenn beim aktuell gewählten Sample ein Ausrufungszeichen ( ! ) vor der Sample-Nummer steht oder !TEMP anstelle einer Sample-Nummer angezeigt ist (beides zeigt an, dass das Sample nicht gespeichert ist), wird das noch ungespeicherte Sample gelöscht, wenn Sie in Schritt 2 unter "Ein Sample abspielen" (Seite G-69) das gewählte Sample ändern. Zum Speichern eines noch nicht gespeicherten Samples gehen Sie bitte nach der nachstehenden Anleitung unter "Ein Sample speichern" vor.

#### **Ein Sample speichern**

Rufen Sie mit 7 **WRITE** die Anzeige zum Speichern eines Samples auf. Speichern Sie das Sample in der gleichen Weise wie beim Speichern einer Anwender-Klangfarbe (Seite G-12).

![](_page_70_Figure_18.jpeg)

• Näheres zum Löschen von abgespeicherten Daten finden Sie auf Seite G-83.

#### ■ Speichern eines Samples auf ein externes Gerät

- Speicherkarte (Seite G-86)
- Computer (Seite G-92)

## **Benutzen des Performance-Modus**

![](_page_71_Figure_1.jpeg)

Im Performance-Modus können Sie auf der Tastatur bis zu vier Klangfarben gleichzeitig spielen. Zusätzlich zu den zugewiesenen Klangfarben können Sie auch Einstellungen wie Effekt und Step-Sequenzer als Setup (als "Performance" bezeichnet) abspeichern und jederzeit wieder abrufen, sogar während des Spielens, um spontan das Sequenzer-Setup zu wechseln.

- Es sind 100 Preset-Performances vorhanden. Sie können eine Preset-Performance auch bearbeiten und dann als eine von 100 Anwender-Performances speichern. Eine Liste der Preset-Peformances finden Sie im separaten "Anhang".
- Den einzelnen Tasten können verschiedene Funktionen zugewiesen und diese dann durch Drücken der betreffenden Taste aufgerufen werden (Multi-Function Key). Näheres zu Multi-Function Key und zum Konfigurieren der betreffenden Einstellungen finden Sie unter dem Punkt "Mltfunc Key" in der "Liste der editierbaren Performance-Parameter" (Seite G-73).

#### **Beschreibung Terms in der Registrieren und Abrufen von Performances**

#### **Eine Performance registrieren**

#### *1.* **Drücken Sie** 7 **PERFORM.**

Die Taste leuchtet auf und der Synthesizer wechselt in den Performance-Modus.

#### Wählen Sie mit **D** Aufwärts

![](_page_71_Figure_11.jpeg)

*2.* **Wählen Sie eine Performance-Bank und -Nummer in der gleichen Weise wie beim Wählen eines Arpeggios (Seite G-40).**

wuxuun a

**HAILBAN**
# *3.* **Drücken Sie** 7 **EDIT.**

Dies zeigt die Top-Anzeige der Performance-Bearbeitungsliste an.

 $\ddot{\ddot{\ }}$ 

Einstellungen Zone 1 bis 4 ein/aus und Tastaturbereich

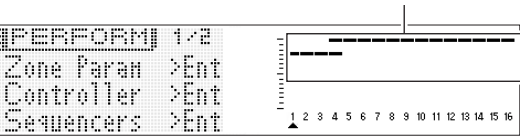

- *4.* **Gehen Sie zum Wählen von Menüpunkten und Ändern von Einstellungen in der Anzeige in der gleichen Weise vor wie beim Wählen einer Klangfarbe.**
	- Näheres zur Bearbeitung siehe "Liste der editierbaren Performance-Parameter" auf Seite G-73.
- *5.* **Nach Ende der Bearbeitung drücken Sie bitte** 7 **EDIT.** Dies schließt die Bearbeitungsliste.
- **6.** Drücken Sie WRITE und speichern Sie dann die bearbeitete Performance als Anwender-Performance. • Zum Speichern von Anwenderdaten siehe Vorgehen zum Speichern von Anwender-Klangfarbendaten (Seite G-12).

### ■ Anwender-Performance-Daten auf ein externes Gerät speichern

- Speicherkarte (Seite G-86)
- Computer (Seite G-92)

# **Eine Performance abrufen**

### *1.* **Drücken Sie** 7 **PERFORM.**

Die Taste leuchtet auf und der Synthesizer wechselt in den Performance-Modus.

# *2.* **Wählen Sie eine Performance-Bank und -Nummer in der gleichen Weise wie beim Wählen eines Arpeggios (Seite G-40).**

Dies ruft den Inhalt der gewählten Performance zurück.

- Der Inhalt der abgerufenen Performance stimmt mit dem unter "Liste der editierbaren Performance-Parameter" im nächsten Abschnitt dieser Bedienungsanleitung beschriebenen Inhalt überein.
- Hier können Sie einen Performance-Filter konfigurieren, der es ermöglicht, bestimmte Einstellungen, die in den Performance-Daten enthalten sind (z.B. Sequenzer, Arpeggio usw.), beim Aufrufen auszulassen. Rufen Sie mit **D**MENU das Performance-Menü auf. Wählen Sie als Nächstes "PrfrmFilter >Ent" zum Aufrufen der Gruppe und nehmen Sie die Einstellung des Performance-Filters vor.

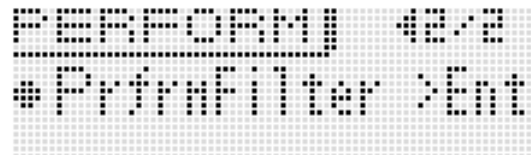

### **Liste der Performance-Filter-Einstellungen**

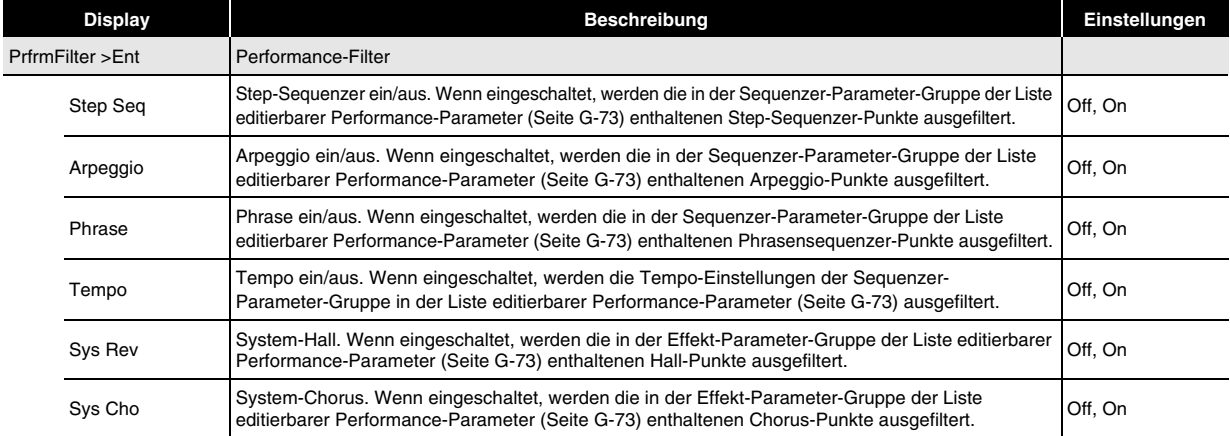

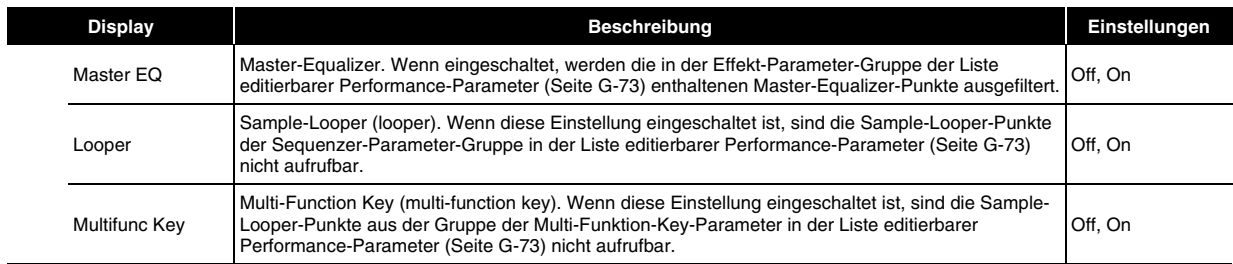

# **Liste der editierbaren Performance-Parameter**

# **Liste der editierbaren Parameter**

L,

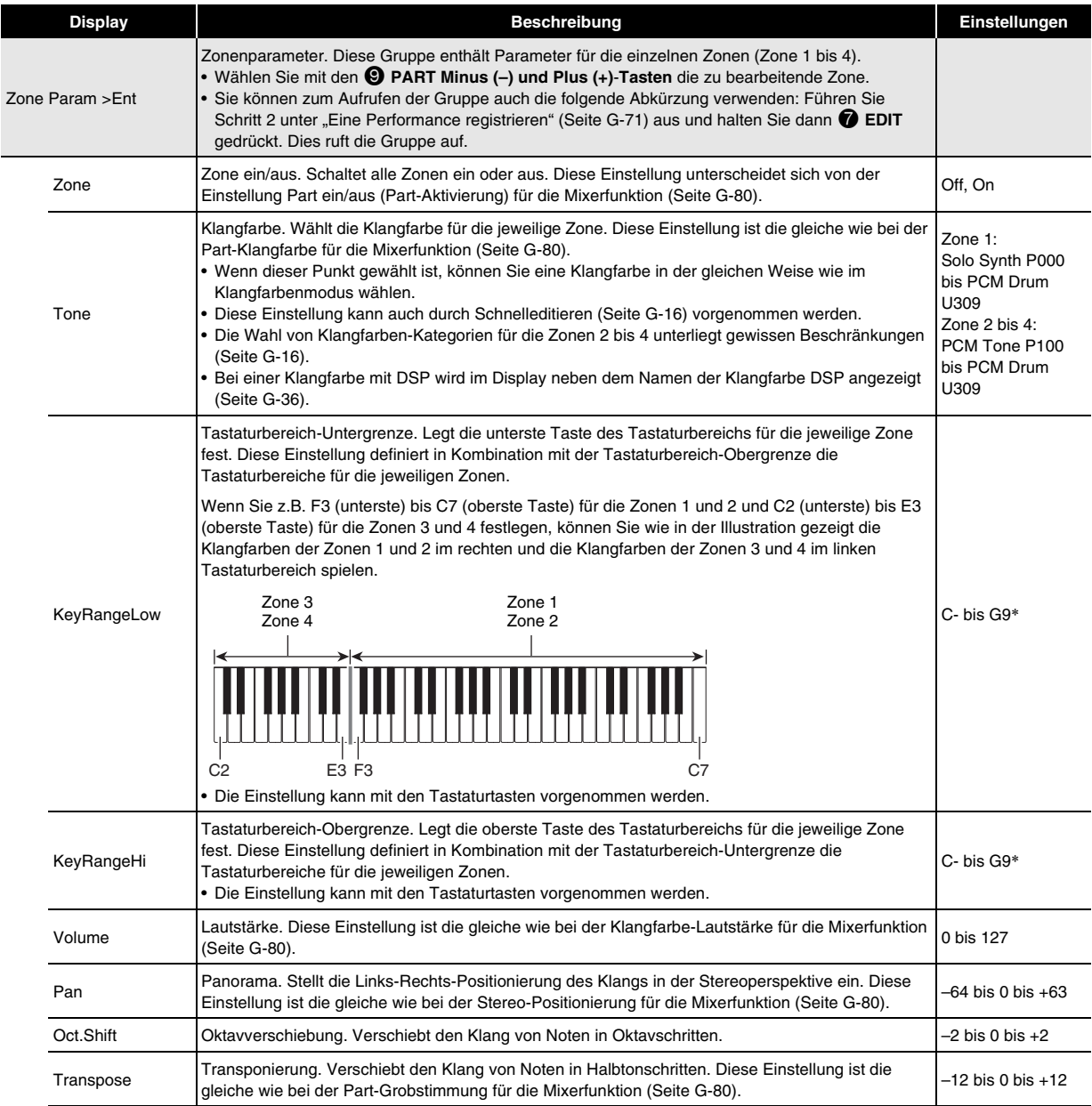

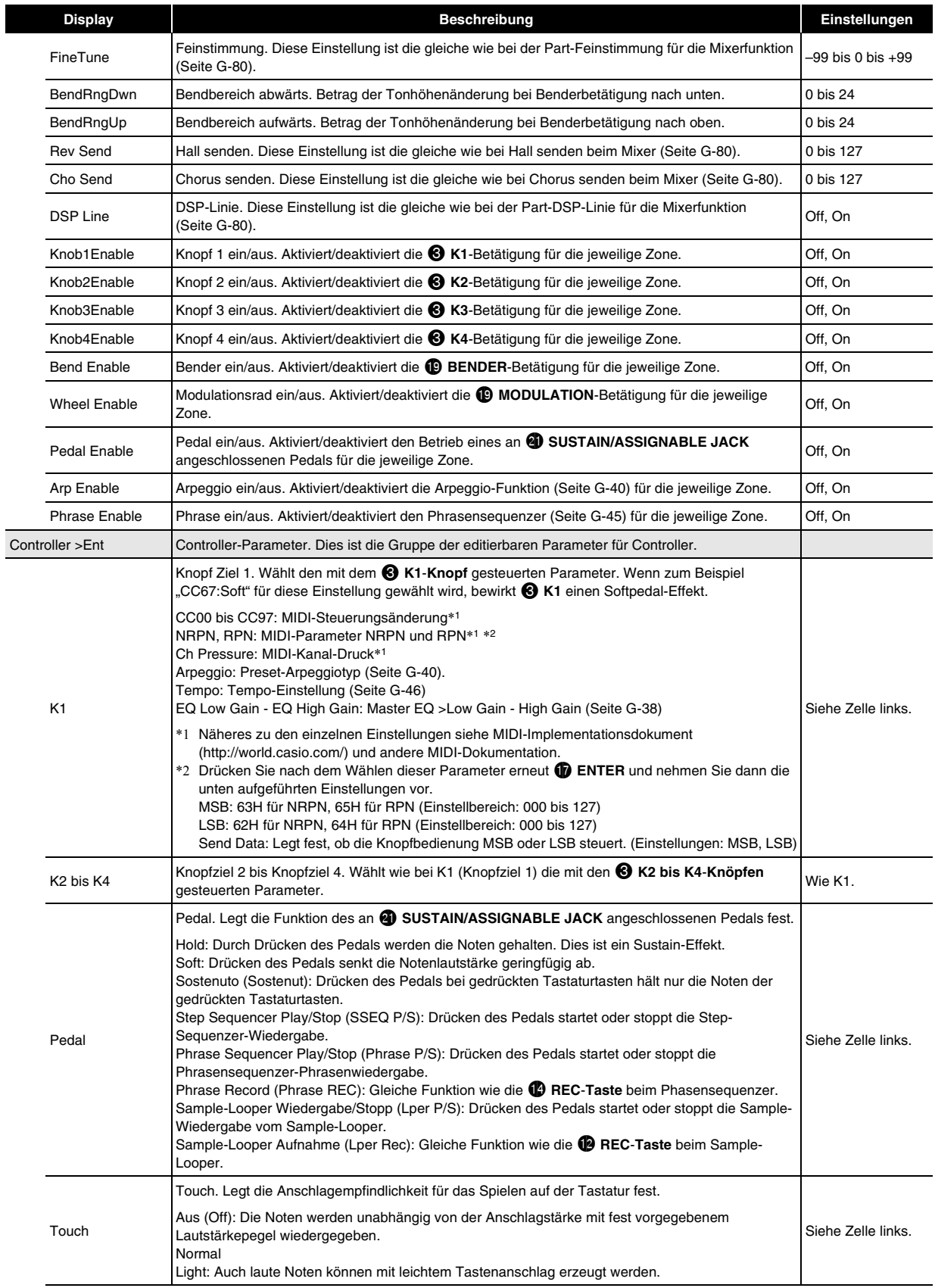

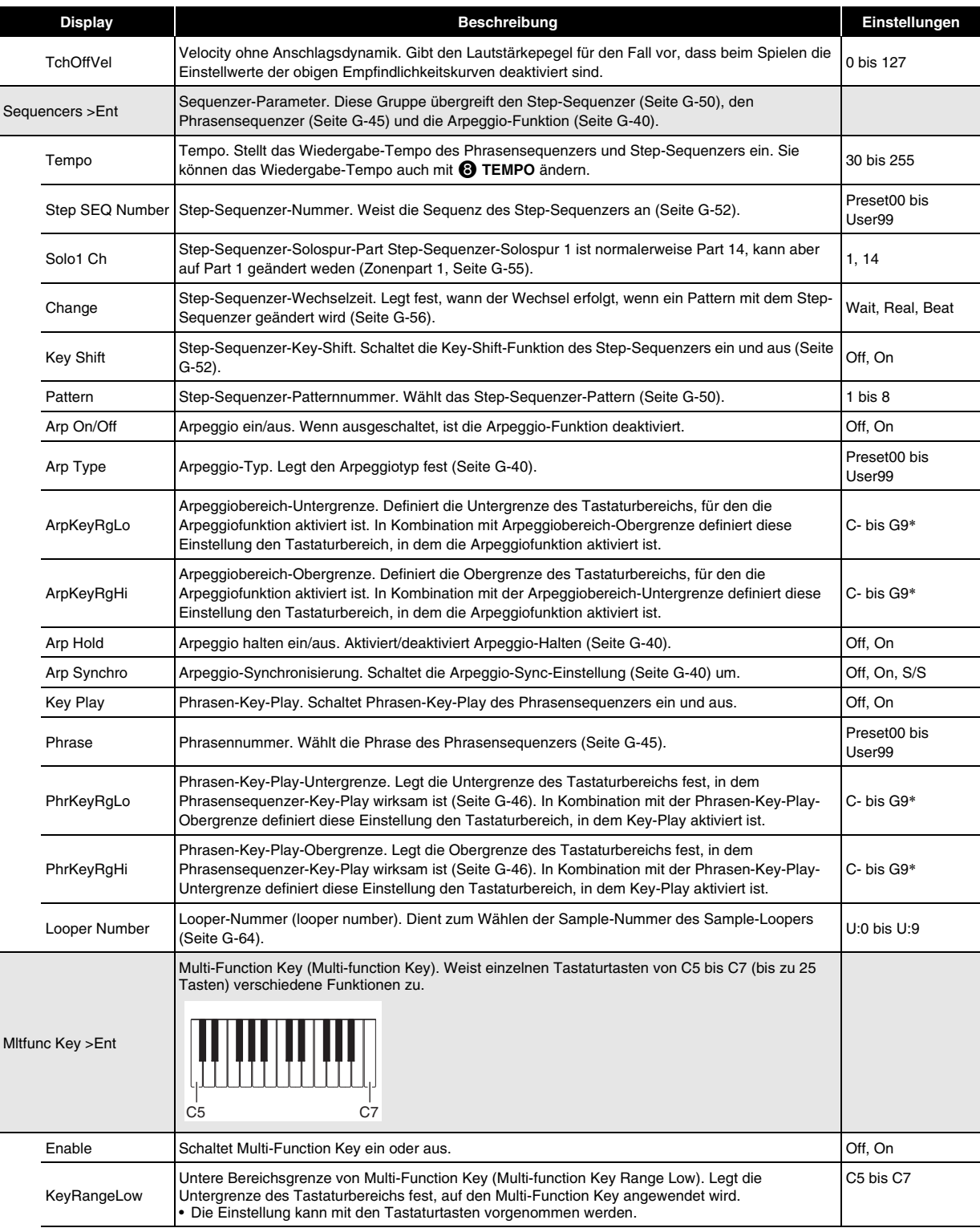

j

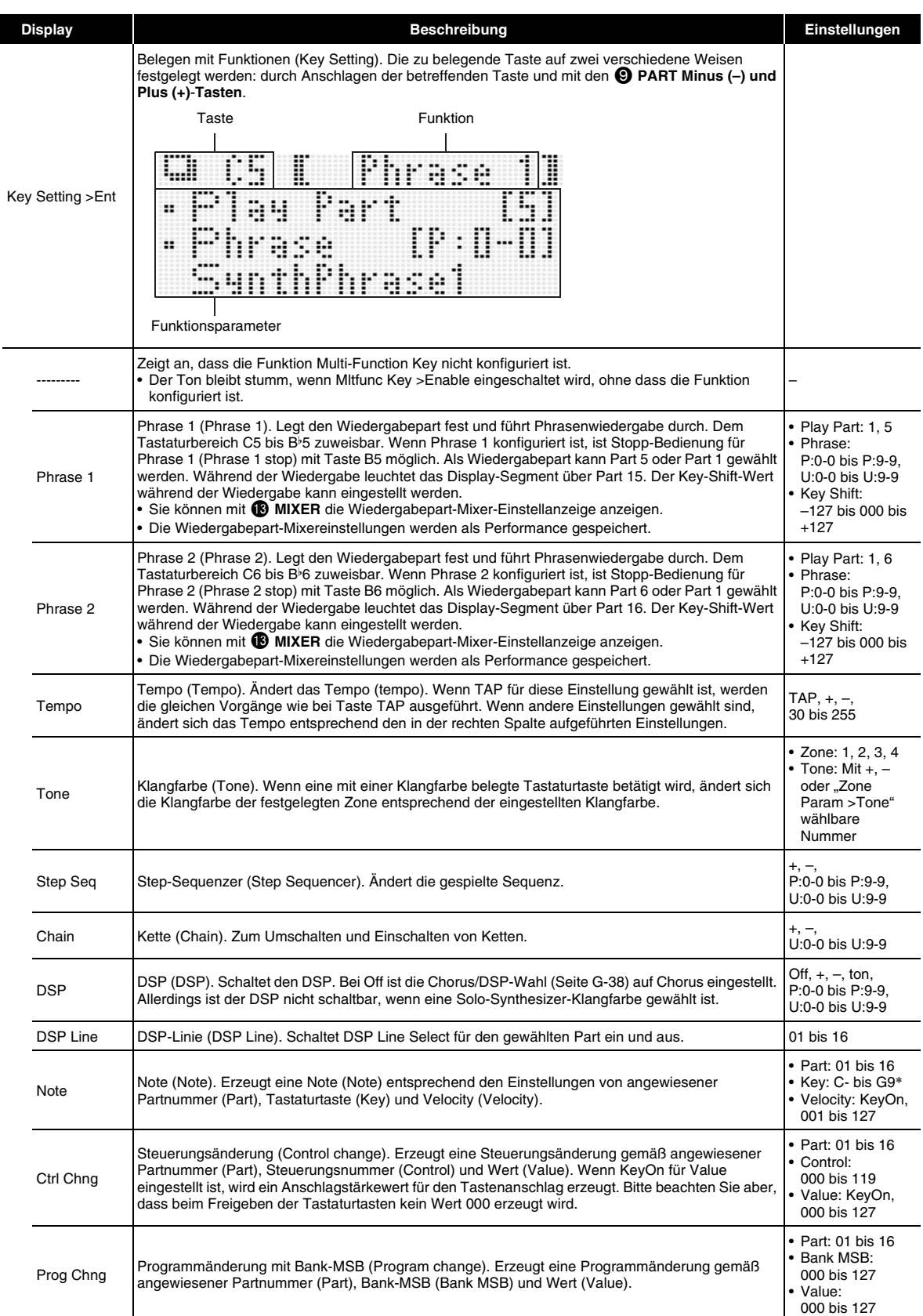

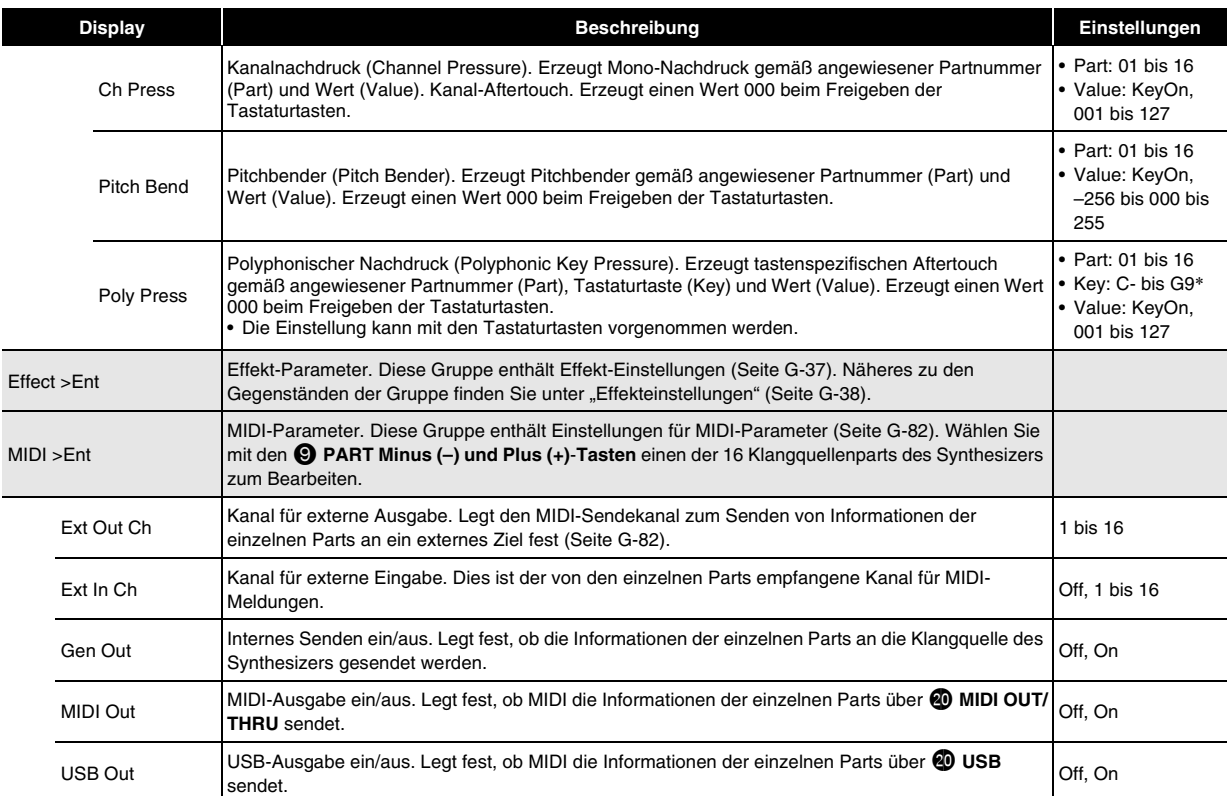

\* "C-" im Display zeigt C-1 (eine Oktave unter C0) an.

# **Andere praktische Funktionen**

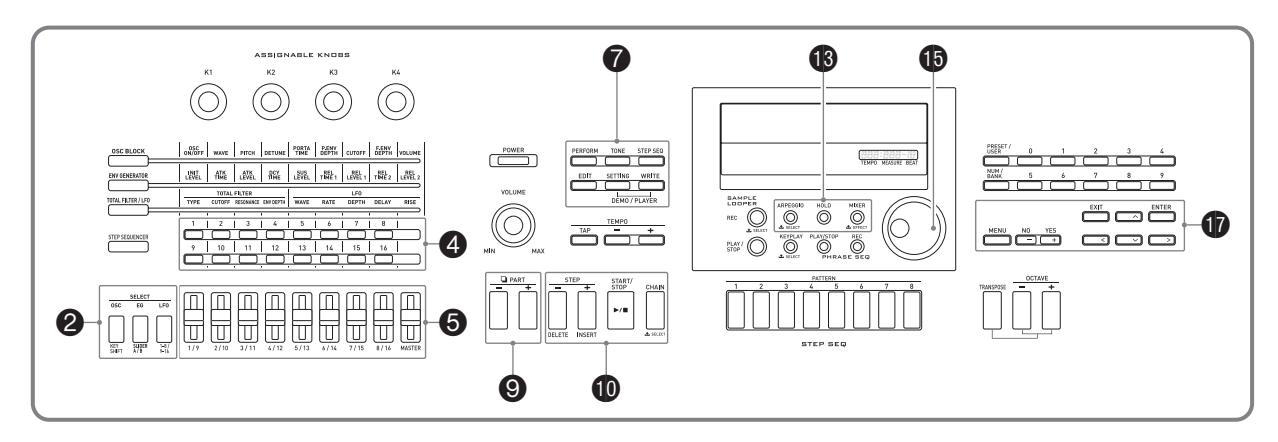

# **Benutzen des Mixers**

Mit dem Mixer können Sie Klangfarben-, Lautstärkepegelund andere Einstellungen\* für die Synthesizer-Klangquellenparts (Parts 01 bis 16, extern eingegebene Parts, Seite G-18) vornehmen und dabei die Balance zwischen den Parts im Display kontrollieren.

\* Einstellungen, die einzelne Parts betreffen, sind als "Part-Einstellungen" und Einstellungen, die alle Parts gemeinsam betreffen, als "Master-Einstellungen" bezeichnet.

# *1.* **Drücken Sie** bn **MIXER.**

Dies zeigt die Mixeranzeige an.

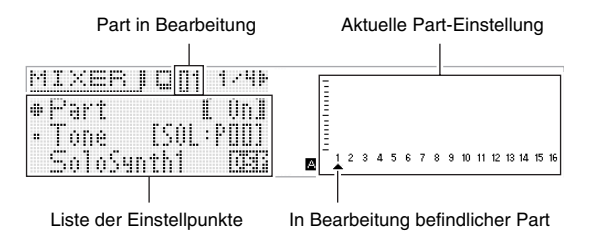

*2.* **Wählen Sie mit den** 9 **PART Minus (–) und Plus (+)-Tasten den Part, dessen Einstellungen Sie konfigurieren möchten.**

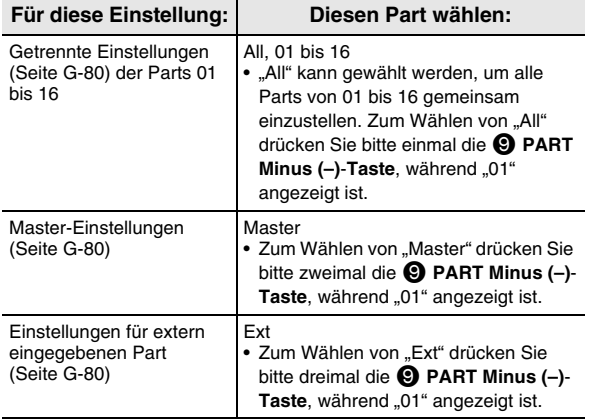

- *3.* **Wählen Sie mit den** br **Cursor (**U**,** q**,** w**,** I**)- Tasten den gewünschten Punkt und ändern Sie mit dem**  $\bf{Q}$  **Rad oder den**  $\bf{Q}$  **Minus (-) und Plus (+)-Tasten seine Einstellung.**
	- Näheres zu Einstellungen siehe "Mixer-Einstellungen" auf Seite G-80.
- *4.* **Wenn die Einstellungen wunschgemäß erfolgt**  sind, drücken Sie bitte **B** MIXER zum **Schließen der Mixeranzeige.**

# **Spontanes Anpassen von Einstellungen mit den Schiebereglern und Step-Tasten**

Mit den  $\bigcirc$  1/9 bis MASTER-Schiebereglern und den  $\bigcirc$ **Step (1 bis 16)**-**Tasten** können Sie spontane Änderungen an den Mixer-Einstellungen vornehmen.

# **1. Drücken Sie <b>i**B MIXER.

Dies zeigt die Mixeranzeige an.

- *2.* **Ändern Sie mit den** 2 **KEY SHIFT, SLIDER A/B und 1-8/9-16-Tasten den Part, der den + 1/9 bis MASTER-Schiebereglern zugewiesen ist.**
	- Jedes Drücken von einer der obigen Tasten schaltet die Taste zwischen leuchtend und erloschen um.

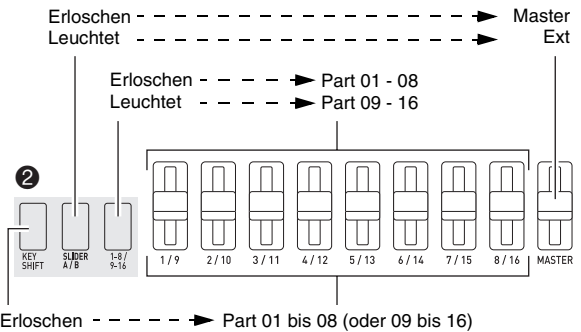

Leuchtet  $- - \rightarrow$  Alle Parts (nur Schieberegler ganz links)

- *3.* **Verstellen Sie einen Regler zum Einstellen des diesem zugewiesenen Parts.**
	- Wählen Sie mit den **D** Cursor ( $\lt$ ,  $\land$ ,  $\lor$ ,  $\gt$ )-Tasten einen Einstellpunkt.
- *4.* **Verwenden Sie die Tasten** 4 **1 bis 16 zum Umschalten der Parts 01 bis 16 zwischen ein und aus.**
	- Mit jedem Drücken einer Taste wechselt diese zwischen leuchtend (ein) und erloschen (aus).
	- Gedrückthalten einer Taste schaltet deren Part ein und alle anderen Parts aus (Solo-Modus). Drücken Sie dieselbe Taste erneut, um den Solo-Modus wieder zu verlassen.

Beispiel: Aufrufen des Solo-Modus für Part 08

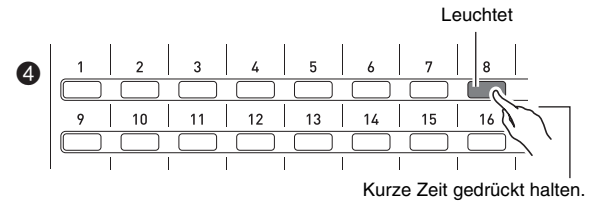

# **Mixer-Einstellungen**

# ■ **Einstellungen Part 01 bis Part 16**

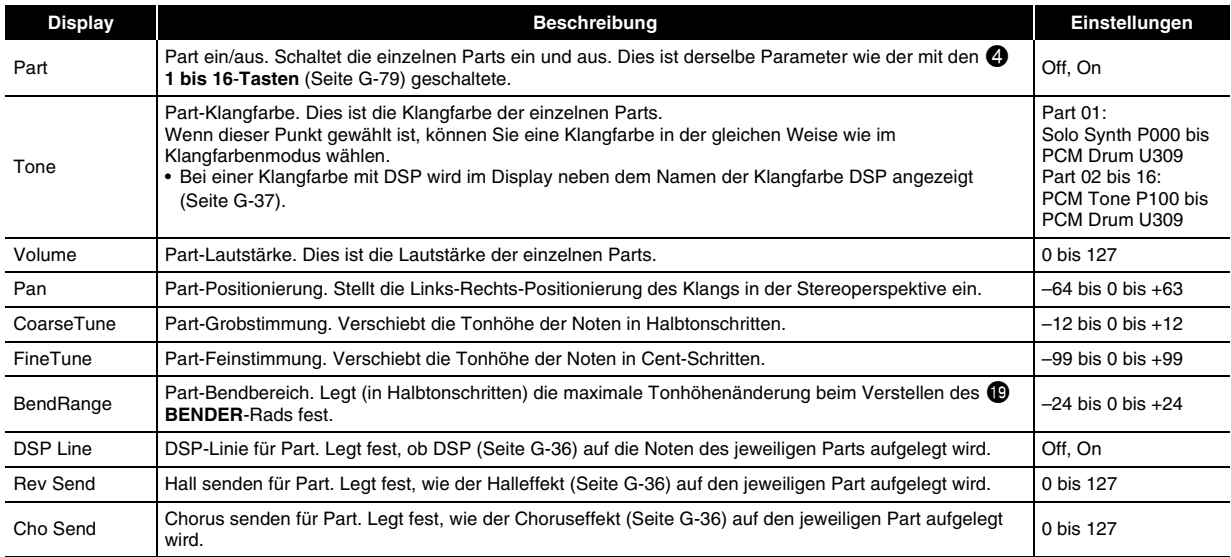

# ■ **Einstellungen für extern eingegebenen Part**

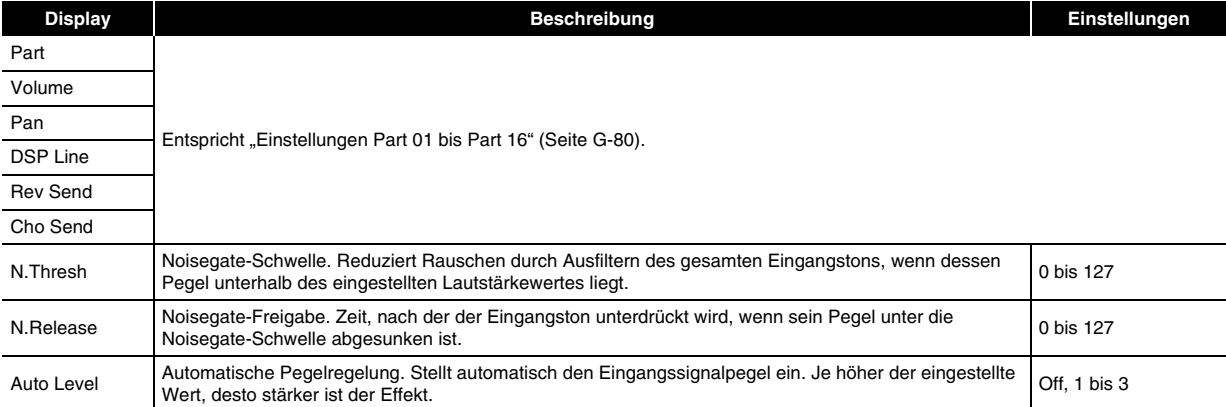

# ■ **Master-Einstellungen**

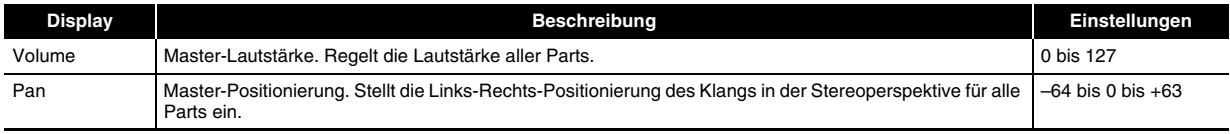

# **Übergreifende Synthesizer-Einstellungen**

Die folgenden Synthesizer-Einstellungen können übergreifend vorgenommen werden.

- Stimmung (Feinstimmung der Notenhöhe)
- Local Control
- Master-Grobstimmung (Stimmen der Notenhöhe in Halbtonschritten)
- Anfänglicher Einschaltmodus
- Displaykontrast
- Ausschaltautomatik Ein/Aus (Seite G-10)

# **1.** Drücken Sie **@** SETTING.

Dies zeigt die Einstellanzeige mit gewähltem "General >Ent" an.

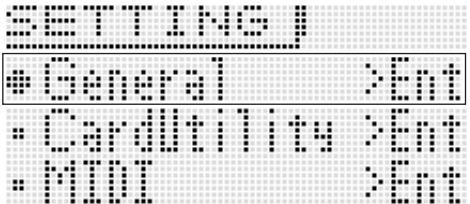

# **2.** Drücken Sie **D** ENTER.

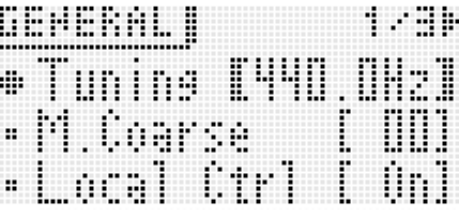

**3.** Wählen Sie mit den **❶** Cursor (く, ヘ, ∨, >)-Tasten den gewünschten Punkt und ändern Sie mit dem  $\bigoplus$  **Rad oder den**  $\bigoplus$  **Minus (-) und Plus (+)-Tasten seine Einstellung.** 

**Einstellungen**

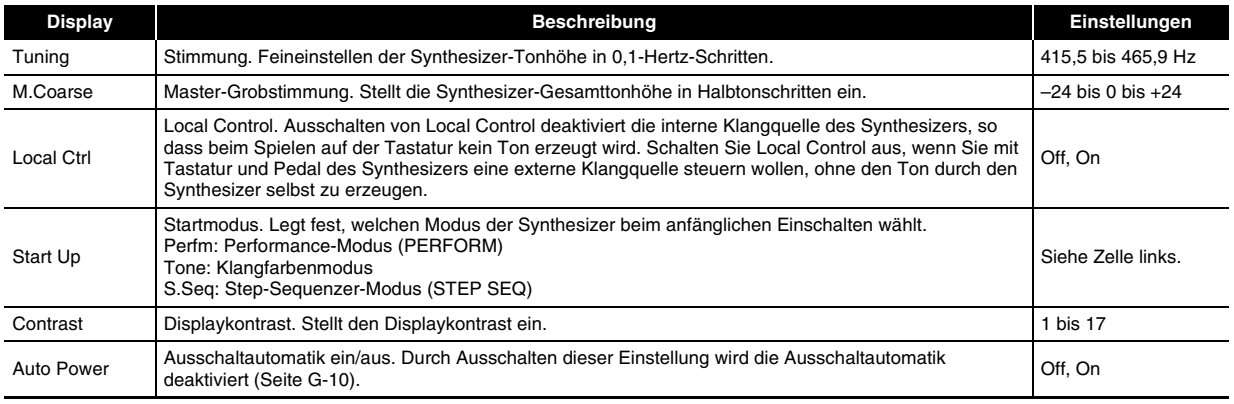

# *4.* **Wenn die Einstellungen wunschgemäß erfolgt sind, drücken Sie bitte** 7 **SETTING zum Schließen der Einstellanzeige.**

# **Benutzen von MIDI**

# **Was ist MIDI?**

Die Abkürzung MIDI steht für "Musical Instrument Digital Interface" und ist die Bezeichnung eines weltweiten Standards für Digitalsignale und Verbinder, der es ermöglicht, zwischen Musikinstrumenten und Computern (Maschinen) verschiedener Hersteller Musikdaten auszutauschen.

Näheres über die MIDI-Spezifikationen dieses Synthesizers finden Sie im Dokument "MIDI Implementation" auf der Website unter der nachstehenden Adresse (URL).

### **http://world.casio.com/**

# HINWEIS<sup>®</sup>

- Für das Austauschen von MIDI-Daten verbinden Sie bitte die MIDI-Buchsen des Synthesizers über ein separat oder im Fachhandel erhältliches MIDI-Kabel mit denen des anderen elektronischen Musikinstruments (Seite G-8).
- Näheres zum Anschließen eines Computers finden Sie auf Seite G-92.
- Informationen über die Relation zwischen den einzelnen Parts des Synthesizers (Seite G-78) und den MIDI IN- und MIDI OUT-Kanälen finden Sie unter "Liste der editierbaren Performance-Parameter" (Seite G-73).
- Dieser Synthesizer ist mit General MIDI Level 1 (GM) konform.

# **MIDI-Einstellungen**

# *1.* **Drücken Sie** 7 **SETTING.**

**2.** Wählen Sie mit der  $\mathbf{\Phi}$  Abwärts ( $\vee$ )-Taste "MIDI >Ent" und drücken Sie dann  $\mathbf{\Phi}$  ENTER.

*3.* **Wählen Sie mit den <b>❶** Cursor (く, ヘ, ∨, >)-Tasten den gewünschten Punkt und ändern Sie mit dem  $\bigoplus$  **Rad oder den**  $\bigoplus$  **Minus (-) und Plus (+)-Tasten seine Einstellung.** 

### **Einstellungen**

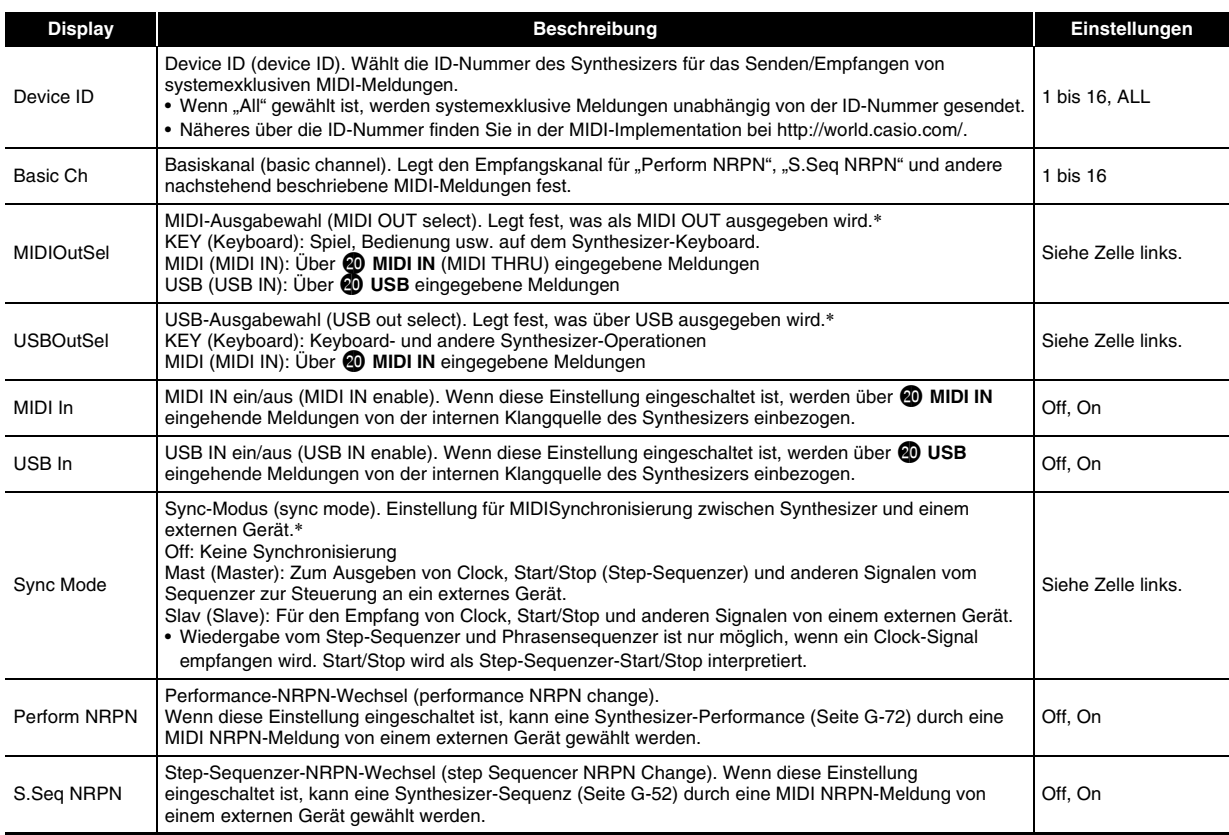

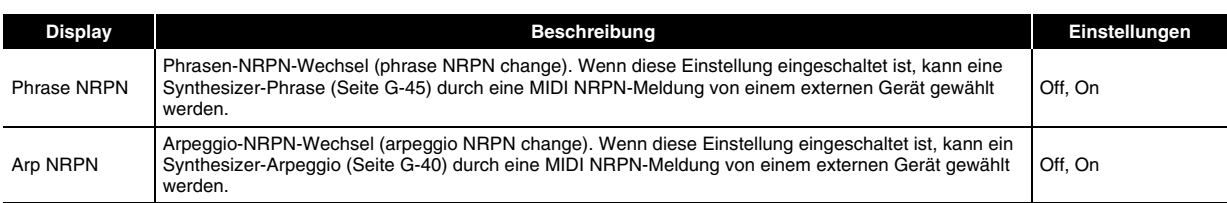

- \* Zum Anwenden von Einstellungsänderungen schalten Sie den Synthesizer bitte aus und dann wieder ein. Bei jedem Schließen einer Einstellanzeige erscheint im Display eine diesbezügliche Meldung.
- *4.* **Wenn die Einstellungen wunschgemäß erfolgt sind, drücken Sie bitte** 7 **SETTING zum Schließen der Einstellanzeige.**

# HINWEIS<sup>2</sup>

• Sie können auch durch Editieren von Performance-Daten den MIDI-Daten-Sendekanal ändern und andere Einstellungen vornehmen. Für nähere Informationen siehe "MIDI >Ent"-Gruppe (Seite G-77).

# **Löschen von auf dem Synthesizer gespeicherten Daten**

Mit dem nachstehenden Vorgehen können Sie Anwender-Klangfarben, Anwender-Sequenzen und andere selbst erzeugte Daten löschen.

- *1.* Führen Sie anhand der Tabelle von Schritt 2 in der Anleitung unter "Synthesizerdaten auf eine **Speicherkarte speichern" (Seite G-88) den geeigneten Vorgang für den Typ der zu löschenden Daten aus.**
- **2.** Bewegen Sie mit den **th** Aufwärts (∧) und Abwärts (∨)-Tasten den Menü-Cursor (●) zu "Clear USER" **und drücken Sie dann @ ENTER.** 
	- Dies ruft eine Menüanzeige wie die unten gezeigte ins Display. Das Anzeigebeispiel unten zeigt die Anzeige, die bei Ausführung dieses Vorgehens aus dem Step-Sequenzer-Modus erscheint.

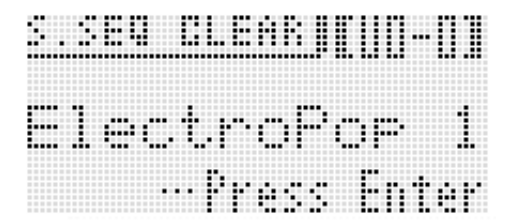

- Im Falle des Phrasensequenzers wird auch die Phrasendatengröße angezeigt.
- **3.** Wählen Sie mit dem **ind** Rad oder den **in** Minus (–) und Plus (+)-Tasten die zu löschenden **Anwenderdaten.**
- **4.** Drücken Sie die **D** ENTER-Taste.
- **5.** Beantworten Sie die Abfrage "Sure?" mit der  $\mathbf{\Phi}$  YES-Taste, um zu löschen, oder mit der  $\mathbf{\Phi}$  NO-Taste, **um zu annullieren.**

# **Initialisieren der Synthesizer-Gesamteinstellungen und Daten**

Mit dem nachstehenden Vorgehen können Sie die Einstellungen und Daten des Synthesizers auf ihre anfänglichen Werksvorgaben zurücksetzen.

# *1.* **Drücken Sie** 7 **SETTING.**

# **2. Drücken Sie <b>D** ENTER.

*3.* Wählen Sie mit den  $\bf \Phi$  Cursor ( $\lt$ ,  $\wedge$ ,  $\vee$ ,  $\gt$ )-**Tasten "Initialize >Ent" und drücken Sie dann**  *<u>D* (ENTER).</u>

Dies zeigt die INITIALIZE-Anzeige an.

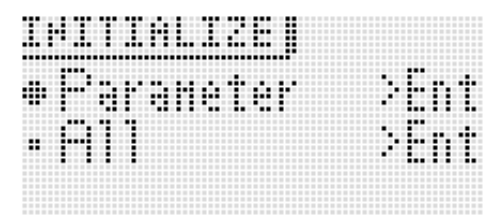

**4.** Wählen Sie mit den **ta** Aufwärts (∧) und **Abwärts (**w**)-Tasten die gewünschte Initialisierungsoption.**

### **Initialisierungsoptionen**

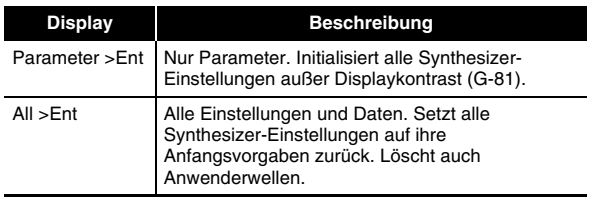

# **5.** Drücken Sie **D** ENTER.

Im Display sollte jetzt "Sure?" erscheinen.

# **6.** Drücken Sie **in** YES.

Im Display erscheint die Meldung "Complete!", wenn das Löschen beendet ist.

# *7.* **Drücken Sie** 7 **SETTING zum Schließen der Einstellanzeige.**

• Bei Bedarf können Sie die Einstellungen und Daten der Werksvorgabe auch von der CASIO Webseite (http://world.casio.com/) herunterladen und an den Synthesizer übertragen.

Zum Anschließen an einen Computer siehe "Anschließen an einen Computer" (Seite G-92).

# **Abspielen eines Demo-Stücks oder einer Datei von einer Speicherkarte**

Mit dem nachstehenden Vorgehen können Sie die vorinstallierten Demo-Stücke des Synthesizers und auf einer Speicherkarte gespeicherte SMF (Standard MIDI File)- Musikdateien abspielen.

# **1.** Drücken Sie gleichzeitig @ SETTING und @ **WRITE.**

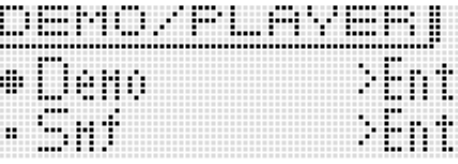

**2.** Wählen Sie mit den **ta** Aufwärts (∧) und **Abwärts (**w**)-Tasten die Art der gewünschten Wiedergabe.**

### **Art der automatischen Wiedergabe**

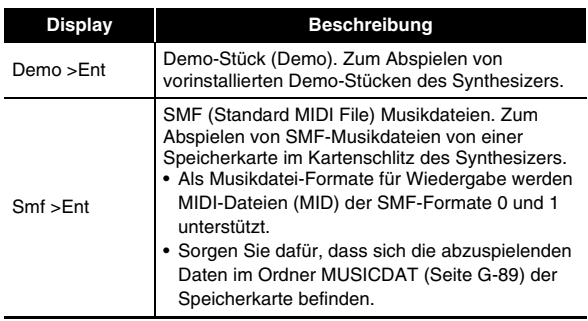

# **3.** Drücken Sie **D** ENTER.

- Dies zeigt die Wiedergabe-Anzeige an.
- Im Falle eines Demo-Stücks startet die Wiedergabe automatisch. Im Falle einer SMF-Musikdatei wählen **Sie bitte mit den**  $\mathbf{\Phi}$  **Minus (–) und Plus (+)-Tasten die** gewünschte Datei und starten Sie diese dann mit  $\bullet$ **START/STOP**.
- Sie können bei laufender Wiedergabe mit dem **D** Rad oder den br **Minus (–) und Plus (+)**-**Tasten** auf Wiedergabe eines anderen Stücks bzw. einer anderen Datei wechseln. Weiterhin sind über die vier **D-Tasten** schneller Vorlauf und andere Funktionen zur Wiedergabesteuerung verfügbar.

Anzeige für Demostück-Wiedergabe

Name des Stücks

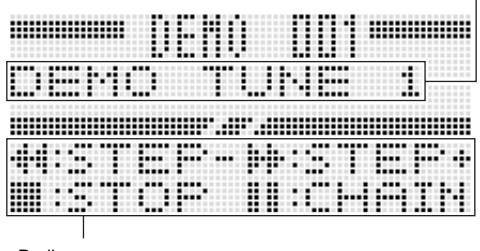

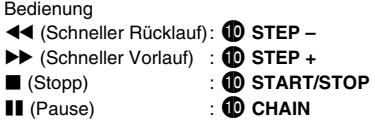

# **4.** Drücken Sie **iD** START/STOP.

Dies stoppt die Wiedergabe und schließt die Wiedergabe-Anzeige.

• Sie können die Wiedergabe auch stoppen, indem Sie gleichzeitig die 7 **SETTING und WRITE**-**Tasten** betätigen oder **DEXIT** drücken.

# **Benutzen einer Speicherkarte**

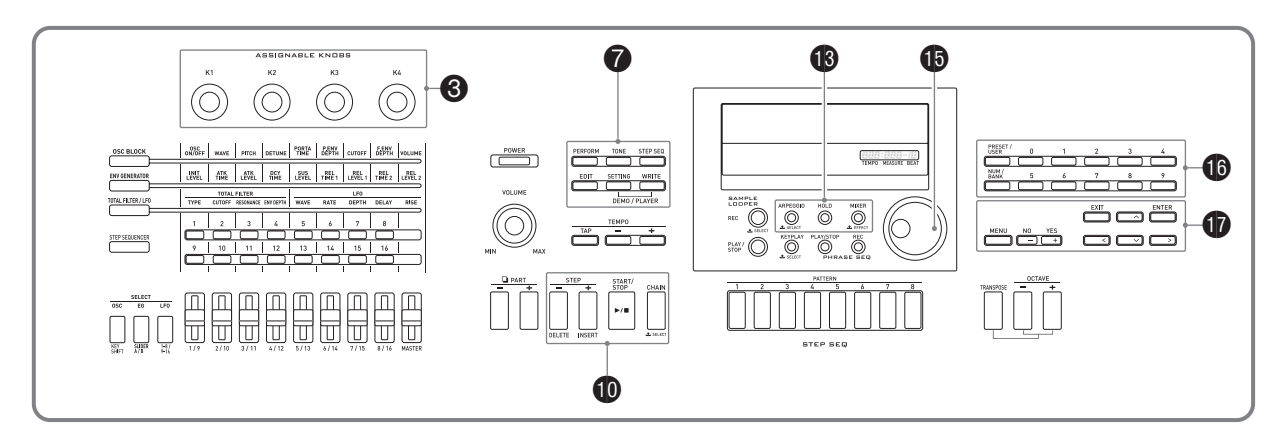

Sie können Anwenderbereichdaten des Synthesizers auf einer Speicherkarte speichern und Daten von einer Speicherkarte in den Speicher des Synthesizers laden. Sie können auch auf einer Speicherkarte gespeicherte Musikdateien (MIDI-Dateien) auf dem Synthesizer abspielen.

# (V) WICHTIG!

**• Verwenden Sie eine Speicherkarte, die die folgenden Bedingungen erfüllt. Format: SDHC oder SD Kapazität: 32 GB oder niedriger Die Verwendung anderer als der oben angegebenen Speicherkarten** 

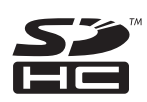

**• Das SDHC-Logo ist eine Marke von SD-3C, LLC.**

# **Unterstützte Datentypen**

**wird nicht unterstützt.**

■ Daten, die auf einer Speicherkarte gespeichert **und von dieser exportiert werden können**

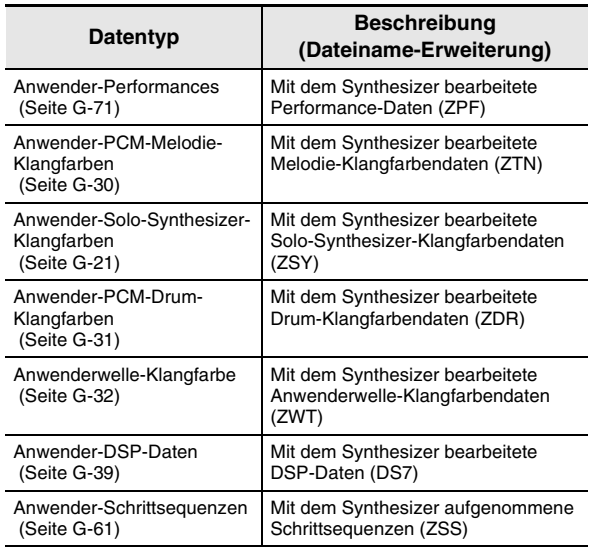

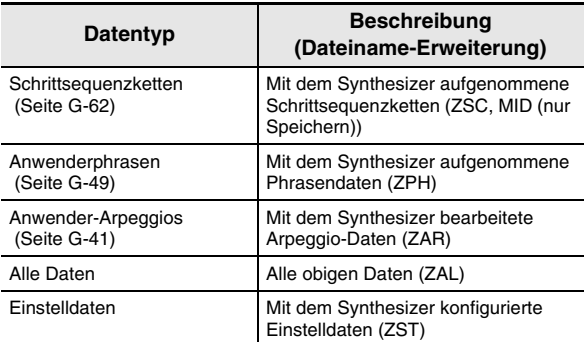

- Näheres zum Speichern und Importieren einzelner Datengegenstände finden Sie unter "Speichern von Synthesizerdaten auf einer Speicherkarte" (Seite G-88) und "Laden von Speicherkartendaten" (Seite G-90).
- Näheres zum Speichern und Laden aller Daten finden Sie unter "Alle Synthesizerdaten als Batch auf einer Speicherkarte speichern" (Seite G-89) und "Alle Synthesizer-Speicherdaten als Batch von einer Speicherkarte laden" (Seite G-90).

### ■ Daten, die direkt von einer Speicherkarte **abgespielt werden können**

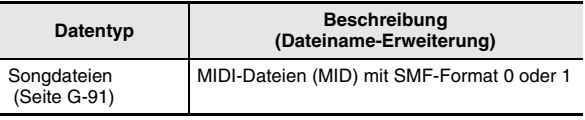

# HINWEIS<sup>®</sup>

• Wenn Sie für dieses Gerät Daten verwenden möchten, die auf einer vom Synthesizer nicht unterstützten Speicherkarte gespeichert sind, müssen Sie die Daten entweder auf eine vom Synthesizer unterstützte Speicherkarte kopieren oder die Daten mit Data Editor von einem Computer an den Synthesizer übertragen. Näheres finden Sie unter "Anschließen an einen Computer" (Seite G-92).

# **Vorsichtsmaßregeln zu Karte und Kartenschlitz**

- Beachten Sie unbedingt die Hinweise und Vorsichtsmaßregeln in der Begleitdokumentation der Speicherkarte.
- Speicherkarten besitzen einen Schreibschutzschalter. Sie können die Daten auf der Karte damit vor unbeabsichtigtem Löschen schützen.
- Vermeiden Sie die Verwendung einer Speicherkarte in den nachstehend genannten Fällen. Bei Vorliegen solcher Bedingungen können die Daten auf der Speicherkarte beschädigt werden.
	- Bereiche mit hohen Temperaturen, hoher Feuchtigkeit oder korrosiven Gasen.
	- Bereiche mit starker elektrostatischer Ladung oder digitalem Rauschen.
- Berühren Sie beim Einstecken in den Synthesizer oder beim Entnehmen auf keinen Fall die Kontakte einer Speicherkarte.
- Das Display zeigt die Meldung "Please Wait" an, bis der Speichervorgang beendet ist. Nehmen Sie keine Bedienung vor, solange diese Meldung angezeigt ist. Wenn Sie den Synthesizer ausschalten oder die Speicherkarte entnehmen, kann dies zur Folge haben, dass Synthesizerdaten gelöscht oder beschädigt werden. Es kann auch zur Folge haben, dass sich der Synthesizer nicht einschaltet, wenn **6** POWER gedrückt wird. Lesen Sie in solchen Fällen bitte unter "Störungsbeseitigung" nach (Seite G-95).
- Falls die Meldung "No Card" im Display erscheint, ist keine Speicherkarte in den Kartenschlitz eingesetzt. Näheres zu den Anzeigen im Display bei eingesetzter Karte finden Sie unter "Abspielen einer Musikdatei von einer Speicherkarte" (Seite G-91).
- Stecken Sie auf keinen Fall andere Objekte als eine Speicherkarte in den Kartenschlitz. Dies könnte eine Beschädigung zur Folge haben.
- Wenn sich eine elektrostatische Ladung von Ihren Fingern oder der Speicherkarte in den Kartenschlitz entlädt, kann dies eine Störung beim Synthesizer verursachen. Schalten Sie in solchen Fällen den Synthesizer aus und anschließend wieder ein.
- Bei langer Benutzung im Kartenschlitz kann sich die Speicherkarte beträchtlich erwärmen. Dies ist normal und kein Hinweis auf ein Funktionsproblem.

# **Einstecken und Entnehmen einer Speicherkarte**

# (V) WICHTIG!

- **Eine Speicherkarte muss beim Einstecken in den Synthesizer richtig ausgerichtet sein. Wenn Sie versuchen, eine falsch ausgerichtete Speicherkarte gewaltsam in den Schlitz zu drücken, können Speicherkarte und Schlitz beschädigt werden.**
- *1.* **Schieben Sie die Speicherkarte mit nach oben gerichteter Oberseite (so dass diese sichtbar ist) behutsam in den SD-Kartenschlitz (@) des Synthesizers und lassen Sie sie einrasten.**

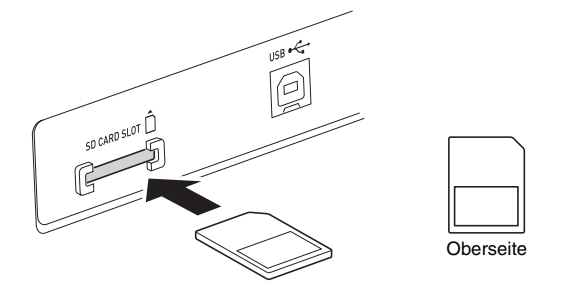

# *2.* **Zum Entnehmen der Speicherkarte drücken Sie diese bitte zuerst etwas tiefer in den Schlitz.**

• Dadurch rastet die Speicherkarte aus und wird teilweise herausgeschoben. Ziehen Sie die Speicherkarte ganz aus dem Schlitz.

# (V) WICHTIG!

- **Eine Speicherkarte muss formatiert werden, bevor Sie sie zum ersten Mal benutzen.**
- **Vergewissern Sie sich vor dem Formatieren einer Speicherkarte, dass auf dieser keine wichtigen Daten gespeichert sind.**
- **Die vom Synthesizer vorgenommene Speicherkarten-Formatierung ist eine "Schnellformatierung". Wenn Sie alle Daten auf der Speicherkarte vollständig löschen möchten, formatieren Sie sie bitte auf einem Computer oder anderen geeigneten Gerät.**
- *1.* **Setzen Sie die zu formatierende Speicherkarte in den Kartenschlitz des Synthesizers ein.**
	- Sorgen Sie dafür, dass die Speicherkarte für Beschreiben freigegeben ist. Überzeugen Sie sich, dass der Schreibschutzschalter der Karte nicht in der Schreibschutz-Position steht.
- *2.* **Drücken Sie** 7 **SETTING.**
- *3.* **Bewegen Sie mit den <b>D** Aufwärts (∧) und **Abwärts (**w**)-Tasten den Menü-Cursor (**0**) zu**  "CardUtility" und drücken Sie dann **D** ENTER. • Die "CARD UTIL"-Anzeige erscheint.
- **4.** Bewegen Sie mit den **D** Aufwärts (∧) und **Abwärts (**w**)-Tasten den Menü-Cursor (**0**) zu "Format".**

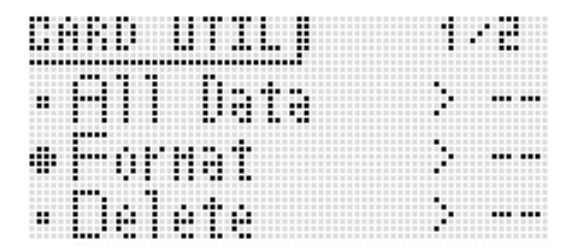

- **5.** Drücken Sie die **D** ENTER-Taste.
	- Es erscheint jetzt die Bestätigungsabfrage "Sure?".

# **6. Drücken Sie die 10 YES-Taste, um die** Speicherkarte zu formatieren, oder die **D NO-Taste, um abzubrechen.**

- Das Display zeigt die Meldung "Please Wait" an, bis der Formatiervorgang beendet ist. Nehmen Sie keine Synthesizer-Bedienung vor, solange diese Meldung angezeigt ist. Wenn das Formatieren beendet ist, erscheint "Complete!" im Display.
- Die Formatierung kann einige Minuten in Anspruch nehmen.

# **Formatieren einer Speicherkarte Speichern von Synthesizerdaten auf einer Speicherkarte**

# **Synthesizerdaten auf eine Speicherkarte speichern**

- *1.* **Setzen Sie die Speicherkarte in den Kartenschlitz ein.**
- *2.* **Führen Sie je nachdem, welche Art von Daten Sie auf der Speicherkarte speichern möchten, einen der unten gezeigten Schritte aus.**

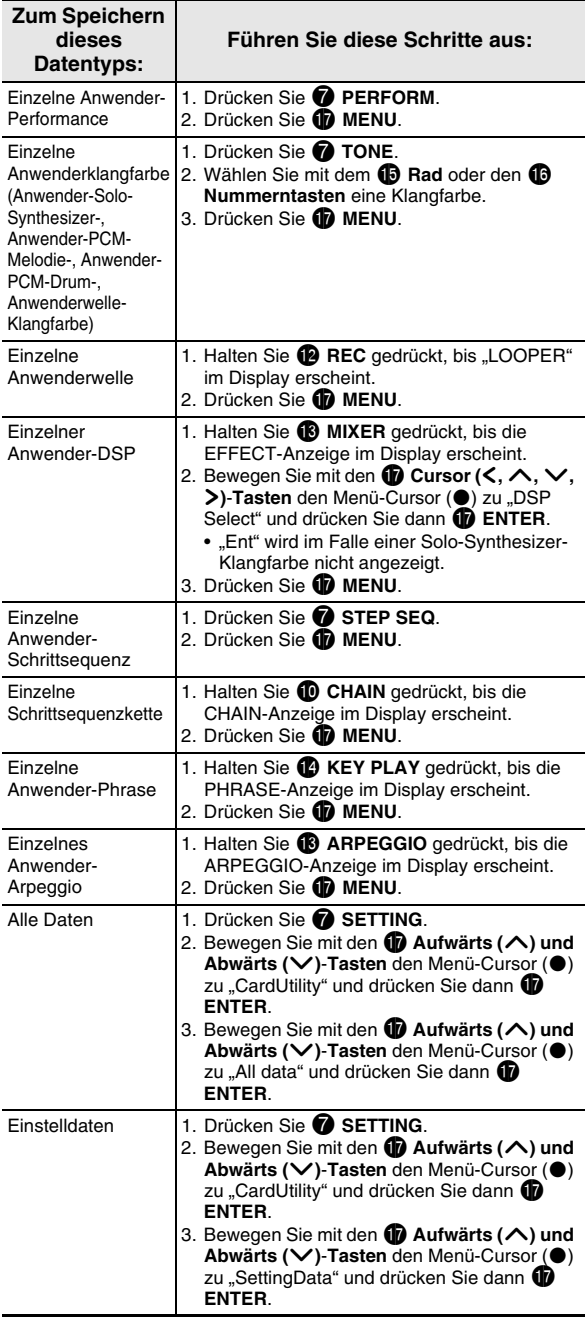

- *3.* **Bewegen Sie mit den <sup>●</sup> Aufwärts (∧) und Abwärts (**w**)-Tasten den Menü-Cursor (**0**) zu**  "Card Save" (oder "Save", wenn Sie alle Daten speichern wollen) und drücken Sie dann **D ENTER.**
	- Dies zeigt eine Anzeige wie unten an. (Im restlichen Vorgehen wird als Beispiel die Anzeige verwendet, die erscheint, wenn Sie diese Schritte aus dem Performance-Modus ausführen.)

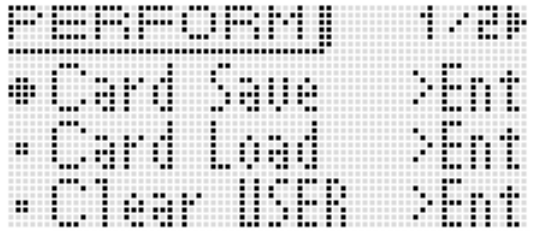

# **4.** Drücken Sie **D** ENTER.

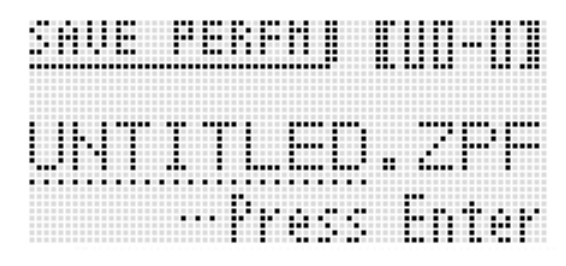

- *5.* **Geben Sie eine Nummer (und, falls erforderlich, die betreffende Bank) und den Dateinamen ein.** Mit den folgenden Schritten können Sie den automatisch als Anfangsvorgabe zugewiesenen Dateinamen ändern.
	- **(1) Bewegen Sie den Cursor mit den**  $\mathbf{\textcircled{b}}$  **Cursor**  $(\mathbf{\textless})$ **-Tasten** zum zu ändernden Zeichen.
	- (2) Verwenden Sie das **in Rad** oder die **in Minus (–) und Plus (+)**-**Tasten** zum Ändern des Zeichens.
	- Näheres zum Eingeben von Zeichen finden Sie unter "Erzeugen von Klangfarben" auf Seite G-12.
	- Sie können die unten gezeigten Zeichen verwenden.

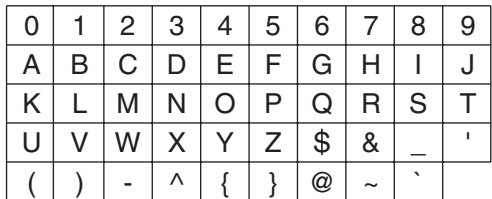

- Die drei Zeichen am Ende eines Dateinamens sind die Dateinamen-Erweiterung, die den in der Datei gespeicherten Datentyp angibt.
- *6.* **Wenn alles wunschgemäß eingestellt ist,**  drücken Sie bitte die **D** (ENTER)-Taste.

**7.** Beantworten Sie die Abfrage "Sure?" mit der  $\bf{D}$  YES-Taste, um zu speichern, oder mit der  $\mathbf \Phi$  NO-Taste, um abzubrechen.

**Alle Synthesizerdaten als Batch auf einer Speicherkarte speichern**

- *1.* **Drücken Sie** 7 **SETTING.**
- **2.** Bewegen Sie mit den  $\mathbf{\Phi}$  Aufwärts ( $\boldsymbol{\wedge}$ ) und **Abwärts (**w**)-Tasten den Menü-Cursor (**0**) zu**  "CardUtility" und drücken Sie dann **D** ENTER. • Die "CARD UTIL"-Anzeige erscheint.
- *3.* **Bewegen Sie mit den 17 Aufwärts (∧) und Abwärts (**w**)-Tasten den Menü-Cursor (**0**) zu**  "ALL Data" und drücken Sie dann **D** ENTER.
- **4.** Bewegen Sie mit den **tD** Aufwärts (∧) und **Abwärts (**w**)-Tasten den Menü-Cursor (**0**) zu "Save".**

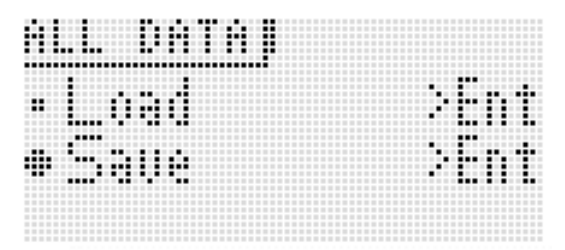

• Die restlichen Schritte sind die gleichen wie ab Schritt 3 unter "Synthesizerdaten auf eine Speicherkarte speichern" (Seite G-88).

# ■ **Datenspeicherung auf einer Speicherkarte**

Das obige Vorgehen speichert Synthesizerdaten in einem Ordner mit dem Namen MUSICDAT auf der Speicherkarte.

- Der Ordner MUSICDAT wird automatisch beim Formatieren der Speicherkarte auf dem Synthesizer (Seite G-88) erzeugt.
- Bitte beachten Sie, dass Dateien, die sich nicht im Ordner MUSICDAT befinden, von diesem Synthesizer nicht geladen, gelöscht oder umbenannt werden können. Es ist auch nicht möglich, Dateien zu laden oder zu löschen, die im Ordner MUSICDAT in einem Unterordner gespeichert sind.

# **Laden von Speicherkartendaten**

# (V) WICHTIG!

**• Sorgen Sie dafür, dass sich alle zu ladenden Daten im Ordner MUSICDAT der Speicherkarte befinden.**

**Daten von einer Speicherkarte in den Speicher des Synthesizers laden**

- *1.* **Setzen Sie die Speicherkarte in den Kartenschlitz ein.**
- *2.* **Führen Sie anhand der Tabelle von Schritt 2 in**  der Anleitung unter "Synthesizerdaten auf eine **Speicherkarte speichern" (Seite G-88) den geeigneten Vorgang für den Typ der von der Karte zu ladenden Daten aus.**
- *3.* Bewegen Sie mit den *D* Aufwärts (∧) und **Abwärts (**w**)-Tasten den Menü-Cursor (**0**) zu**  "Card Load" (oder "Load", wenn Sie alle Daten laden wollen) und drücken Sie dann **D** ENTER.
	- Dies ruft eine Menüanzeige wie die unten gezeigte ins Display. Das Anzeigebeispiel unten zeigt die Anzeige, die bei Ausführung dieses Vorgehens aus dem Step-Sequenzer-Modus erscheint.

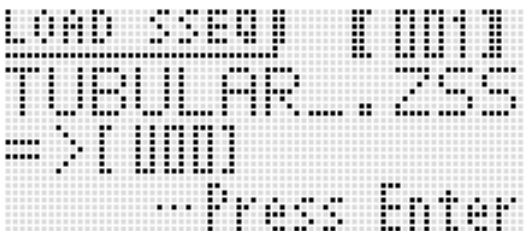

- **4.** Zeigen Sie mit dem **b** Rad oder den **D** Minus **(–) und Plus (+)-Tasten die zu importierende Datei an.**
- **5. Bewegen Sie den Cursor mit der**  $\mathbf{\Phi}$  **Abwärts (**w**)-Taste abwärts und zeigen Sie mit dann mit dem <b>i** Rad oder den **i** Minus (–) und Plus **(+)-Tasten den Zielort für den Ladevorgang an.**
- **6.** Drücken Sie die **D** ENTER-Taste.
- **7.** Beantworten Sie die Abfrage "Sure?" mit der **1** YES-Taste, um zu laden, oder mit der **D NO-Taste, um abzubrechen.**

# **Alle Synthesizer-Speicherdaten als Batch von einer Speicherkarte laden**

- *1.* **Drücken Sie** 7 **SETTING.**
- **2.** Bewegen Sie mit den  $\mathbf{\Phi}$  Aufwärts ( $\boldsymbol{\wedge}$ ) und **Abwärts (**w**)-Tasten den Menü-Cursor (**0**) zu**  "CardUtility" und drücken Sie dann **D** ENTER. • Die "CARD UTIL"-Anzeige erscheint.
- *3.* **Bewegen Sie mit den <b>D** Aufwärts (∧) und **Abwärts (**w**)-Tasten den Menü-Cursor (**0**) zu**  "All Data" und drücken Sie dann **D** ENTER.
	- Die restlichen Schritte sind die gleichen wie ab Schritt 3 unter "Daten von einer Speicherkarte in den Speicher des Synthesizers laden" (Seite G-90).

# **Datei auf einer Speicherkarte löschen**

- *1.* **Setzen Sie die Speicherkarte in den Kartenschlitz ein.**
- **2.** Drücken Sie **@** SETTING.
- *3.* **Bewegen Sie mit den** *D* **Aufwärts (∧) und Abwärts (**w**)-Tasten den Menü-Cursor (**0**) zu "CardUtility" und drücken Sie dann <b>D** ENTER. • Die CARD UTIL-Anzeige erscheint.
- **4.** Bewegen Sie mit den **①** Aufwärts (∧) und **Abwärts (**w**)-Tasten den Menü-Cursor (**0**) zu**  "Delete" und drücken Sie dann die **D ENTER-Taste.**
	- Dies zeigt eine Anzeige zum Eingeben der zu löschenden Datei an.

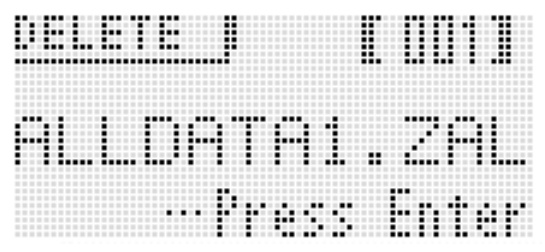

- **5.** Zeigen Sie mit dem **iD** Rad oder den **iD** Minus **(–) und Plus (+)-Tasten die zu löschende Datei an.**
- **6. Drücken Sie die @ ENTER-Taste.**
- **7. Beantworten Sie die Abfrage "Sure?" mit der b** YES-Taste, um zu löschen, oder mit der **b NO-Taste, um zu annullieren.**
	- Drücken der **D**YES-Taste zeigt die Meldung "Please Wait" an (was anzeigt, dass der Vorgang läuft). Nehmen Sie keine Bedienung vor, solange diese Meldung angezeigt ist. Wenn der Vorgang beendet ist, erscheint "Complete!" im Display.

# **Datei auf einer Speicherkarte umbenennen**

- *1.* **Setzen Sie die Speicherkarte in den Kartenschlitz ein.**
- *2.* **Drücken Sie** 7 **SETTING.**
- *3.* **Bewegen Sie mit den <b>D** Aufwärts (∧) und **Abwärts (**w**)-Tasten den Menü-Cursor (**0**) zu**  "CardUtility" und drücken Sie dann **DENTER.** 
	- Die CARD UTIL-Anzeige erscheint.
- *4.* Bewegen Sie mit den  $\mathbf \Phi$  Cursor ( $\lt$ ,  $\wedge$ ,  $\vee$ ,  $\gt$ )-Tasten den Menü-Cursor (●) zu "Rename" und drücken Sie dann die **DENTER-Taste.** 
	- Dies zeigt eine Anzeige zum Eingeben der umzubenennenden Datei an.
- **5.** Zeigen Sie mit dem **iD** Rad oder den **iD** Minus **(–) und Plus (+)-Tasten die umzubenennende Datei an.**
- **6.** Bewegen Sie mit den **D** Links ( $\leq$ ) und Rechts **(**I**)-Tasten den Cursor zur Position des Zeichens, das Sie im Namen ändern wollen, und wählen Sie dann mit dem <b>i**D Rad oder den **iD Minus (–) und Plus (+)-Tasten das gewünschte Zeichen.**
- *7.* **Wenn der Name wunschgemäß eingestellt ist,**  drücken Sie bitte die **D** ENTER-Taste.
- *8.* **Beantworten Sie die Abfrage "Sure?" mit der 10 YES-Taste, um die Datei umzubenennen, oder mit der <b>D** NO-Taste, um abzubrechen.
	- Drücken der **D**YES-Taste zeigt die Meldung "Please Wait" an (was anzeigt, dass der Vorgang läuft). Nehmen Sie keine Bedienung vor, solange diese Meldung angezeigt ist. Wenn der Vorgang beendet ist, erscheint "Complete!" im Display.

# **Abspielen einer Musikdatei von einer Speicherkarte**

Sie können den Synthesizer zum Abspielen von Musikdateien verwenden, die Sie mit dem Computer auf eine Karte gespeichert haben.

Näheres zum Wählen der Wiedergabemethode siehe "Abspielen eines Demo-Stücks oder einer Datei von einer Speicherkarte" auf Seite G-84.

**Anschließen an einen Computer**

Sie können den Synthesizer an einen Computer anschließen und MIDI-Daten zwischen den beiden Geräten austauschen. Sie können Wiedergabedaten vom Synthesizer an im Handel erhältliche Musiksoftware senden, die auf dem Computer läuft, oder MIDI-Daten vom Computer zur Wiedergabe an den Synthesizer senden.

# **Mindestsystemanforderungen an den Computer**

Nachstehend sind die Mindestanforderungen genannt, die das Computersystem für das Senden und Empfangen von MIDI-Daten erfüllen muss. Bitte vergewissern Sie sich, dass der Computer diesen Bedingungen entspricht, bevor Sie den Synthesizer anschließen.

**• Betriebssystem**

Windows® XP (SP2 oder später)\*<sup>1</sup> Windows Vista® \*2 Windows® 7 \*<sup>3</sup> Mac OS® X (10.3.9, 10.4.11, 10.5.X, 10.6.X, 10.7.X)

- \*1: Windows XP Home Edition Windows XP Professional (32 Bit) \*2: Windows Vista (32 Bit)
- \*3: Windows 7 (32 Bit, 64 Bit)
- **USB-Port**

# (V) WICHTIG!

**• Schließen Sie das Gerät auf keinen Fall an einen Computer an, der die obigen Bedingungen nicht erfüllt. Anderenfalls besteht die Möglichkeit, dass beim Computer Probleme auftreten.**

# **Anschließen des Synthesizers an einen Computer**

# (V) WICHTIG!

- **Bitte befolgen Sie exakt die Schritte der nachstehenden Anleitung. Bei falscher Anschlussweise kann das Senden und Empfangen von Daten unmöglich sein.**
- *1.* **Schalten Sie den Synthesizer aus und starten Sie dann den Computer.**
	- Starten Sie noch nicht die Musiksoftware auf dem Computer!

*2.* **Schließen Sie den Computer nach dem Starten über ein handelsübliches USB-Kabel an den Synthesizer an.**

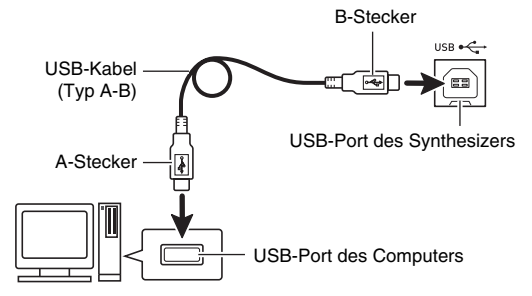

# *3.* **Schalten Sie den Synthesizer ein.**

- Falls dies das erste Mal ist, dass Sie den Synthesizer an den Computer anschließen, wird auf dem Computer automatisch die zum Senden und Empfangen erforderliche Treibersoftware installiert.
- *4.* **Starten Sie die im Handel erhältliche Musiksoftware auf dem Computer.**
- *5.* **Wählen Sie in den Einstellungen der Musiksoftware eine der folgenden Optionen als MIDI-Standardgerät.**

CASIO USB-MIDI:(Für Windows 7, Windows Vista, Mac OS X)

- USB-Audiogerät:(Für Windows XP)
- Näheres zum Wählen des MIDI-Geräts finden Sie in der Benutzerdokumentation der verwendeten Musiksoftware.

# (V) WICHTIG!

**• Bitte schalten Sie den Synthesizer unbedingt ein, bevor Sie die Musiksoftware auf dem Computer starten.**

# **E** HINWEIS

- Nachdem die Verbindung zum ersten Mal erfolgreich hergestellt werden konnte, können Sie das USB-Kabel angeschlossen lassen, wenn Sie den Computer und/oder Synthesizer ausschalten.
- Sie können das MIDI-Setup des Synthesizers ändern, indem Sie den MIDI-Daten-Sendekanal und andere Einstellungen anpassen. Näheres siehe "MIDI-Einstellungen" (Seite G-82).
- Nähere Einzelheiten zu den technischen Daten und Anschlüssen im Zusammenhang mit dem Senden und Empfangen von MIDI-Daten durch diesen Synthesizer finden Sie im neuesten Support-Info auf der Website unter der folgenden Adresse.

**http://world.casio.com/**

# **Speichern, Laden und Bearbeiten von Synthesizerdaten auf einem Computer**

Sie können Anwender-Klangfarben, -Phrasen und andere von Ihnen auf dem Synthesizer gespeicherte Daten an einen Computer übertragen und dort speichern. Sie können diese Daten dann später bei Bedarf an den Synthesizer zurück übertragen.

Weiterhin können Sie Klangfarben-, Performance- und andere Synthesizerdaten auf einem Computer bearbeiten, wo dies einfacher durchführbar ist. Für Operationen dieser Art ist eine spezielle Data Editor-Applikation erforderlich.

- *1.* **Rufen Sie die CASIO WORLDWIDE Website unter der folgenden Adresse (URL) auf: http://world.casio.com/**
- *2.* **Wählen Sie auf der Site das Gebiet bzw. die gewünschte Sprache.**
- *3.* **Navigieren Sie nach dem Erscheinen der betreffenden Seite zu den Computersystem-Mindestanforderungen von Data Editor für dieses Produkt.**
	- Sie finden normalerweise eine Verknüpfung zu Data Editor auf der Produkteinführungsseite für dieses Produkt. Falls keine solche Verknüpfung vorhanden ist, geben Sie bitte den Modellnamen dieses Produkts in die Suchmaske der Site für Ihren Standort ein und lassen Sie danach suchen.
	- Bitte beachten Sie, dass sich die Inhalte der Site ohne vorherige Ankündigung ändern können.
- *4.* **Kontrollieren Sie, ob Ihr Computersystem die Mindestanforderungen für Data Editor erfüllt.**
- *5.* **Laden Sie Data Editor und die dazugehörige Bedienungsanleitung auf Ihren Computer herunter.**
- *6.* **Befolgen Sie zum Installieren und zur Benutzung von Data Editor die Anleitungen der in Schritt 5 heruntergeladenen Bedienungsanleitung von Data Editor.**
- *7.* **Verwenden Sie zum Übertragen und Bearbeiten der Daten die in der Bedienungsanleitung für Data Editor beschriebenen Vorgehen.**
	- Näheres zu den übertragbaren Datentypen und editierbaren Daten finden Sie in der Bedienungsanleitung für Data Editor.

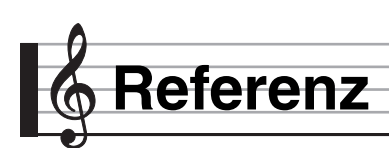

# **Fehlermeldungen**

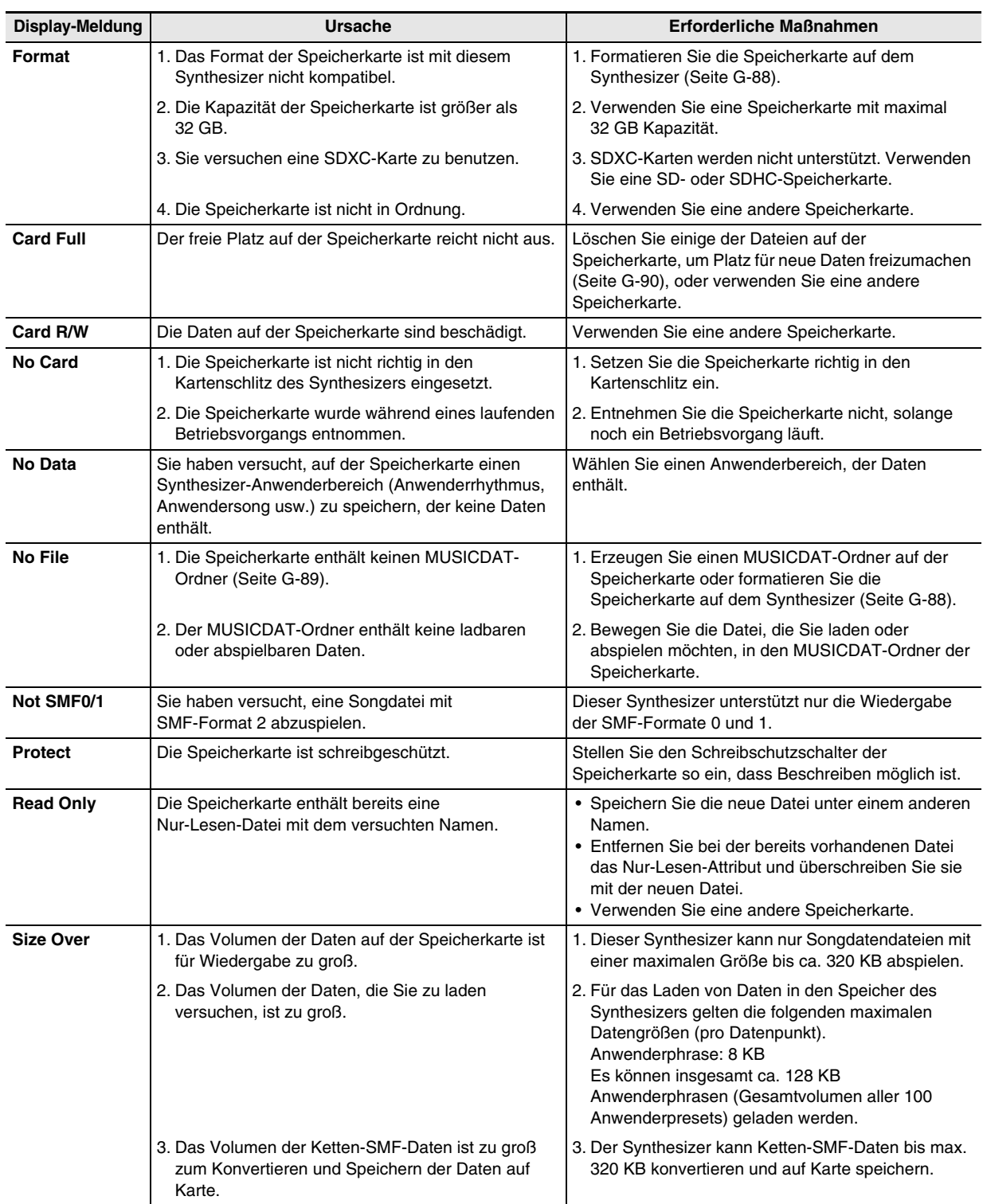

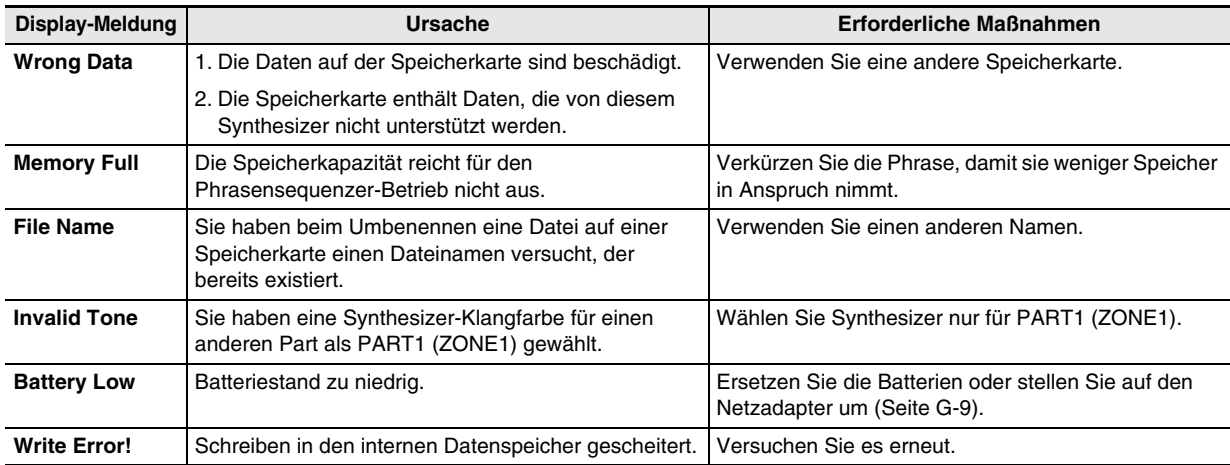

# **Störungsbeseitigung**

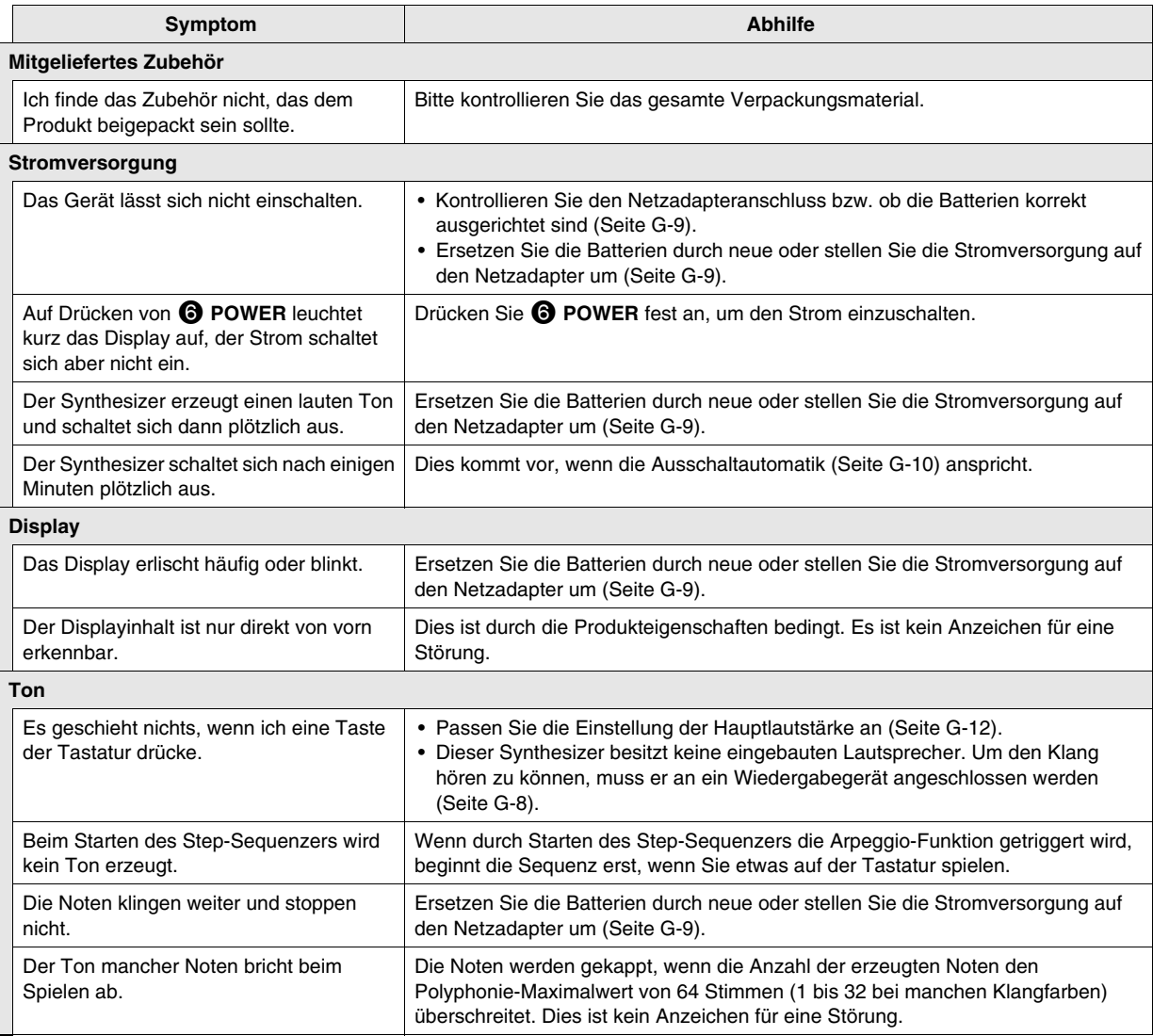

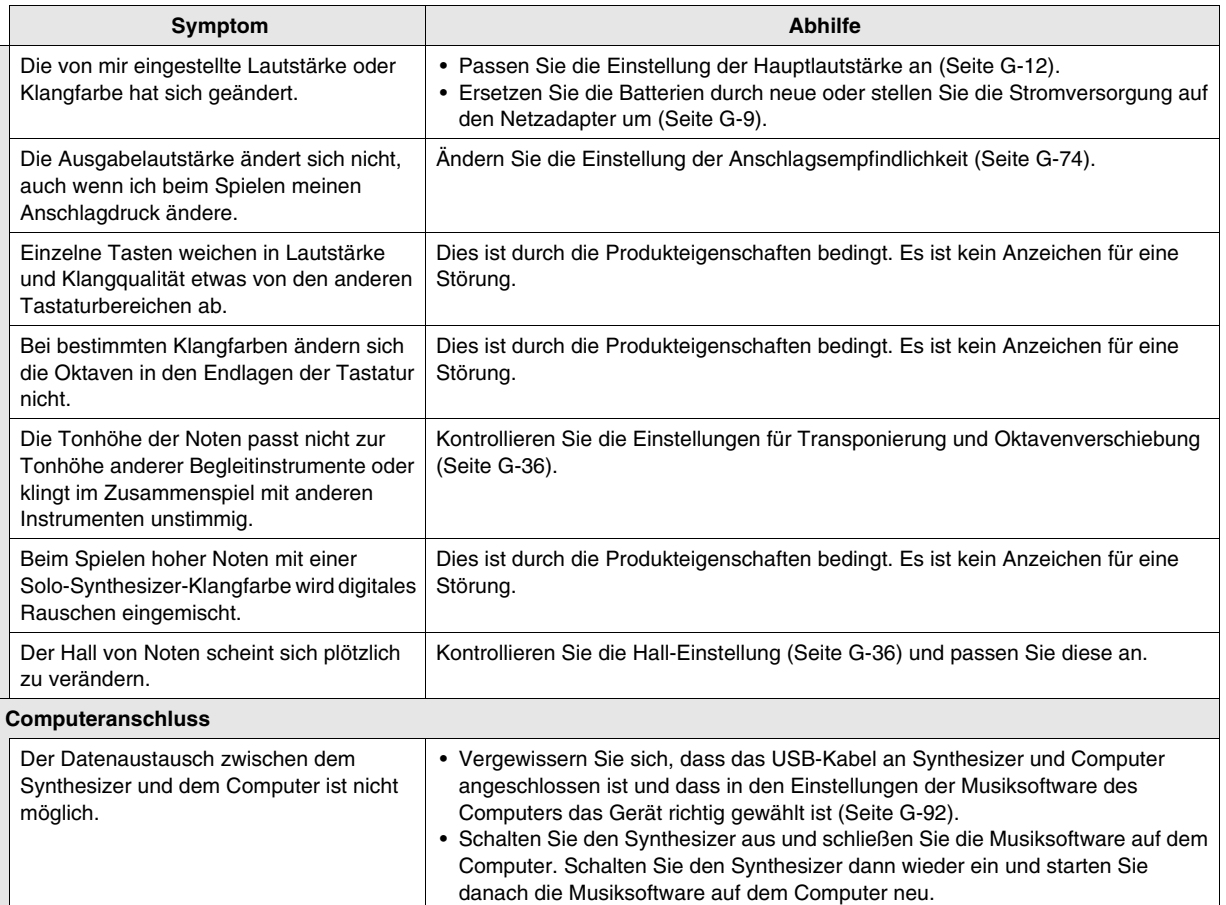

# **Technische Daten**

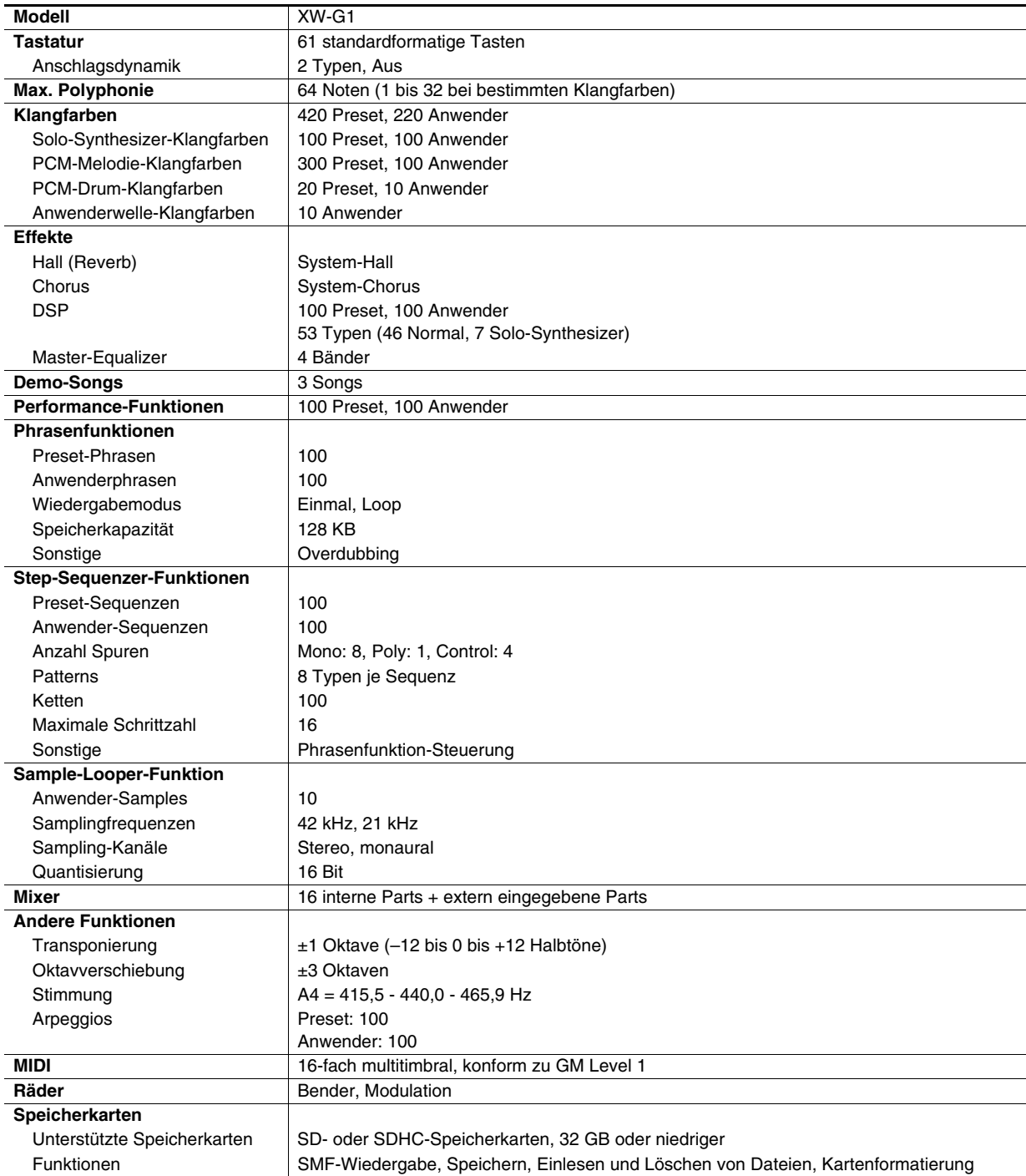

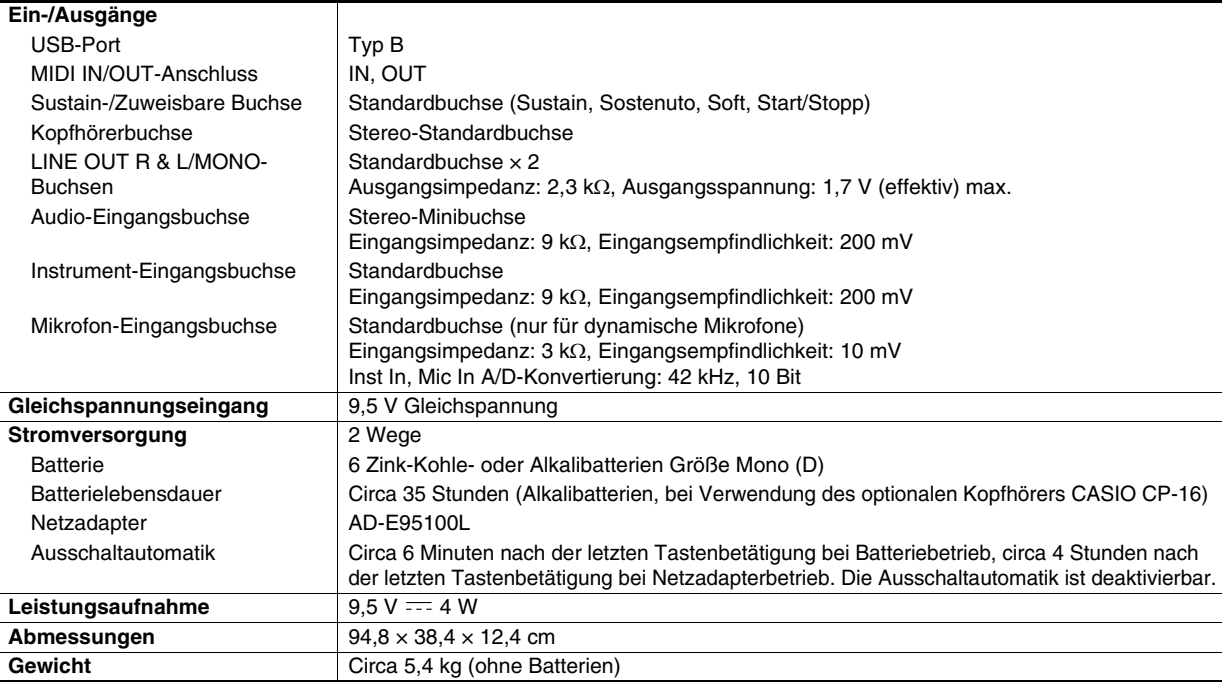

• Änderungen der technischen Daten und des Designs ohne Vorankündigung vorbehalten.

# **Vorsichtsmaßregeln zur Benutzung**

Bitte lesen und beachten Sie die nachstehenden Vorsichtsmaßregeln zur Benutzung des Gerätes.

### ■ **Ort**

Vermeiden Sie bei der Aufstellung die folgenden Orte.

- Orte mit direkter Sonnenbestrahlung und hoher Feuchtigkeit
- Orte mit übermäßigen Temperaturen
- Nahe an Radios, Fernsehgeräten, Videorecordern oder Empfängern

Die obigen Geräte verursachen keine Funktionsprobleme dieses Gerätes, es können aber durch dieses Gerät Tonund Bildstörungen bei anderen in der Nähe befindlichen Geräten auftreten.

### ■ **Pflege durch den Benutzer**

- Verwenden Sie niemals Benzin, Alkohol, Verdünner oder andere chemische Mittel zum Reinigen dieses Gerätes.
- Wischen Sie das Gerät und die Tastatur zum Reinigen mit einem weichen Tuch ab, das in einer milden, neutralen Reinigungsmittellösung angefeuchtet wurde. Wringen Sie das Tuch vor dem Abwischen gründlich aus.

### ■ **Mitgeliefertes und optionales Zubehör**

Verwenden Sie ausschließlich das für dieses Gerät angegebene Zubehör. Bei Verwendung von nicht zulässigem Zubehör besteht Brand-, Stromschlag- und Verletzungsgefahr.

### ■ **Vorsichtsmaßnahmen zur Handhabung des Netzadapters**

- Verwenden Sie eine gut zugängliche Netzsteckdose, damit problemlos der Netzadapter abgetrennt werden kann, wenn eine Störung auftreten oder dies anderweitig erforderlich sein sollte.
- Der Netzadapter ist ausschließlich für die Benutzung in Gebäuden bestimmt. Benutzen Sie ihn nicht an Orten, an denen er Spritzwasser oder Feuchtigkeit ausgesetzt sein könnte. Stellen Sie auf den Netzadapter keine Flüssigkeit enthaltenden Behälter wie Blumenvasen.
- Lagern Sie den Netzadapter an einem trockenen Ort.
- Verwenden Sie den Netzadapter in einem offenen, gut belüfteten Bereich.
- Bedecken Sie den Netzadapter nicht mit Zeitungen, Tischtüchern, Vorhängen oder ähnlichen anderen Gegenständen.
- Trennen Sie den Netzadapter von der Netzsteckdose, wenn das Produkt über lange Zeit nicht benutzt wird.
- Versuchen Sie nicht, denn Netzadapter selbst zu reparieren oder in irgendeiner Weise zu modifizieren.
- Zulässige Umgebungsbedingungen für den Betrieb des **Netzadapters** 
	- Temperatur: 0 bis 40 °C

Luftfeuchtigkeit: 10% bis 90% rel. Luftfeuchte

• Ausgangspolarität:  $\Leftrightarrow$  <sup>€</sup>  $\Leftrightarrow$ 

### ■ **Schweißlinien**

Im Finish des Gehäuses sind möglicherweise Linien erkennbar. Dies sind sogenannte "Schweißlinien", die aus dem Kunststoffformprozess zurückbleiben. Es handelt sich nicht um Risse oder Kratzer.

### ■ **Musikinstrument-Etikette**

Bitte nehmen Sie stets Rücksicht auf Ihre Umgebung, wenn Sie dieses Gerät benutzen. Besonders wenn Sie spät nachts noch spielen, denken Sie bitte daran, die Lautstärke so weit zurückzunehmen, dass andere nicht gestört werden. Weitere Maßnahmen für das Spielen zu später Stunde sind, das Fenster zu schließen und einen Kopfhörer zu benutzen.

# **DSP-Effekteliste**

# **Liste der DSP-Typen**

### ■ **Normal-DSP-Typen**

- Die Typnummern 01 bis 14 dienen für Einzel-DSPs, während die Nummern 15 bis 46 Dual-DSPs bezeichnen. Ein Einzel-DSP besteht aus einer einzigen Struktur, während Dual-DSPs eine Kombination aus zwei Einzel-DSPs darstellen.
- Der Name eines Dual-DSPs gibt die Namen der beiden enthaltenen Einzel-DSPs in der Reihenfolge ihrer Anwendung an. Beispielsweise sind beim Typ 15, der als "Wah-Compressor" bezeichnet ist, die Effekte "Wah" und "Compressor" in der Reihenfolge der Namen in Reihe geschaltet.

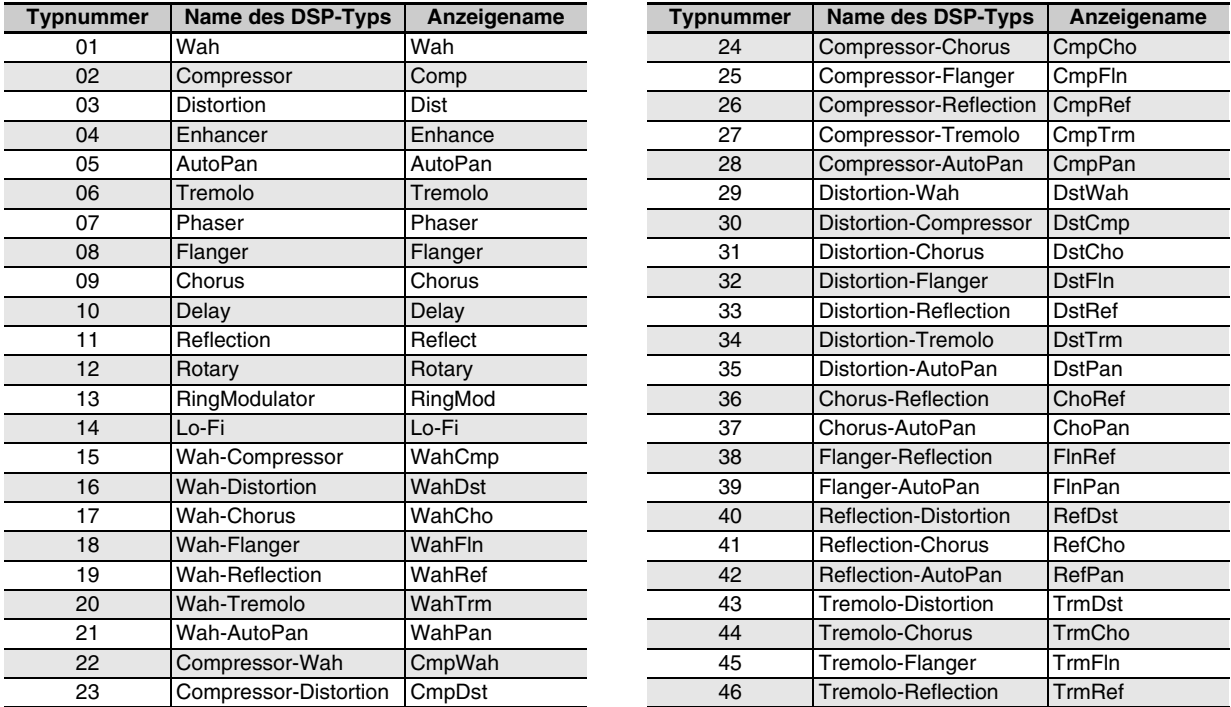

• Näheres über die Parameter, die beim jeweiligen DSP-Typ konfiguriert werden können, finden Sie in den entsprechenden Abschnitten der nachstehenden Tabelle.

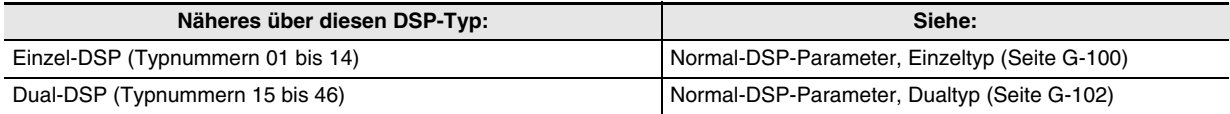

### ■ Solo-Synthesizer-DSP-Typen

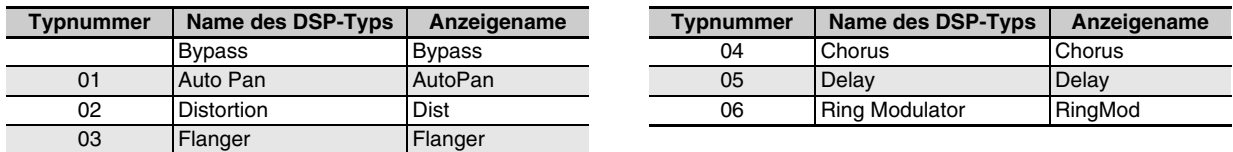

• Näheres zu den Parametern, deren Einstellungen für jeden einzelnen DSP-Typ konfiguriert werden können, siehe "Solo-Synthesizer-DSP-Parameter" (Seite G-102).

# **DSP-Parameterliste**

# ■ **Normal-DSP-Parameter, Einzeltyp**

### *01: Wah*

Dies ist ein "Wah"-Effekt, der mittels LFO automatisch die Frequenz beeinflussen kann.

- **Parameter und Wertebereiche:**
- 1 :Resonance (0 bis 127) Stellt die Stärke der Resonanz ein.
- 2 :Manual (0 bis 127) Stellt die Wah-Filter-Bezugsfrequenz ein.
- 3 :LFO Rate (0 bis 127) Stellt die LFO-Rate ein.
- 4 :LFO Depth (0 bis 127) Stellt die LFO-Tiefe ein.
- 5 :LFO Waveform (off, sin, tri, random) Wählt die LFO-Wellenform.

# *02: Compressor*

Komprimiert das Eingangssignal, was einen unterdrückenden Effekt auf Pegelschwankungen hat und ein längeres Halten von gedämpften Klängen ermöglicht.

# **Parameter und Wertebereiche:**

1 :Attack (0 bis 127)

Passt den Betrag des Eingangssignal-Anstiegs an. Ein kleinerer Wert bedeutet schnelle Komprimierung, was hilft, den Anstieg des Eingangssignals zu unterdrücken. Ein größerer Wert verzögert die Komprimierung, wodurch der Anstieg des Eingangssignals unverändert ausgegeben wird.

2 :Release (0 bis 127)

Stellt die Zeit von dem Punkt, an dem das Eingangssignal unter einen bestimmten Pegel fällt, bis zum Stoppen der Komprimierung ein. Stellen Sie diesen Parameter möglichst niedrig ein, wenn ein Attack-Feeling gewünscht ist (keine Komprimierung beim Einsetzen des Klangs). Stellen Sie einen hohen Wert ein, wenn eine kontinuierliche Komprimierung erfolgen soll.

- 3 :Level (0 bis 127) Stellt den Ausgangspegel ein.
- 4 :Threshold (0 bis 127) Stellt den Lautstärkepegel ein, bei dem die Komprimierung einsetzt.

# *03: Distortion*

Für digitale Verzerrung, die das Eingangssignal durch Überlagern eines Obertons verzerrt.

# **Parameter und Wertebereiche:**

- 1 :Gain (0 bis 127) Stellt die Eingangssignal-Verstärkung ein.
- 2 :Level (0 bis 127) Stellt den Ausgangspegel ein.

# *04: Enhancer*

Verschiebt die Phase von Klängen im Bass- und Höhenbereich des Eingangssignals, um das Signal stärker zu profilieren.

### **Parameter und Wertebereiche:**

- 1 :Low Frequency (0 bis 127) Stellt die Enhancer-Frequenz für den unteren Bereich ein.
- 2 :Low Phase (0 bis 127) Passt den Betrag der Phasenverschiebung des Enhancers im Bassbereich ein.
- 3 :High Frequency (0 bis 127) Stellt die Enhancer-Frequenz für den Höhenbereich ein.
- 4 :High Phase (0 bis 127) Passt den Betrag der Phasenverschiebung des Enhancers im Höhenbereich ein.

# *05: Auto Pan*

Bewirkt kontinuierliches Links-Rechts-Schwenken des Eingangssignals über einen LFO.

### **Parameter und Wertebereiche:**

- 1 :LFO Rate (0 bis 127) Stellt die Panning-Rate ein.
- 2 :LFO Depth (0 bis 127) Stellt die Panning-Tiefe ein.
- 3 :LFO Waveform (sin, tri) Wählt die LFO-Wellenform.
- 4 :Manual (Bereich: –64 bis 0 bis 63) Stellt die Panorama-Position (Lage in der Stereoperspektive) ein. –64 ist ganz links, 0 ist Mitte und 63 ist ganz rechts.

# *06: Tremolo*

Passt die Lautstärke des Eingangssignals über einen LFO an. **Parameter und Wertebereiche:**

- 1 :LFO Rate (0 bis 127)
	- Stellt die Tremolo-Rate ein.
- 2 :LFO Depth (0 bis 127) Stellt die Tremolo-Tiefe ein.
- 3 :LFO Waveform (sin, tri) Wählt die LFO-Wellenform.

# *07: Phaser*

Ändert mit Hilfe eines LFOs die Phase des Eingangssignals und mischt es dann mit dem ursprünglichen Eingangssignal, was einen ausgeprägt pulsierend und breit wirkenden Klang ergibt.

### **Parameter und Wertebereiche:**

- 1 :Resonance (0 bis 127) Stellt die Stärke der Resonanz ein.
- 2 :LFO Rate (0 bis 127) Stellt die LFO-Rate ein.
- 3 :LFO Depth (0 bis 127) Stellt die LFO-Tiefe ein.
- 4 :LFO Waveform (sin, tri, random) Wählt die LFO-Wellenform.

# *08: Flanger*

Verleiht dem Klang einen wild pulsierenden, metallisch wirkenden Nachhall. Die LFO-Wellenform ist wählbar.

# **Parameter und Wertebereiche:**

- 1 :LFO Rate (0 bis 127) Stellt die LFO-Rate ein.
- 2 :LFO Depth (0 bis 127) Stellt die LFO-Tiefe ein.
- 3 :LFO Waveform (sin, tri, random) Wählt die LFO-Wellenform.
- 4 :Feedback (0 bis 127) Stellt die Stärke des Feedbacks ein.

# *09: Chorus*

Verleiht dem Klang mehr Tiefe und Breite. Der Chorustyp ist wählbar.

### **Parameter und Wertebereiche:**

- 1 :LFO Rate (0 bis 127) Stellt die LFO-Rate ein.
- 2 :LFO Depth (0 bis 127)
- Stellt die LFO-Tiefe ein.
- 3 :LFO Waveform (sin, tri) Wählt die LFO-Wellenform.
- 4 :Feedback (0 bis 127) Stellt die Stärke des Feedbacks ein.
- 5 :Type (mono, stereo, tri) Wählen den Chorustyp.

# *10: Delay*

Verzögert das Eingangssignal und speist es zurück, was einen Wiederholeffekt ergibt und dem Klang mehr Breite verleiht.

# **Parameter und Wertebereiche:**

- 1 :Delay Time (0 bis 127)
- Stellt die Verzögerungszeit ein. 2 :Feedback (0 bis 127) Stellt die Wiederholung der Verzögerung ein.
- 3 :Ratio Lch (0 bis 127) Passt die Verzögerungszeit des linken Kanals an. Dieser Wert gibt das auf die eingestellte Verzögerungszeit bezogene Verhältnis an.
- 4 :Ratio Rch (0 bis 127) Passt die Verzögerungszeit des rechten Kanals an. Dieser Wert gibt das auf die eingestellte Verzögerungszeit bezogene Verhältnis an.
- 5 :Wet Level (0, 1, 2, 3, 4, 5) Stellt den Anteil des Delay-Sounds ein.
- 6 :Type (1, 2)
	- Wählen den Verzögerungstyp.
	- 1 :Delay-Wiederholung durch Delay-Zeit vorgeben.
	- 2 :Delay-Wiederholung durch Delay Time und Ratio L/R vorgegeben.
- 7 :Tempo Sync (Bereich: Off, 1/4, 1/3, 3/8, 1/2, 2/3, 3/4, 1, 4/3, 3/2, 2)

Definiert die Beziehung zwischen Tempo und Verzögerungszeit des Sequenzers. Wenn Off gewählt ist, wird die aktuelle Einstellung des Parameters Delay Time als Verzögerungszeit verwendet. Wenn eine andere Einstellung gewählt ist, wird die Verzögerungszeit mit den Schlägen (Beat) des Sequenzers synchronisiert. Bei Wahl von 1, zum Beispiel, entspricht die

Verzögerungszeit in etwa der Länge eines Schlags. (Die Verzögerungszeit ist nicht exakt mit dem Schlag synchron.)

### **Wichtig!**

Beim Anpassen von Zeit und Typ der Verzögerung können bestimmte Einstellungen ein Schaltgeräusch im Delay ergeben.

# *11: Reflection*

Ein Effektor, der aus dem Nachhall frühe Reflexionen extrahiert. Verleiht dem Klang mehr akustische Präsenz. **Parameter und Wertebereiche:**

- 1 :Typ (1, 2, 3, 4, 5, 6, 7, 8) Zum Wählen zwischen den acht verfügbaren Reflexionsmustern.
- 2 :Feedback (0 bis 127) Stellt die Wiederholung des reflektierten Klangs ein.

# *12: Rotary*

Dies ist ein Rotationslautsprecher-Simulator. **Parameter und Wertebereiche:**

- 1 :Overdrive Gain (0, 1, 2, 3) Stellt die Overdrive-Vestärkung ein.
- 2 :Overdrive Level (0 bis 127) Stellt den Overdrive-Ausgangspegel ein.
- 3 :Speed (Slow, Fast) Schaltet den Geschwindigkeitsmodus zwischen schnell und langsam um.
- 4 :Brake (Rotate, Stop) Stoppt die Lautsprecherrotation.
- 5 :Fall Acceleration (0 bis 127) Stellt die Beschleunigung beim Umschalten des Geschwindigkeitsmodus von schnell auf langsam ein.
- 6 :Rise Acceleration (0 bis 127) Stellt die Beschleunigung beim Umschalten des Geschwindigkeitsmodus von langsam auf schnell ein.
- 7 :Slow Rate (0 bis 127) Stellt die Lautsprecher-Rotationsgeschwindigkeit im Langsam-Modus ein.
- 8 :Fast Rate (0 bis 127) Stellt die Lautsprecher-Rotationsgeschwindigkeit im Schnell-Modus ein.

# *13: Ring Modulator*

Multipliziert das Eingangssignal mit einem internen Oszillatorsignal, um einen metallischen Sound zu erzeugen. **Parameter und Wertebereiche:**

- 1 :OSC Frequency (0 bis 127) Stellt die Bezugsfrequenz des internen Oszillators ein.
- 2 :LFO Rate (0 bis 127) Stellt die LFO-Rate ein.
- 3 :LFO Depth (0 bis 127) Stellt die LFO-Tiefe ein.
- 4 :Type (1, 2, 3)
	- 1 :Gibt nur das ringmodulierte Signal aus.
	- 2 :Gibt das ringmodulierte Signal und das Eingangssignal aus.
	- 3 :Gibt ein Signal mit auf 2 (ringmoduliertes Signal und Eingangssignal) aufgelegtem Choruseffekt aus.

# *14: Lo-Fi*

Gibt dem Eingangssignal verschiedene Arten von Rauschen zu, um einen nostalgischen Lo-Fi-Sound zu erzeugen. Umfasst Tonhöhenschwankungen wie bei ungleichmäßig laufenden Kassetten und Schallplatten, einen Rauschgenerator 1 mit Dauerrauschen wie auf UKW und einen Rauschgenerator 2 mit Geräuschen wie bei Kratzern auf einer Schallplatte.

# **Parameter und Wertebereiche:**

- 1 :Wow and Flutter Rate (0 bis 127) Passt die Geschwindigkeit der Tonhöhenschwankungen an.
- 2 :Wow and Flutter Depth (0 bis 127) Passt die Tiefe der Tonhöhenschwankungen an.
- 3 :Noise1 Level (0, 1, 2, 3, 4, 5) Passt den Pegel von Rauschgenerator 1 an.
- 4 :Noise2 Level (0, 1, 2, 3, 4, 5) Passt den Pegel von Rauschgenerator 2 an.
- 5 :Noise2 Density (0, 1, 2, 3, 4, 5) Passt die Frequenz von Rauschgenerator 2 an.
- 6 :Bit (0, 1, 2, 3) Verzerrt den Sound. Ein größerer Wert ergibt eine größere Verzerrung.

### **Wichtig!**

Wenn der Rauschpegel angehoben wird, während eine Note nicht wiedergegeben wird, ertönt Rauschen, auch wenn kein Eingangssignal vorhanden ist.

# ■ Normal-DSP-Parameter, Dualtyp

Dual-DSPs werden durch Kombinieren von zwei verschiedenen Einzel-DSPs konfiguriert. Kontrollieren Sie wie unten beschrieben, welche Parameter beim jeweiligen Dual-DSP konfigurierbar sind und welche Funktionen und Einstellbereiche die Dual-DSPs besitzen. Beispiel: Typ Nummer 29: Distortion-Wah

1. Der Name des DSP-Typs besteht aus zwei Teilen: einer linken und einer rechten Seite.

Distortion-Wah  $\rightarrow$  "Distortion" und "Wah"

2. Um herauszufinden, welche Parameter konfiguriert werden können, suchen Sie bitte in der Spalte "Typname" der nachstehenden Tabelle den linken Teil des Dual-DSP-Namens auf.

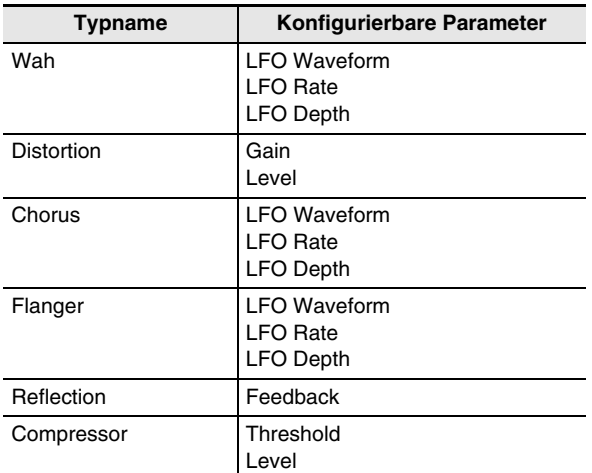

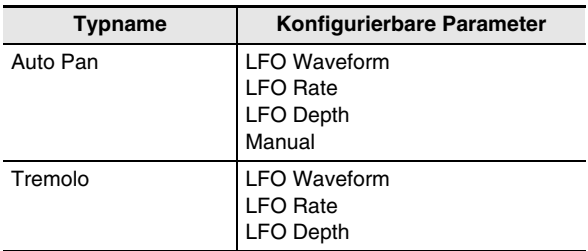

- 3. Suchen Sie denselben Typnamen in der Tabelle unter "Normal-DSP-Parameter, Einzeltyp" auf den Seiten G-100 bis G-102 auf und notieren Sie sich die Funktion und Einstellbereiche der Gegenstände, die mit denen in der Spalte "Konfigurierbare Parameter" in der obigen Tabelle übereinstimmen.
	- In unserem Beispiel "Distortion-Wah" lautet die linke Seite des Namens auf "Distortion", so dass laut obiger Tabelle die Parameter "Gain" und "Level" konfigurierbar sind. Näheres zu den Funktionen und Einstellbereichen von "Gain" und "Level" finden Sie dann unter "03: Distortion" auf Seite G-100.
- 4. Wiederholen Sie als Nächstes die obigen Schritte 2 und 3 für die rechte Seite des Dual-DSP-Parameternamens.
	- Die Parameternummern, die in der

Parameter-Einstellanzeige erscheinen, beginnen mit 1, wobei sich die Nummer mit jedem weiteren Parameter erhöht.

Im Beispiel "Distortion-Wah" ergeben sich so die folgenden Parameternummern.

- 1: Gain
- 2: Level
- 3: LFO Waveform
- 4: LFO Rate
- 5: LFO Depth

### ■ Solo-Synthesizer-DSP-Parameter

• (Param A) und (Param B) sind Parameter, die den **6 8/16 und MASTER Schiebereglern** zugewiesen sind, wenn Solo-Synthesizer-Klangfarben gewählt sind.

# *(Keine Nummer): Bypass*

Wählen dieser Option deaktiviert die DSP-Anwendung. **Keine Parameter**

# *01: Auto Pan*

### **Parameter und Bereiche**

- 1 :LFO Waveform (Bereich: sin, tri)
- 2 :LFO Rate (Bereich: 0 bis 127) (Param A)
- 3 :LFO Depth (Bereich: 0 bis 127) (Param B)
- 4 :Manual (Bereich: –64 bis 0 bis 63)

# *02: Distortion*

### **Parameter und Bereiche**

- 1 :Gain (Bereich: 0 bis 127) (Param A)
- 2 :Level (Bereich: 0 bis 127) (Param B)

# *03: Flanger*

# **Parameter und Bereiche**

- 1 :LFO Waveform (Bereich: sin, tri, random)
- 2 :LFO Rate (Bereich: 0 bis 127) (Param A)
- 3 :LFO Depth (Bereich: 0 bis 127) (Param B)

# *04: Chorus*

# **Parameter und Bereiche**

- 1 :LFO Waveform (Bereich: sin, tri)
- 2 :LFO Rate (Bereich: 0 bis 127) (Param A)
- 3 :LFO Depth (Bereich: 0 bis 127) (Param B)

# *05: Delay*

### **Parameter und Bereiche**

- 1 :Delay Time (Bereich: 0 bis 127) (Param A)
- 2 :Feedback (Bereich: 0 bis 127)
- 3 :Damp (Bereich: 0 bis 3) Stellt die Dämpfung im Hochtonbereich ein. 3 ergibt die maximale Dämpfung.
- 4 :Wet Level (Bereich: 0, 1, 2, 3, 4, 5) (Param B)
- 5 :Tempo Sync (Bereich: Off, 1/4, 1/3, 3/8, 1/2, 2/3, 3/4, 1, 4/3, 3/2, 2)

# *06: Ring Modulator*

### **Parameter und Bereiche**

- 1 :Frequency (Bereich: 0 bis 127) (Param A) Stellt die Modulationsfrequenz des Ringmodulators ein.
- 2 :Dry Level (Bereich: 0 bis 127) Stellt den Pegel des Originalsounds ein.
- 3 :Wet Level (Bereich: 0 bis 127) (Param B) Stellt den Klangpegel des Ringmodulators ein.
- Näheres über oben nicht aufgeführte Parameter finden Sie in den Erläuterungen zu den gleichnamigen Parametern unter "Normal-DSP-Parameter, Einzeltyp" (Seite G-100).

# **Unterstützte Eingabezeichen**

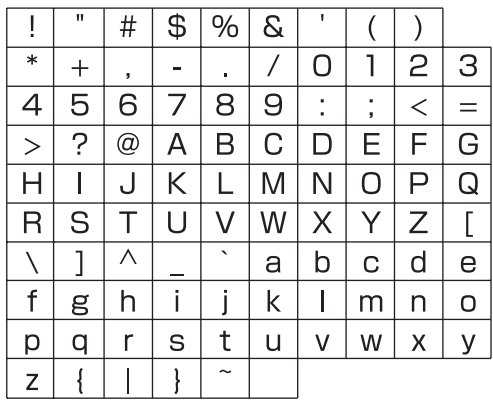

**Model: XW-G1 Version : 1.0** Model: XW-G1

Version: 1.0

# **MIDI Implementation Chart MIDI Implementation Chart**

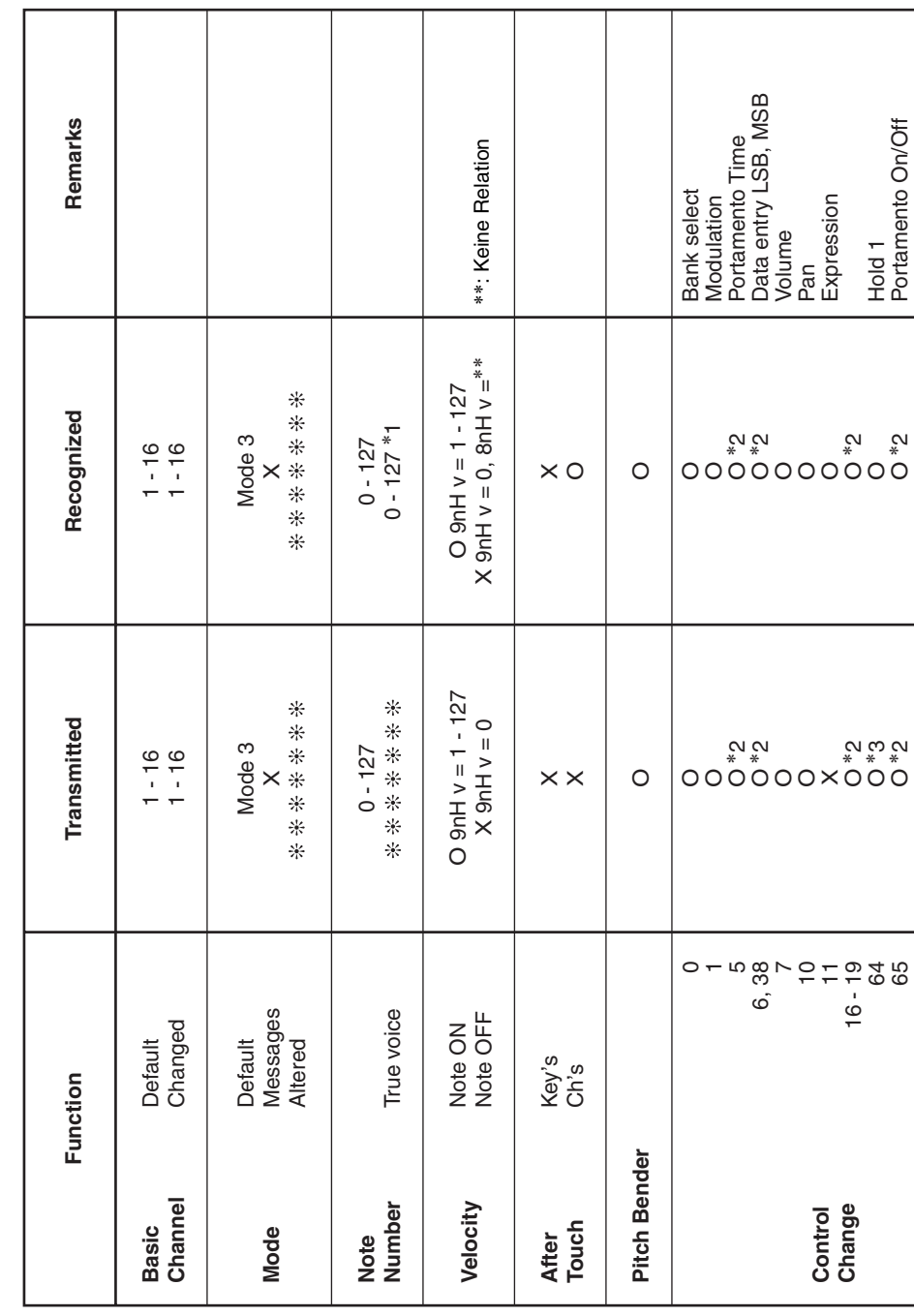

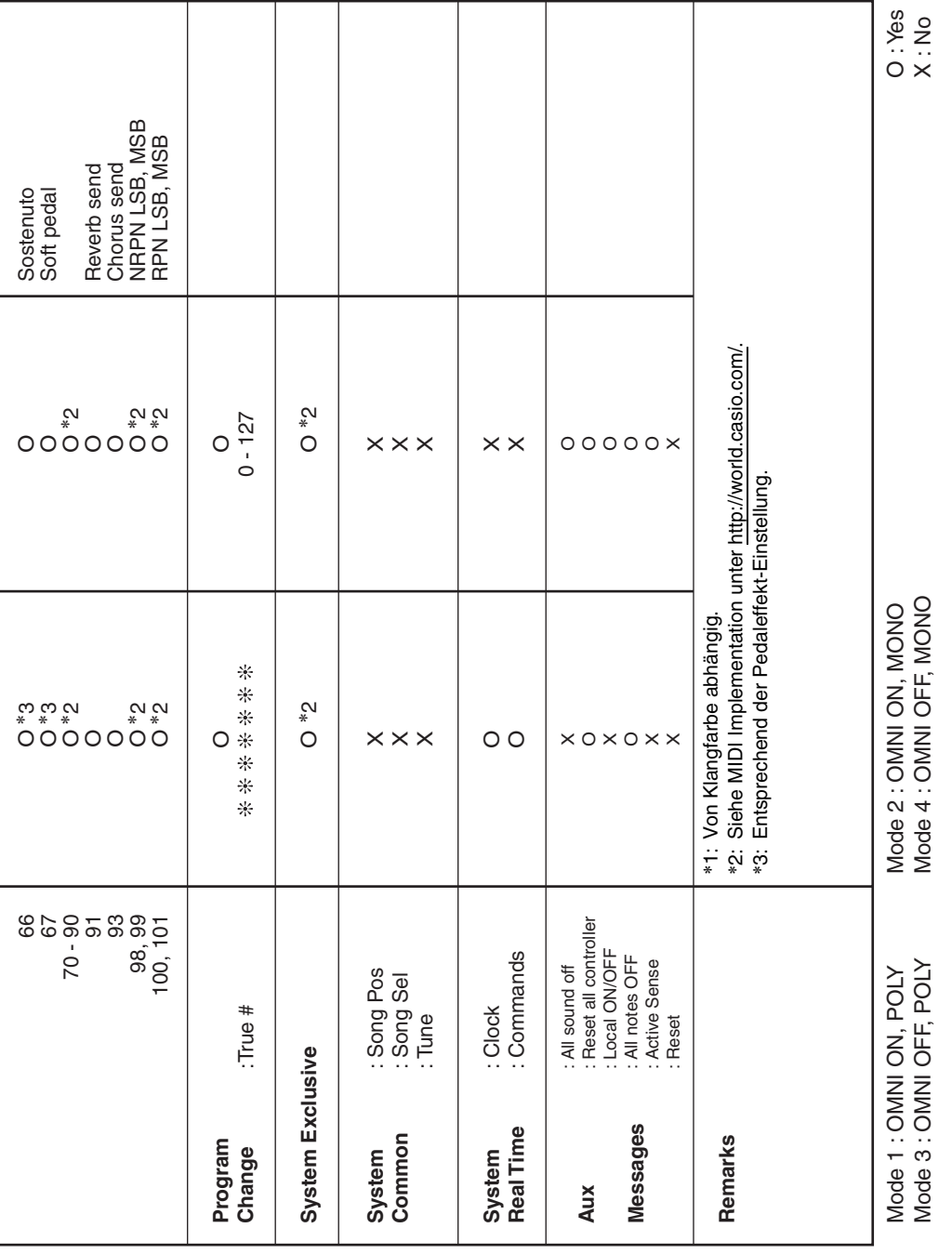

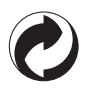

Die Recycling-Marke zeigt an, dass die Verpackung den Umweltschutzbestimmungen in Deutschland entspricht.

# **CASIO**

**CASIO COMPUTER CO., LTD.** 6-2, Hon-machi 1-chome Shibuya-ku, Tokyo 151-8543, Japan K | MA1204-B Printed in China XWG1-G-1B

© 2012 CASIO COMPUTER CO., LTD.